# **1 Algemene inleiding Tekstverwerking**

# **1.1 De cursus**

De cursus **"Tekstverwerking"** hoort thuis in de reeks **"Office"** en bestaat uit 2 lespakketten. De cursus ondersteunt het tekstverwerkingsprogramma **LibreOffice Writer**. Dit programma is een onderdeel van de reeks **LibreOffice** en het draait onder Windows, macOS en Linux. Om de cursus met succes te volgen, moet je een basiskennis hebben van Windows.

# **1.2 Onderdelen van de cursus**

In Tekstverwerking Deel 1 leer je:

- de werkomgeving van **LibreOffice Writer** kennen;
- allerlei documenten opstellen, corrigeren, herwerken, opmaken, afdrukken;
- werken met grote documenten;
- documenten grondig herwerken;
- pagina-instellingen aanpassen;
- kop- en voetteksten toevoegen:
- symbolen invoegen.

# **1.3 Het programma**

Als je **LibreOffice** installeert, heb je **LibreOffice Writer** op je pc. LibreOffice kan je gratis en legaal downloaden van het internet.

**Nog een belangrijke opmerking:** als je de cursus wilt volgen, moet je een printer hebben om schermafdrukken te maken en opdrachten uit te voeren.

# **1.4 Schermafdrukken**

Uit een schermafdruk valt veel te leren. Om na te gaan in hoeverre je de cursus onder de knie hebt, is het nodig dat je mentor een goed beeld krijgt van hoe je de taak oplost. Daarvoor is een afdruk van je scherm nodig. Zo maak je een schermafdruk:

- druk op de toets <**PrtSc**> (Print Screen). Een kopie van het scherm wordt dan intern bewaard. De virtuele ruimte waar die kopie bewaard wordt noemen we het klembord;
- open **LibreOffice Writer** of open **Wordpad** uit bureauaccessoires;
- kies **Plakken** uit het menu **Bewerken**. Op je blad verschijnt een kopie van het gewenste scherm, dat kun je zo afdrukken: **Afdrukken** in het menu **Bestand**.

# **1.5 Bestanden bij de cursus**

Bij de cursus horen verschillende oefenbestanden. Die krijg je gratis. Bedenk wel: de bestanden bevatten oefeningen en voorbeelden die je niet kunt gebruiken, als je **LibreOffice Writer** niet hebt.

# **1.6 De mentor**

Tijdens de studie word je begeleid door een mentor. Die verbetert niet alleen je opdrachten, maar geeft ook aanwijzingen over hoe je die kunt bijsturen. Voor eventuele vragen kun je ook bij haar of hem terecht.

#### **Afspraken in de tekst**

*LMK: Klik op de linker muisknop.*

*RMK: Klik op de rechter muisknop.*

*Open Vraag: een vraag die beantwoord kan worden op basis van elementen die in de cursus werden aangeboden.* 

**Aan de Slag:** een aanduiding dat er een praktische oefening volgt.

**Zelf Doen:** volg de instructies die hier vermeld staan.

**Tip:** De tekst kan beschouwd worden als een tip.

Dat was het in een notendop. Mogen wij je alvast veel succes en plezier wensen met de studie!

# **1.7 BELANGRIJKE NOOT**

Indien de afgebeelde menu's niet overeenstemmen met de menu's op je computer, controleer dan eerst of de menu's op je computer niet gedeeltelijk worden weergegeven.

Klik op **Beeld** > **Werkbalken** > **Aanpassen...**

| Geen titel 1 - LibreOffice Writer |                                                                          |                                                                 |
|-----------------------------------|--------------------------------------------------------------------------|-----------------------------------------------------------------|
| Bewerken<br><b>Bestand</b>        | Beeld<br>Invoegen<br>Opmaak<br>Opmaakprofielen                           | T <u>a</u> bel<br>Formulier<br>E <u>x</u> tra<br>Venster<br>Hel |
|                                   | <b>Le</b> Normaal<br>⊕<br>Internet                                       |                                                                 |
| Standaard alinea-opma             | $\overline{\mathcal{A}}$<br>Gebruikersinterface<br>$\blacktriangleright$ | $V C Q 5 X^2 X_2 A$<br>2 pt                                     |
| Щ                                 | Werkbalken                                                               | 3D-instellingen                                                 |
|                                   | Statusbalk                                                               | Afbeelding                                                      |
|                                   | ≞<br>Linialen                                                            | Eigenschappen tekenobjecten                                     |
|                                   | Schuifbalken                                                             | <b>Extra</b>                                                    |
|                                   | 田<br>Raster en hulplijnen                                                | Fontwork                                                        |
|                                   | T<br>Niet-afdrukbare tekens<br>$Ctrl + F10$                              | Formulierbesturingselementen                                    |
|                                   | Tekstbegrenzingen<br>$\checkmark$                                        | Formulierontwerp<br>Frame                                       |
|                                   | Tabelbegrenzing<br>$\checkmark$                                          | Invoegen                                                        |
|                                   | Afbeeldingen en diagrammen<br>$\checkmark$                               | Logo                                                            |
|                                   | Vitruime weergeven                                                       | Media afspelen                                                  |
|                                   | Wijzigingen weergeven                                                    | Navigatie voor formulier                                        |
|                                   | <b>Notities</b>                                                          | Navigeren                                                       |
|                                   | Opgeloste notities                                                       | Nummering en opsommingstekens                                   |
|                                   | Veldarceringen<br>$Ctrl + F8$                                            | Objecten uitlijnen                                              |
|                                   | Veldnamen<br>$Ctrl + F9$                                                 | OLE-object                                                      |
|                                   | Zijbalk<br>$Ctrl + F5$<br>e                                              | <b>Opmaak</b>                                                   |
|                                   | A Opmaakprofielen<br>F11                                                 | Opmaak (opmaakprofielen)                                        |
|                                   | Galerij                                                                  | Punten bewerken                                                 |
|                                   | Navigator<br>ø<br>F <sub>5</sub>                                         | Standaard<br>Standaard (enkele modus)                           |
|                                   | Gegevensbronnen<br>Ctrl+Shift+F4                                         | Standaardbrief                                                  |
|                                   | Ctrl+Shift+J                                                             | <b>Tabel</b>                                                    |
|                                   | Volledig scherm<br>In- en uitzoomen                                      | <b>Tekening</b>                                                 |
|                                   |                                                                          | Tekstobject                                                     |
|                                   |                                                                          | <b>TSCP Rubricering</b>                                         |
|                                   |                                                                          | Wijzigingen bijhouden                                           |
|                                   |                                                                          | Zoeken                                                          |
|                                   |                                                                          | Aanpassen                                                       |
|                                   |                                                                          | Herstellen                                                      |
|                                   |                                                                          |                                                                 |

Het volgende venster verschijnt ...

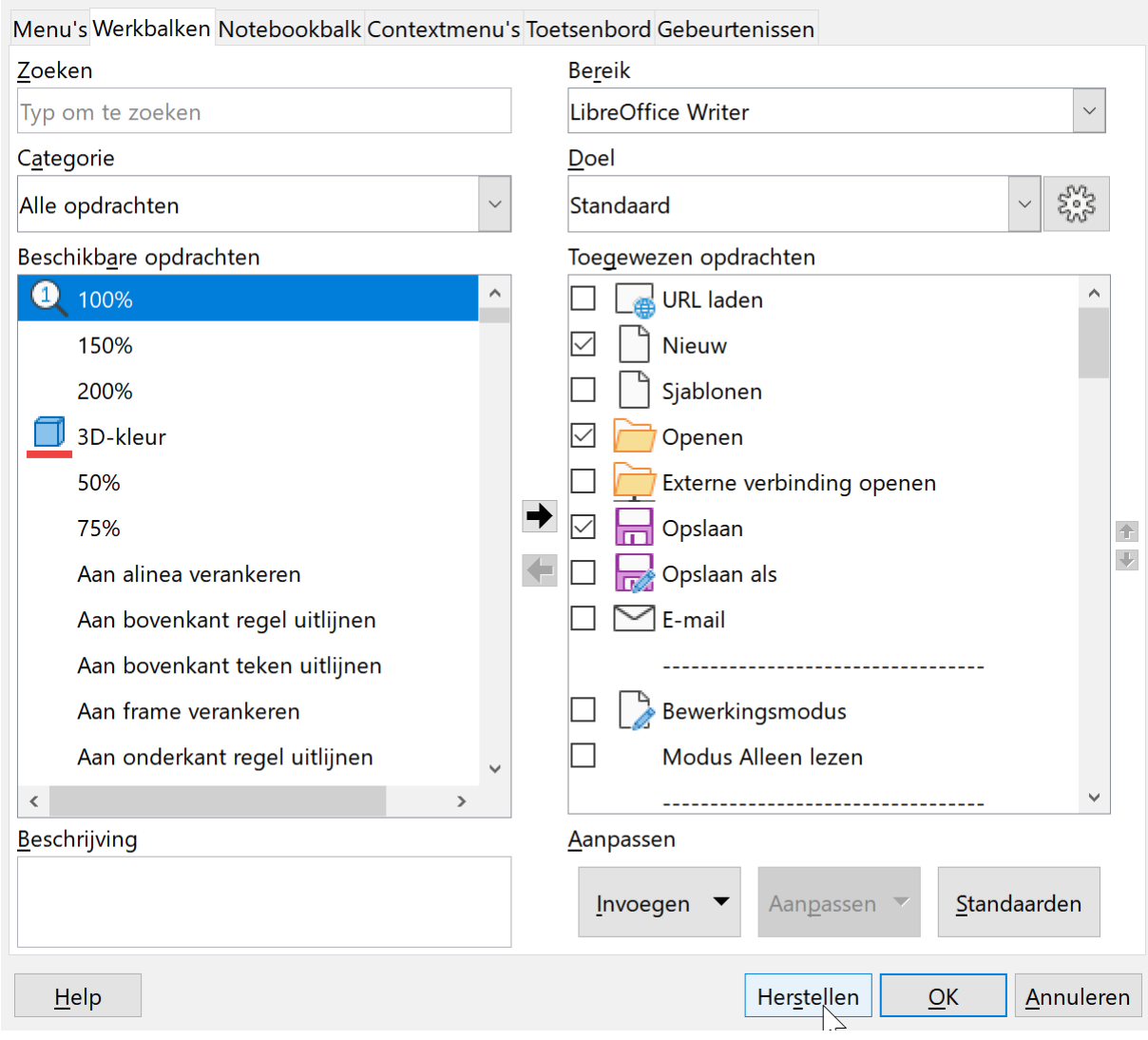

#### Klik op de knop **Herstellen**. Het volgende venster verschijnt ...

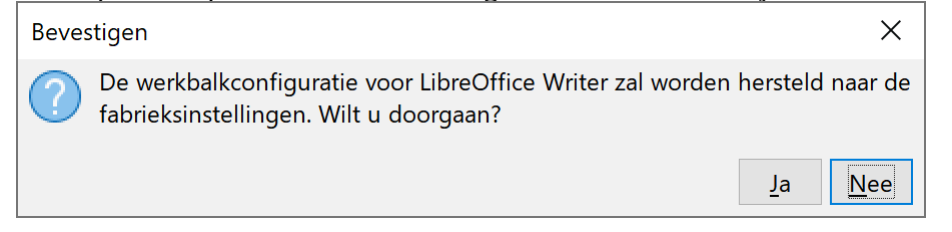

Klik op de knop **Ja** om de werkbalken in hun oorspronkelijke weergave te plaatsen.

# **2 Waarom LibreOffice Writer ?**

# **2.1 Situeren van de tekstverwerker**

De tekstverwerker is het meest gebruikte programma van alle programma's van de LibreOfficereeks. Waarom heeft de tekstverwerker zo'n grote impact in heel het administratieve werk?

Vooreerst is er een algemene wijziging in het verwachtingspatroon van een diensthoofd met betrekking tot zijn medewerkers. Hij gaat er immers steeds meer van uit dat iedereen zijn

mededelingen en documenten zelf kan en zal opstellen, iets wat vroeger de taak was een gespecialiseerde bediende.

Zo heeft iedereen nu wel wat tikwerk te verrichten op het werk. Maar ook thuis wil je graag je eigen correspondentie met een tekstverwerker realiseren. En in het kader van een of andere vereniging of hobbyclub is er algauw heel wat briefwisseling.

Met een tekstverwerker kunnen allerlei documenten moeiteloos opgesteld, gemakkelijk aangepast, veilig bewaard, snel weer opgeroepen en als dat moet aan alle klanten geadresseerd worden.

Iedereen wil ook graag een persoonlijk tintje geven aan zijn briefwisseling: een eigen briefhoofd ontwerpen, een logootje toevoegen, een specifiek lettertype kiezen, eigen voetteksten inlassen… Er valt heel veel te sturen naar eigen smaak. Met de tekstverwerker hebben we al die sturingsmogelijkheden gewoon ter beschikking

Uiteraard is deze moderne tekstverwerker ontworpen om de gebruikersvriendelijkheid maximaal te realiseren. Grafische ondersteuning en het gebruik van de muis vinden we heel gewoon. Surfen op Internet is ook al (enigszins) ingeburgerd. **LibreOffice Writer** speelt daarop gretig in en wil ook faxen versturen en e-mailen heel makkelijk maken. Verder worden een aantal mogelijkheden uitgebreid of bijgestuurd. Zo wordt tabellen opbouwen nog eenvoudiger.

In de cursus **Tekstverwerking** willen we iedere kandidaat-gebruiker vertrouwd maken met de meest relevante toepassingen.

De cursus Tekstverwerking werd opgesplitst in **Deel 1 en 2**. De bedoeling daarvan is je als cursist geen al te grote leerstofpakketten te presenteren en er tevens voor te zorgen dat de oefeningen en taken die bij het lespakket aansluiten, binnen een normale termijn aan je mentor kunnen worden gepresenteerd. Die evalueert ze en stuurt ze eventueel bij. Zo word je evenmin gedemotiveerd door een te grote uitdaging, waarbij de respons zou uitblijven.

# **3 Inleiding Tekstverwerking Deel 1**

# **3.1 Concrete doelstelling**

Graag willen we met dit lespakket bereiken dat je als cursist de kans krijgt zelf te ontdekken wat **LibreOffice Writer** zoal te bieden heeft. Via concrete situaties groeien we stap voor stap naar een ruim pakket ervaringen om zo inzicht te verwerven in specifieke mogelijkheden. Vaak wordt een vorm van zelfcontrole ingebouwd zodat je spontaan tracht de voorgestelde oefeningen te realiseren.

Begeleiding wordt je op verschillende niveaus geboden:

- met hints en sleutelwoorden;
- met auto-controle-oefeningen waarbij de oplossingen terug te vinden zijn;
- met taken die door je mentor worden gecorrigeerd, geëvalueerd en met suggesties voor verbetering en uitdieping worden verrijkt;

# **3.2 Instapvereisten**

Nog even duidelijk stellen:

- je beschikt over een recente pc;
- **LibreOffice Writer** is geïnstalleerd;

- je beschikt over een printer;
- je bent vertrouwd met Windows, macOS of Linux;<br>• ie bent vertrouwd met de annaratuur.
- je bent vertrouwd met de apparatuur.

# **3.3 Basiscompetenties**

Na het doornemen van **Tekstverwerking Deel 1** kun je:

- het succes van een tekstverwerker in het algemeen en van **LibreOffice Writer** in het bijzonder verklaren;
- **LibreOffice Writer** vanuit Windows opstarten;
- een document opstellen, bewaren, afdrukken en weer oproepen;
- doelgericht de menu's gebruiken;
- de mogelijkheden in de menu's gebruiken;
- spelfouten corrigeren met behulp van de spellingcontrole;
- teksten corrigeren, verplaatsen, wissen, kopiëren en invoegen;
- woorden zoeken in een document en ze vervangen;
- teksten opmaken;
- het lettertype en de puntgrootte kiezen;
- een afdrukvoorbeeld op het scherm maken van een document;
- afdrukspecificaties instellen;
- speciale tekens invoegen:
- een koptekst of een voettekst invoegen;
- je pagina-instellingen aanpassen aan je wensen.

# **4 Kennismaken met LibreOffice Writer**

# **4.1 Algemeen**

We gaan ervan uit dat je als cursist al enigszins vertrouwd bent met 'de computer', dat je bij de aankoop ervan ook een aantal toepassingspakketten hebt, die de verkoper voor jou heeft geïnstalleerd en gebruiksklaar gemaakt.

Deze cursus wil een leidraad zijn, een afgebakende weg waarop je je probleemloos en veilig kan begeven. We zullen je via concrete opdrachten met de tekstverwerker leren omgaan en je zo stap voor stap de verschillende aspecten van LibreOffice Writer laten ontdekken.

Na een stukje theorie zal je verschillende **opdrachten** moeten uitvoeren. Op het einde van elk hoofdstukje krijg je een samenvattend overzicht en enkele oefeningen met betrekking tot het hoofdstuk zelf maar soms ook als herhaling van de voorgaande hoofdstukken. Op het einde van dit lespakket krijg je dan een **opgave** die je de gelegenheid biedt te demonstreren hoe goed je de materie hebt verwerkt.

Alvast veel succes!

# **4.2 LibreOffice Writer: eerste stappen**

### **4.2.1 Doelstellingen bij dit hoofdstuk**

- Je kunt LibreOffice Writer opstarten vanuit het Startmenu van Windows.
- Je kunt LibreOffice Writer opstarten van LibreOffice.
- Je kunt LibreOffice Writer afsluiten.
- Je kunt de belangrijkste delen van het Writerscherm benoemen en kent de functie ervan.

# **4.2.2 LibreOffice Writer starten en sluiten**

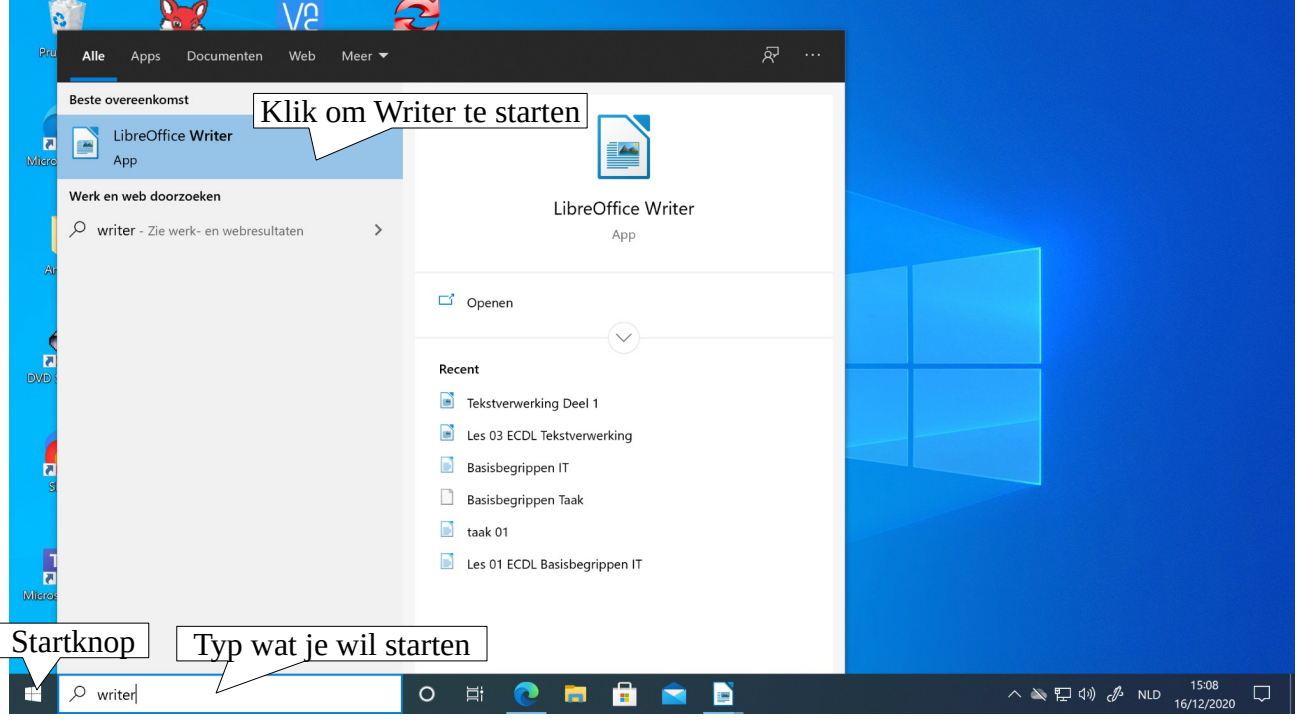

Als je de computer hebt opgestart met Windows, klik je met de L(inker)M(uis)K(nop) – LMK – op de knop **Start** linksonder op het scherm. Typ in het startmenu "writer" tot je LibreOffice Writer ziet verschijnen. Klik je nu met de LMK op LibreOffice Writer: het startscherm van LibreOffice Writer verschijnt.

#### **Zelf Doen**

- 1. Start LibreOffice Writer.
- $\Box$  $\times$ 2. Sluit LibreOffice Writer met de sluitknop (X) rechtsboven op het startscherm.
- 3. Start LibreOffice Writer opnieuw.

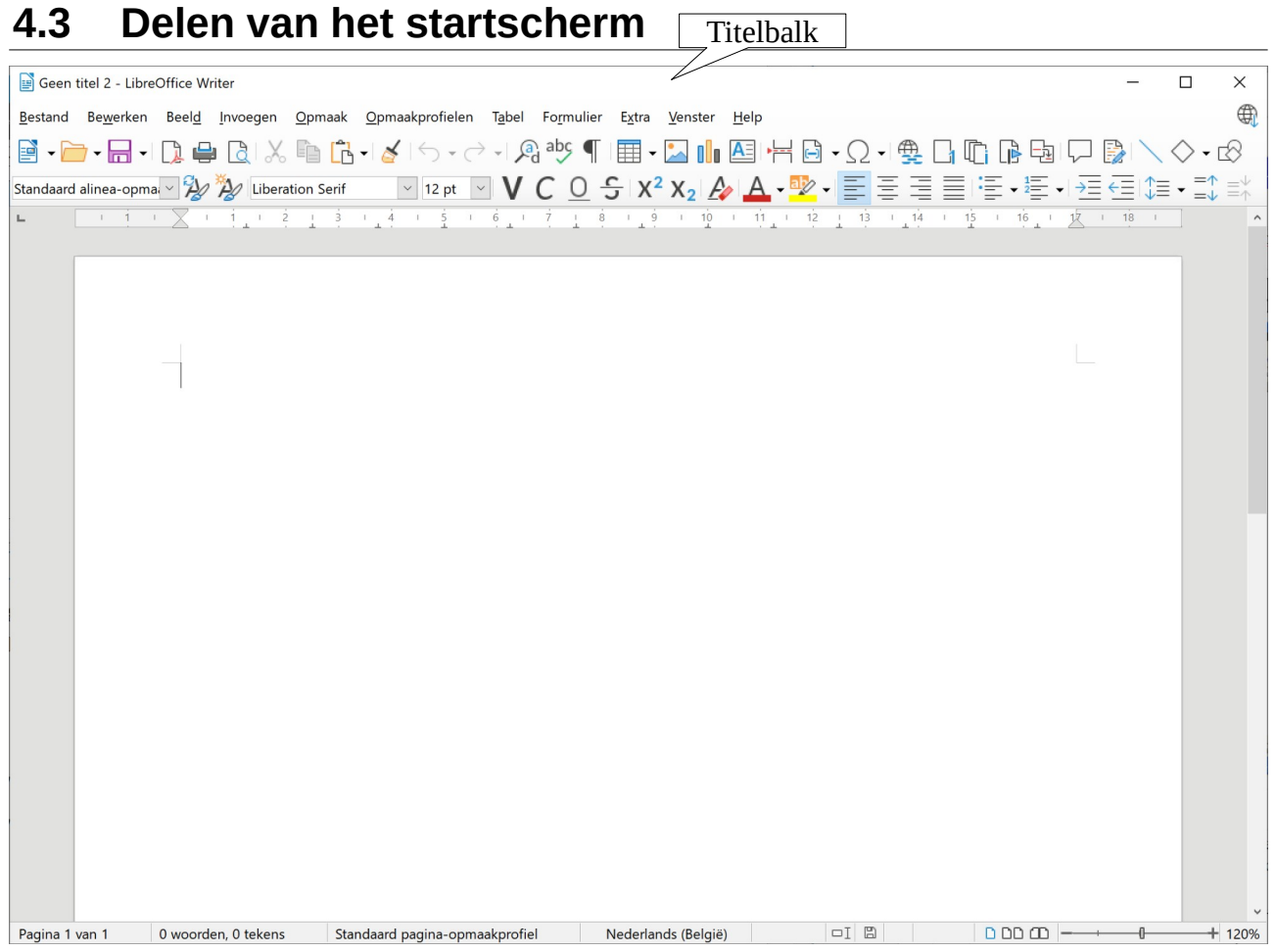

Vooraleer je met LibreOffice Writer werkt, is het wenselijk enigszins vertrouwd te raken met het startscherm van LibreOffice Writer. Ook moeten we een aantal begrippen uitleggen om misverstanden te voorkomen.

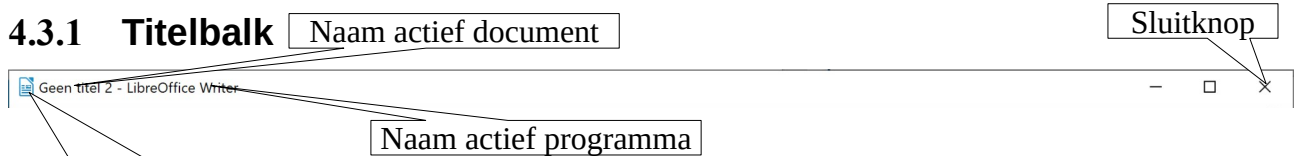

| Programmasymbool

Deze balk laat je altijd de naam zien van het bestand waarin je aan het werken bent. Standaard is dat dus Geen titel 1. Uiteraard leren we later hoe we het bestand die naam geven die wij eraan wensen te geven.

Om het actieve bestand te sluiten, hebben we twee mogelijkheden:

- rechts op de Sluitknop klikken;<br>• links op het programmasymboo
- links op het programmasymbool klikken en dan op Sluiten.

#### **Zelf Doen**

- Klik het Programmasymbool aan en klik dan op **Sluiten**.
- Start LibreOffice Writer opnieuw.

### **4.3.2 Menubalk**

Menu's

Deze balk is de belangrijkste, omdat hij de menu's bevat die toegang bieden tot alle mogelijkheden van LibreOffice Writer.

#### **Zelf Doen**

- Klik het menu **Bestand** aan in de menubalk om deze te openen.
- Open het menu **Opmaak**.
- Sluit het menu door nogmaals op het menu **Opmaak** te klikken.

### **4.3.3 Werkbalken**

 $\boxed{\text{``12pt$ ``$}}\ \text{V}\ \text{C}\ \text{O}\ \text{S}\ \text{X}^2\ \text{X}_2\ \text{\AA\ } \text{A}\ \text{``$} \quad \text{E}\ \equiv\ \equiv\ \equiv\ \equiv\ \text{``}\ \equiv\ \text{``}\ \equiv$ Standaard alinea-opma VA AV Liberation Serif

Wanneer je LibreOffice Writer voor de eerste keer opstart, staan meestal de twee werkbalken Standaard en Opmaak.

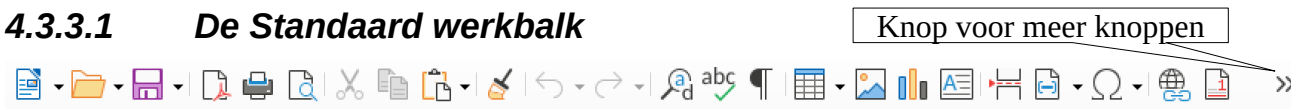

Op deze Standaardwerkbalk vinden we de knoppen voor enkele handelingen die we kunnen uitvoeren in LibreOffice Writer. Op jouw werkbalk staan niet noodzakelijk dezelfde knoppen. Met het pijltje rechts kun je wel meer knoppen in de werkbalk opnemen. Het hangt ervan af welke handelingen je vaak uitvoert.

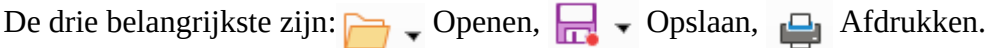

In het volgende hoofdstuk proberen we die meteen uit.

#### *4.3.3.2 De Opmaak werkbalk* Knop voor meer knoppenStandaard alinea-opma $\vee$  2  $\frac{N}{2}$   $\frac{N}{2}$  Times New Roman  $\vee$  12 pt  $\vee$  | V C O  $\div$  | X<sup>2</sup> X<sub>2</sub> |  $\angle$  | A  $\cdot$  V  $\rightarrow$  |  $\equiv$   $\equiv$

Zodra we een document willen opmaken, zullen we van een aantal knoppen van deze werkbalk gebruikmaken. Je hebt o.a. de drie knoppen voor vet (bold), cursief (italic) en onderstreept

(underscore):  $\bigvee$   $\bigcirc$   $\bigcirc$  en de vier knoppen voor het uitlijnen van een regel of de tekst:

links uitlijnen, centreren, rechts uitlijnen en uitvullen  $\vert \Xi \vert \equiv \equiv \equiv$ .

# *4.3.3.3 Andere werkbalken*

LibreOffice Writer heeft een aantal andere werkbalken om het werken aangenamer te maken. Als je met afbeeldingen werkt is het bijvoorbeeld gemakkelijk om de werkbalk **Afbeelding** te gebruiken. Anders zou je de juiste opdracht immers in een van de menu's moeten zoeken.

De beschikbare werkbalken worden overzichtelijk weergegeven in het menu **Beeld**, opdracht **Werkbalken**.

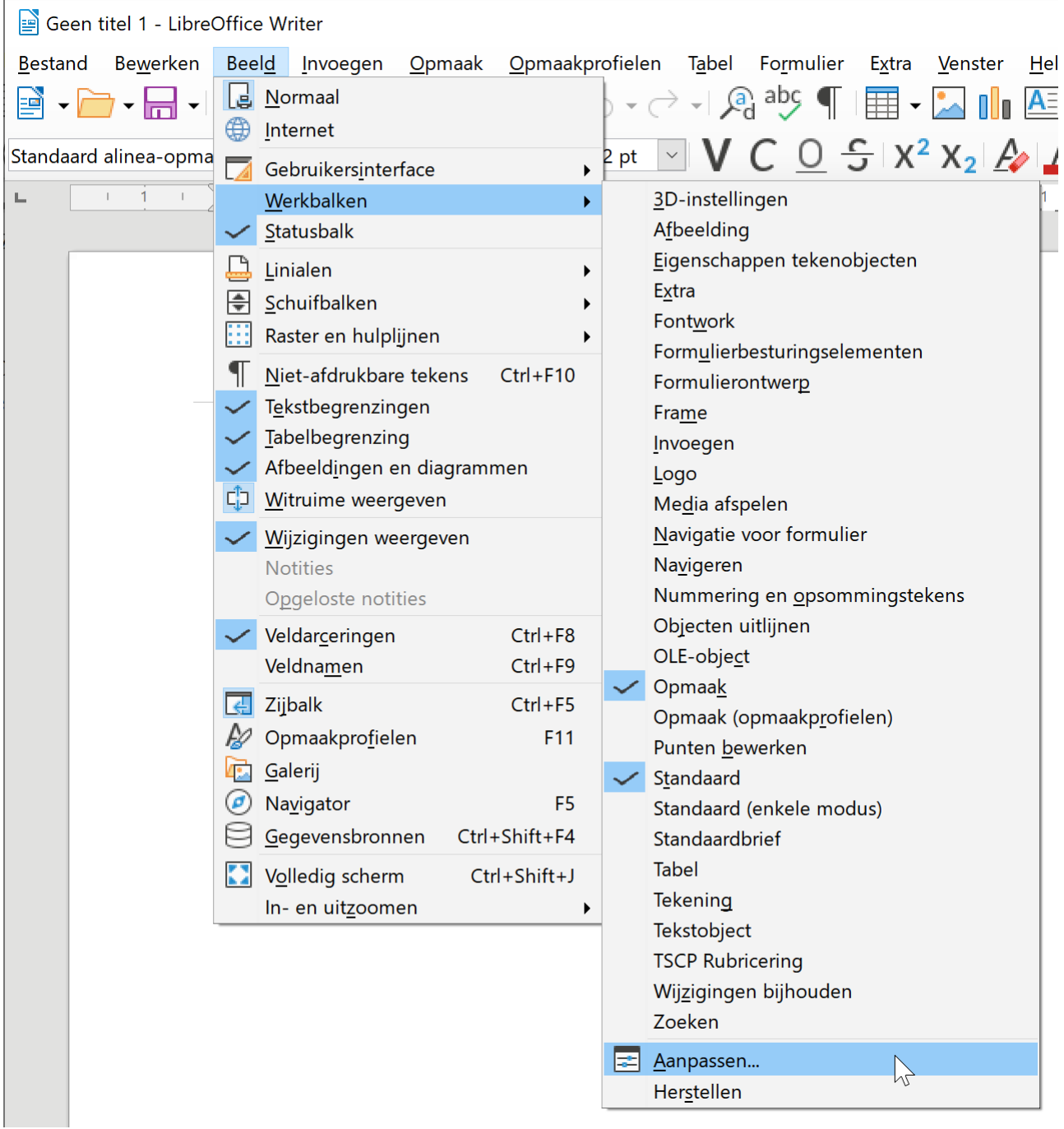

#### **Zelf Doen**

• Klik in het menu **Beeld** op de opdracht **Werkbalken**.

In de lijst zijn de actieve werkbalken, **Standaard** en **Opmaak**, aangevinkt. Om een bijkomende werkbalk actief te maken, moet je die aanvinken; om een actieve werkbalk uit te schakelen, moet je die afvinken.

#### **Zelf Doen**

• Vink de werkbalk **Afbeelding** aan.

De werkbalk **Afbeelding** zie je nu op je scherm.

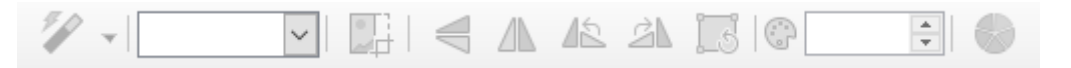

### *4.3.3.4 Werkbalken aanpassen*

Normaal staat de werkbalk **Afbeelding** rechts van de werkbalk **Opmaak**. Enkel als je een breed scherm hebt, kan je beide werkbalken volledig zien.

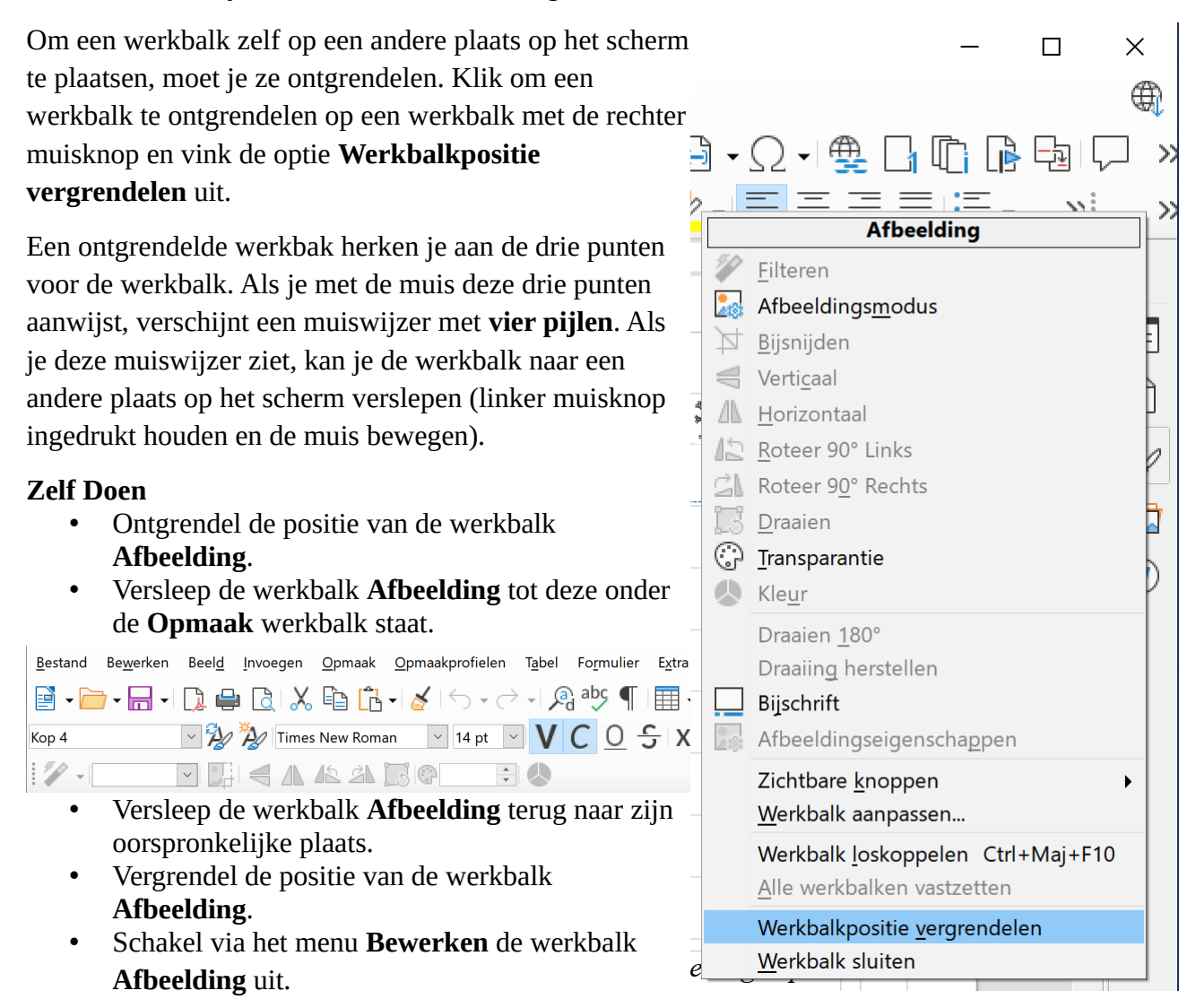

Als je vaak specifieke opdrachten gebruikt, die niet in de **Standaard**- of in de **Opmaak**werkbalk staan, kun je hieraan een knop toevoegen.

Om bijvoorbeeld de knop **Help voor LibreOffice** toe te voegen, d.i. een andere knop om Help op te vragen, volg je de onderstaande procedure.

#### **Zelf Doen**

- Klik in het menu **Beeld** op de opdracht **Werkbalken**.
- Klik op **Aanpassen...**.
- Selecteer in het venster **Aanpassen** (zie de onderstaande figuur) het tabblad **Werkbalken**.
- Activeer het pictogram **Help voor LibreOffice** uit de rechterkolom en klik op de knop **OK** om de werkbalk Standaard aan te passen.

Het pictogram wordt vervolgens ingevoegd in de werkbalk.

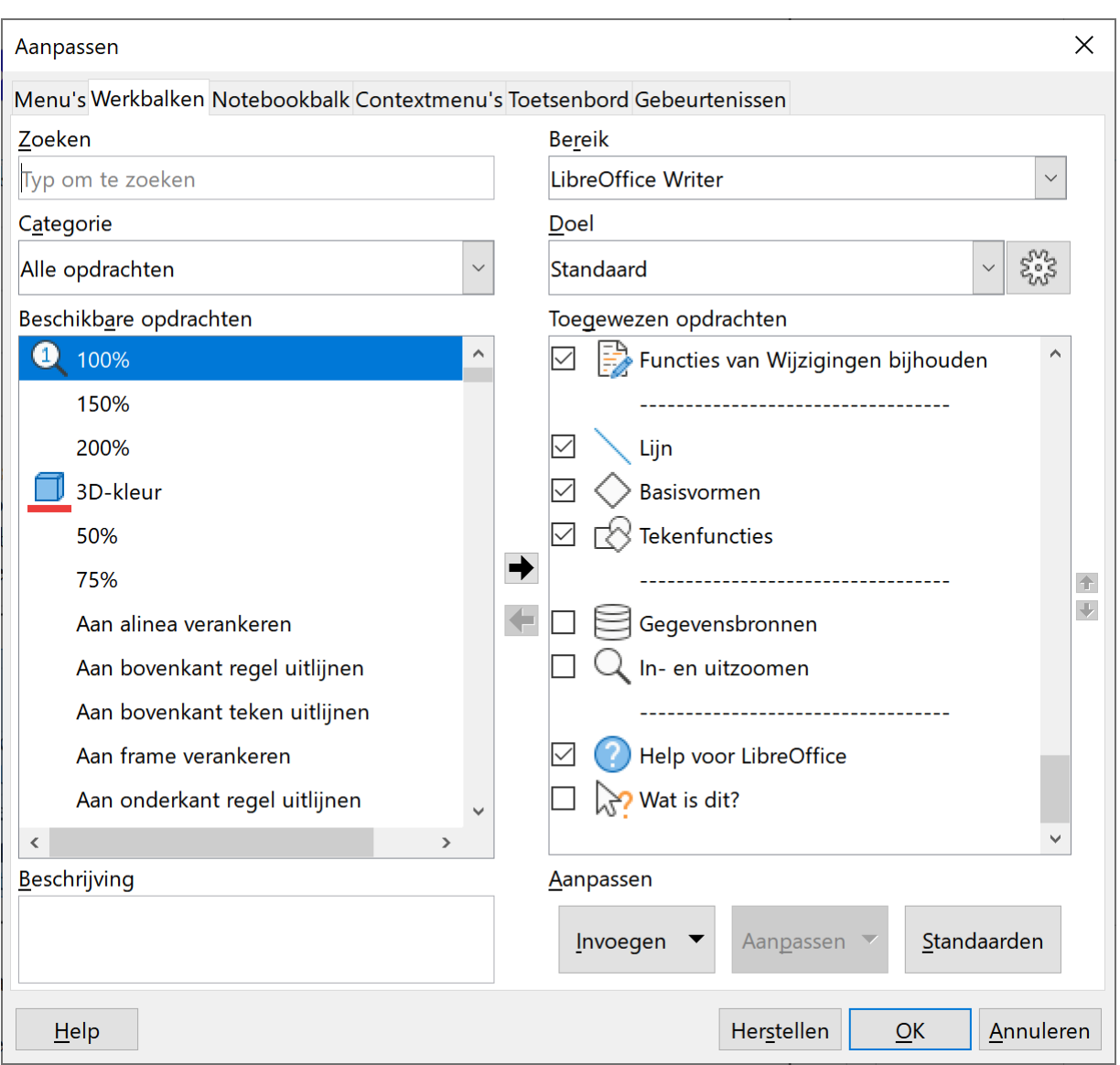

Op dezelfde manier kun je een willekeurig pictogram toevoegen aan een willekeurige werkbalk. Om een pictogram te verwijderen uit een werkbalk, gebruik je dezelfde manier om het pictogram bij Aanpassen af te vinken.

#### **Zelf Doen**

• Verwijder het pictogram **Help voor LibreOffice** uit de werkbalk **Standaard**.

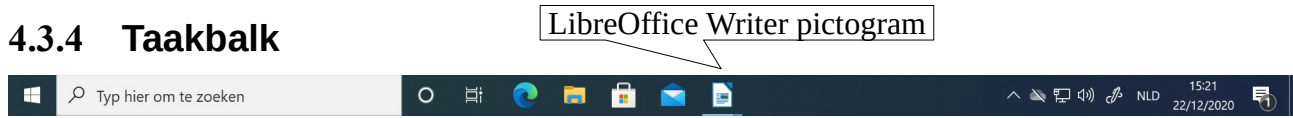

We ontdekten al eerder de rol van de **Startknop** op deze balk. Hier willen we aandacht vragen voor de knop met het LibreOffice Writer pictogram.

Als je op deze knop in de taakbalk klikt terwijl het document het werkscherm vult, minimaliseer je het document.

#### **Zelf Doen**

• Klik in de taakbalk op het geopende LibreOffice Writer pictogram.

Het bureaublad komt weer vrij om iets anders te doen.

Als je nog eens op deze knop klikt, wordt het LibreOffice Writer opnieuw gemaximaliseerd: het vult dus weer het scherm.

#### **Zelf Doen**

• Klik in de taakbalk op het geminimaliseerde LibreOffice Writer pictogram.

### **4.3.5 Zijbalk**

Aan de rechterzijde staat een zijbalk met enkele knoppen.

#### **Zelf Doen**

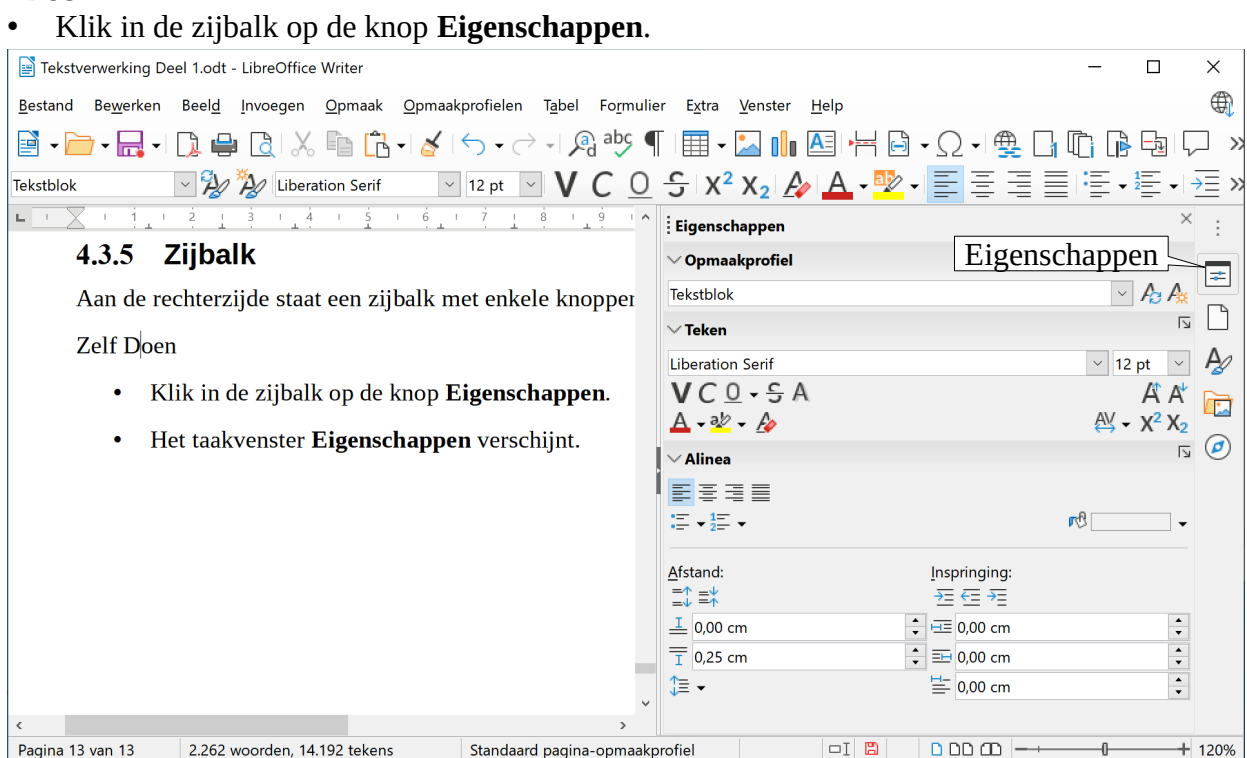

- Het taakvenster **Eigenschappen** verschijnt.
- Klik in de zijbalk op de knop **Pagina**.
- Klik in de zijbalk op de knop **Opmaakprofielen**. Telkens verschijnt er rechts een nieuw taakvenster.
- Klik in de zijbalk op de knop **Galerij**.
- Om van het Taakvenster af te raken, kun je een zijbalkknop van een geopend taakvenster opnieuw aanklikken. Zo vink je het Taakvenster af. Ook het  $\times$  pictogram bovenaan

rechts doet het Taakvenster verdwijnen.

#### **4.3.6 Even herhalen: eerste stappen**

- LibreOffice Writer opstarten vanuit Startmenu
- LibreOffice Writer afsluiten
- Verkennen van
	- Titelbalk
	- Menubalk
	- Werkbalken
	- Taakbalk
	- Zijbalk

# **4.4 De eerste zinnetjes**

In dit hoofdstuk zal je je eerste zinnetjes in LibreOffice Writer intikken, het toetsenbord verkennen dus. Al meteen zal je een document opslaan en afdrukken. Ook zal je dat document sluiten en het dan in LibreOffice Writer opnieuw openen.

# **4.4.1 Meteen aan de slag**

#### **Zelf Doen**

• Tik in kleine letters de volgende zinnetjes over en vul ze aan. Tik gewoon door en vraag je niet af hoe je op het einde van een regel een nieuwe regel kunt nemen.

Ik ben ………………. en ik woon in een ……………. mijn hobby's zijn ……………. maar het liefst van al hou ik nog van …………….

- Druk de ENTER-toets in.
- Druk nogmaals de ENTER-toets in.

Je stelt vast dat:

- LibreOffice Writer zelf een hoofdletter plaatst aan het begin van het eerste woord van een zin;
- LibreOffice Writer op het einde van een regel een geheel woord naar het begin van de volgende regel stuurt;
- de cursor met één druk op de ENTER-toets naar het begin van een nieuwe regel gestuurd wordt;
- met nog een druk op de ENTER-toets een vrije regel verschijnt.

# **4.4.2 Toetsenbord verkennen**

Wens je hoofdletters te tikken dan hou je de **Shift** toets (brede opwaartse pijl) ingedrukt en tik je de gewenste letter. Wens je niets dan hoofdletters dan druk je de **Shift Lock** toets in. Het controlelichtje gaat dan branden bij **Caps Lock** of **Shift Lock**. Met een druk op de **Shift** toets haal je de **Shift Lock** weer weg.

Met de pijltjestoetsen kun je de cursor gewoon verplaatsen in de tekst. Je vindt die pijltjes rechts op het toetsenbord en ook op de cijfertoetsen uiterst rechts. **Num Lock** mag dan niet actief zijn. Brandt het controlelichtje wel bij **Num Lock** dan krijg je de cijfers. Ben jij gewoon de cijfertoetsen boven de AZERTY-toetsen te gebruiken, dan kan dat ook, als je ze samen met de **Shift** toets indrukt.

En dan ook nog dit: een O (hoofdletter O) gebruik je niet om de 0 (cijfer 0) te tikken. Bij rekenwerk zou dat immers fout lopen.

Om tekst mooi onder elkaar te plaatsen (zoals in kolommen en tabellen), druk je op de **Tab** (toets met twee horizontale pijlen naast de letter A) tot de cursor op de juiste plaats staat.

#### **Zelf Doen**

- Tik de onderstaande tekst in en vul die ook aan.
- Tik nu wel hoofdletters waar het moet en ook een punt om de zin af te sluiten. Druk zo nodig op ENTER voor een nieuwe regel of een vrije regel.

Mijn adres: ……………. …………… ………………… Mijn geboorteplaats: ……………. Mijn geboortedatum: …………….

# **4.4.3 Document opslaan**

Het gebruik van een tekstverwerker als LibreOffice Writer is uiteraard alleen maar zinvol als we het document dat we opstelden, kunnen opslaan om het later te bewerken of af te drukken.

Onze eerste twee series zinnetjes mogen we dus een document noemen en we gaan het opslaan in jouw persoonlijke documenten map. Jouw persoonlijke documenten map heeft jouw naam en kan je terugvinden in de map **Documenten**.

#### **Zelf Doen**

- Klik in de werkbalk **Standaard** op de knop
- Klik in de navigatiekolom aan de rechterkant op de map **Documenten**. Deze map werd door Windows speciaal aangemaakt om documenten zoals teksten op te slaan.
- Open de map met uw naam door er dubbel op te klikken.

De standaard naam voor een pas getypt nieuw document is: **Geen titel**.

• Typ in het tekstvak **Bestandsnaam** de naam van het tekstdocument (vervang de drie punten door uw naam): **Ik ben …**

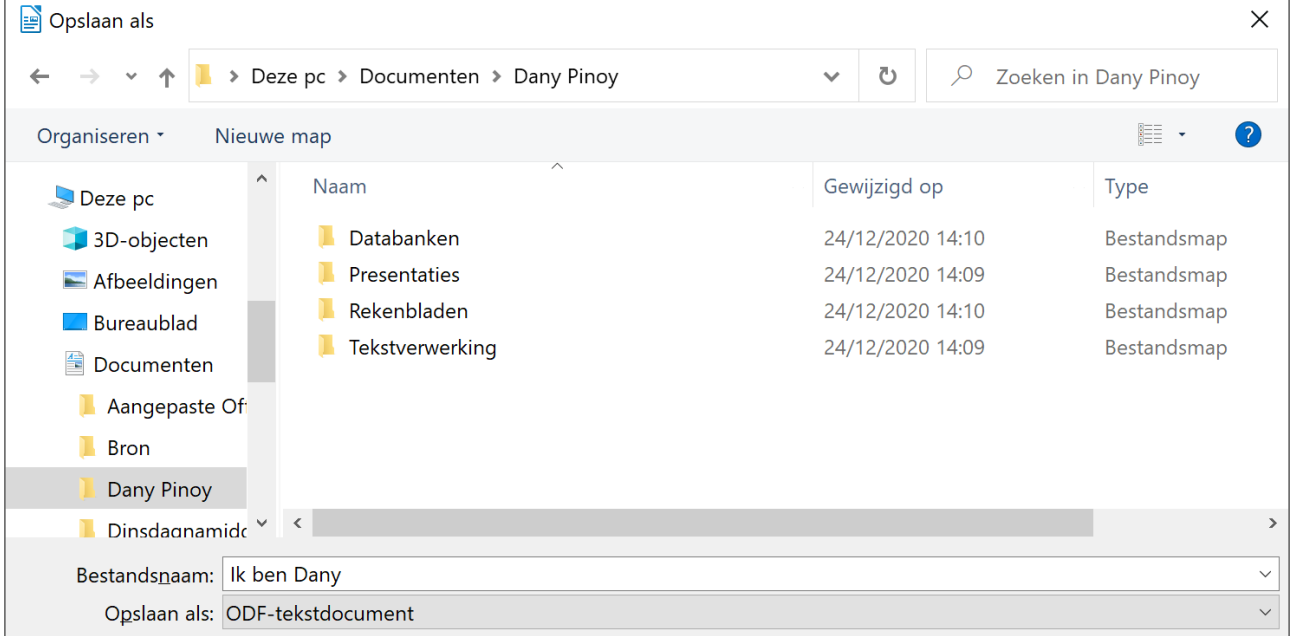

• Klik in het dialoogvenster op de knop **Opslaan** om het document op te slaan onder de naam **Ik ben…**

# **4.4.4 Document afdrukken**

Ook al willen we de papierberg tot een minimum beperken, toch worden veel documenten opgesteld om afgedrukt te worden.

#### **Zelf Doen**

- Klik in de werkbalk **Standaard** op het icoon **Afdrukken** .
- Het dialoogvenster **Afdrukken** verschijnt.
- Klik op de knop **Annuleren** om toch niet af te drukken.

### **4.4.5 Document sluiten**

De Sluitknop, die we in de titelbalk (document sluiten en LibreOffice Writer afsluiten).

#### **Zelf Doen**

• Klik in de **Titelbalk** van het geopende document **Ik ben ...** op de  $\times$  -knop.

LibreOffice Writer wordt nu afgesloten.

### **4.4.6 Document opnieuw openen**

Het geeft een veilig gevoel als je vaststelt dat je probleemloos je opgeslagen document, dat nu ook gesloten werd, weer kunt openen om het eventueel verder te bewerken.

Tot hiertoe kozen we de gemakkelijkste weg voor onze handelingen, via de iconen van de werkbalk **Standaard**. Dat doen we ook nu weer.

#### **Zelf Doen**

- Start LibreOffice Writer.
- Klik op  $\Box$  : openen van een bestand.

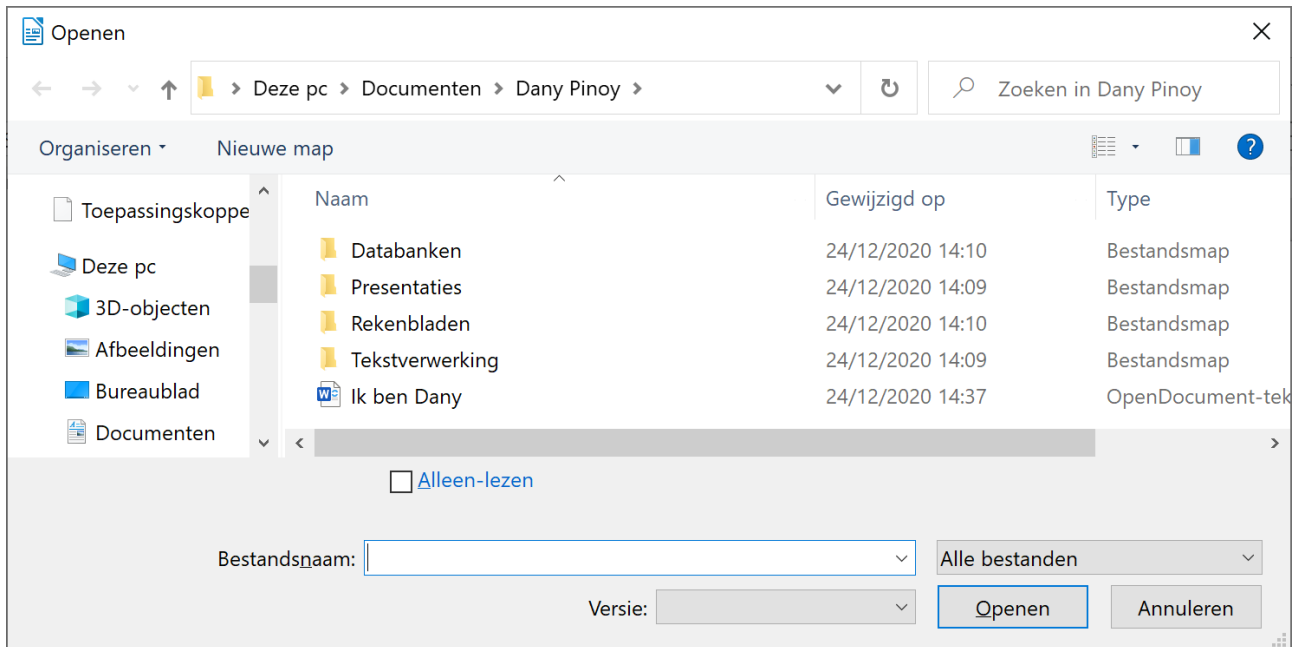

Je krijgt een dialoogvenster met centraal een keuzelijst met alfabetisch gerangschikte bestanden. Daaronder vind je het gewenste **Ik ben …**

#### **Zelf Doen**

• Dubbelklik op de bestandsnaam **Ik ben …**

Het desbetreffende bestand vult opnieuw het werkscherm van LibreOffice Writer.

Wil je nu de cursus onderbreken, dan kun je dat met een gerust hart doen. Je moet gewoon het bestand en LibreOffice Writer weer afsluiten.

# **4.4.7 Oefening**

#### **Zelf Doen**

- Start **LibreOffice Writer** op (er is geen bestand geopend!).
	- In het **lege** werkscherm tik je de antwoorden op de volgende vragen in:
		- Had je al ervaring met een of andere versie van LibreOffice Writer?
		- Hoe vlot is deze eerste opdrachtenreeks verlopen?
		- Heb je toch nog iets onverwachts ondervonden?
- Dit documentje sla je op in de voorgestelde map en met de naam **Cursuservaringen**.
- Sluit het bestand.
- Open het nu opnieuw als controle.
- Sluit LibreOffice Writer af.

# **4.4.8 Even herhalen: eerste zinnetjes**

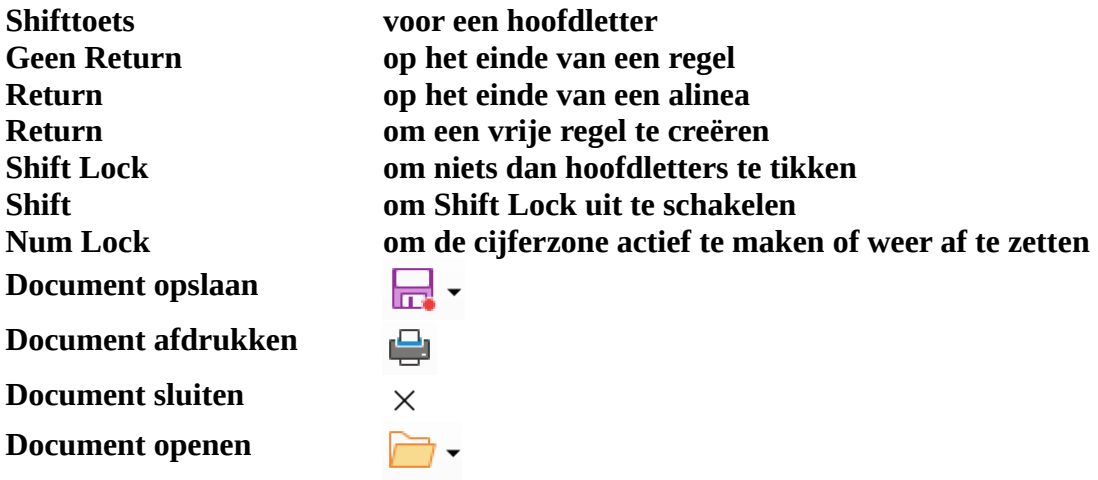

# **4.5 De eerste tekst**

In dit hoofdstuk leer je je eerste volwaardige document intikken. Je krijgt een kleine voorbeeldtekst. Mochten er fouten in je document staan dan leren we die corrigeren.

Het document is een berichtje van de secretaris van een vereniging van wielertoeristen en het is bestemd voor de leden.

# **4.5.1 Voorbeeldtekst intikken**

Hallo beste trappers

Zoals beloofd plannen we voor de laatste zaterdag van volgende maand een heel bijzondere activiteit.

We willen deze keer de honderdduizenden toeristen uit de hele wereld voor zijn. Brugge wordt ons reisdoel.

Op het programma staan een fietstocht door de binnenstad met een gids, een pelotontrip naar Damme en een soupeetje in het Boudewijnpark.

Wie de vorm echt te pakken heeft, kan ook deelnemen aan de extra superrace naar het Zwin.

We zullen weer samen genieten!

#### **Zelf Doen**

- Tik deze voorbeeldtekst zo correct mogelijk in. Nu ben je al wat vertrouwd met het toetsenbord, dat zal dus vlot verlopen.
- Creëer waar nodig een vrije regel met ENTER.
- Als er een rode kronkelstreep verschijnt onder een woord, maak je daar dan geen zorgen om. Het betreft een mogelijke fout en die leren we meteen corrigeren.
- Bewaar dit bestand in jouw persoonlijke documenten map met de naam **Hallo beste trappers**.

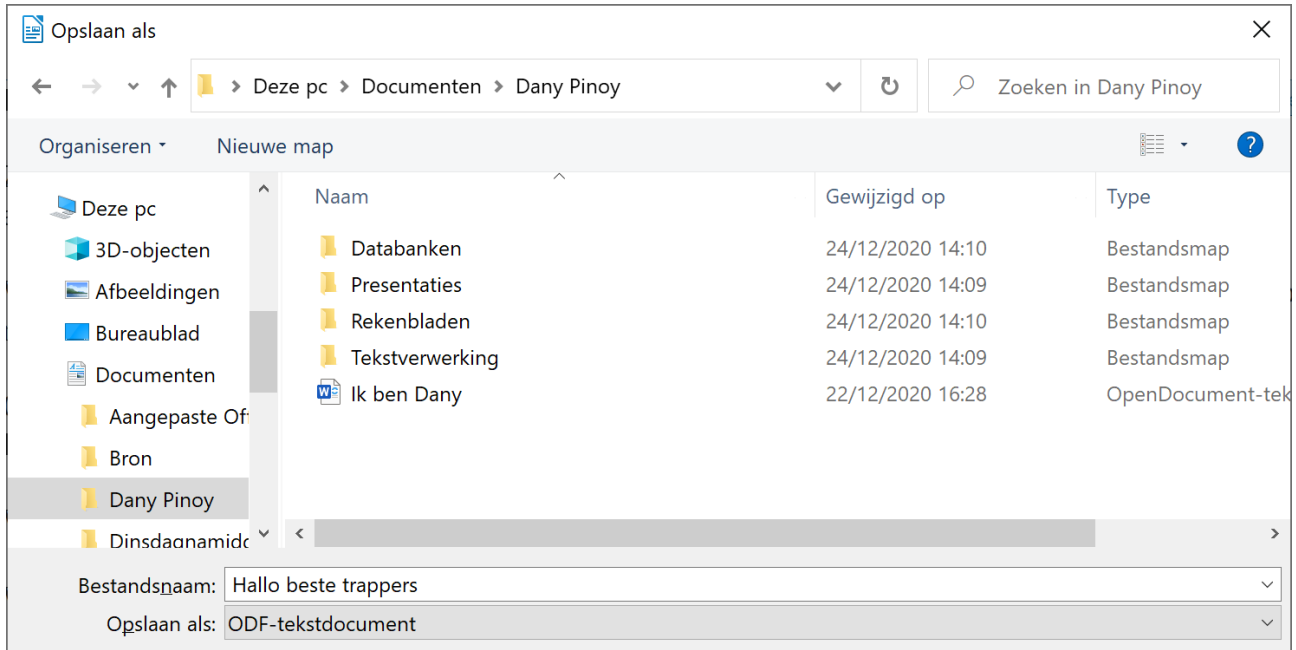

• Klik daarvoor op **Opslaan**.

# **4.5.2 Fouten corrigeren: Taal – Verplaatsen – Invoegen – Overschrijven**

### *4.5.2.1 De juiste taal instellen voor de spellingscontrole*

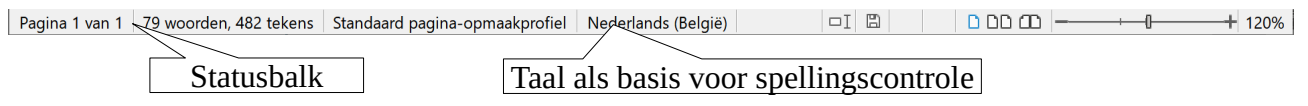

Op de **Statusbalk** lees je op basis van welke taal LibreOffice Writer de spelling in de documenten controleert. Mocht dat niet het Nederlands zijn op jouw Statusbalk, dan kun je dat steeds aanpassen.

### **Zelf Doen**

- Ga met de muispijl naar de knop voor taalkeuze in de **Statusbalk**.
- Klik op die knop.
- Klik in de keuzelijst op **Nederlands (België)**.

Misschien zijn er nu in je document al een aantal kronkelstrepen verdwenen. Als de geselecteerde taal het Engels was, dan begrijp je nu wel waarom zoveel fout leek.

# *4.5.2.2 Tikfouten wegwerken*

Om een kronkelstreep weg te krijgen, kun je als volgt te werk gaan.

- Plaats de cursor voor de foute letter: druk op de **DELETE**-toets.
- Plaats de cursor achter de foute letter: druk op de **BACKSPACE**-toets (onder F12).
- Breng de cursor in het foute woord en dubbelklik met de LMK. Het woord wordt gemarkeerd en met de **DELETE**-toets haal je het weg.
- Breng de cursor in het foute woord en klik met de RMK (rechter muisknop). Het spellingsprogramma biedt je dan misschien een selectie aan van mogelijke juiste vormen. Selecteer met een klik met de LMK de juiste vorm: die komt in de plaats van de fout.

Misschien is het kronkelwoord niet eens een fout maar een naam. LibreOffice Writer toont dan een rolmenu met o.a. **Negeren** (niet als fout bestempelen) en **Aan woordenboek toevoegen** (zodat het voortaan niet meer als fout wordt aangeduid).

# *4.5.2.3 De spellingscontrole*

Vooraleer de tekst wordt afgedrukt, lees je die na op taalfoutjes. Toch blijven er soms nog foutjes zitten. Je kunt de fouten automatisch laten controleren en verbeteren. De spellingcontrole van LibreOffice controleert elk woord in je document.

### **Zelf Doen**

• Typ in een nieuw document (klik in de werkbalk op de knop Nieuw  $\boxed{\bullet}$   $\rightarrow$  )

**Voorbeelt van spellin Tak Oevening** 

- Plaats de cursor bij het begin van de titel.
- Selecteer in het menu **Extra** de opdracht **Spelling…**.

Het volgende venster verschijnt:

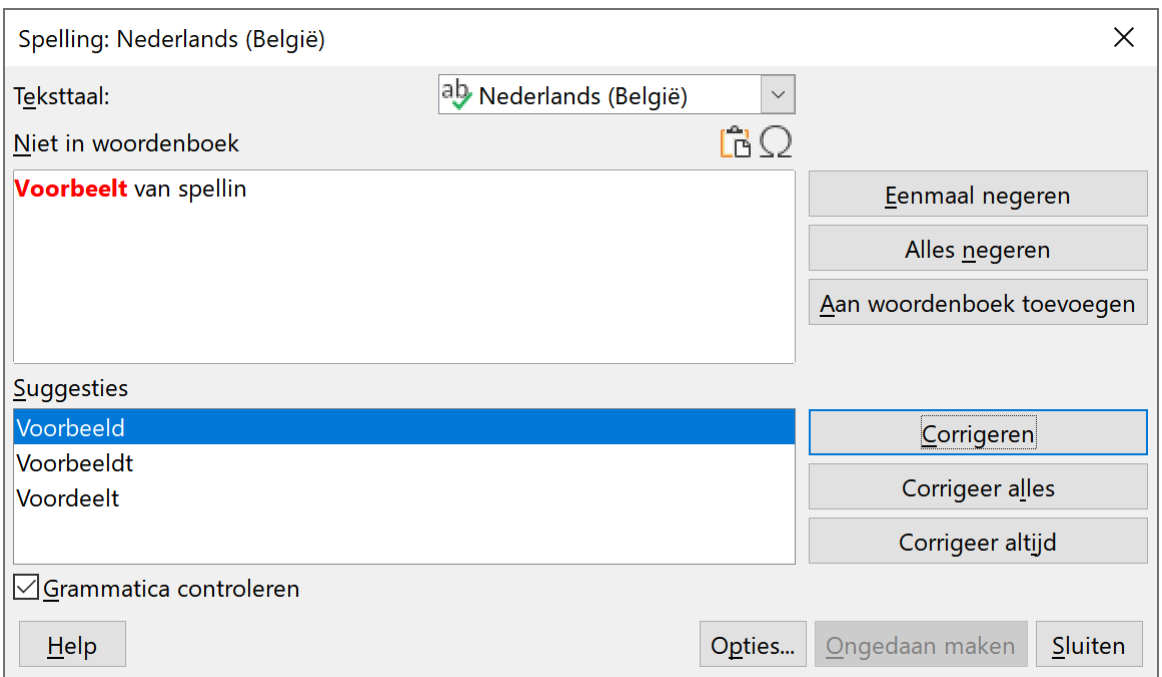

Je kun hier de volgende knoppen aanklikken. Een beetje meer uitleg over:

- **Eenmaal negeren**: het woord blijft staan in de tekst en wordt niet vervangen.
- **Alles negeren**: het woord wordt overal in het document overgeslagen.
- **Aan woordenlijst toevoegen**: het woord wordt toegevoegd aan het woordenboek van LibreOffice, zodat LibreOffice het de volgende keer als een correct woord aanvaardt.
- **Corrigeren**: het woord wordt vervangen door het voorgestelde woord (tekstvak Wijzigen in:).
- **Corrigeer alles**: in het hele document wordt het woord vervangen door het voorgestelde woord.
- **Suggesties**: suggesties om het 'foute' woord te vervangen door een van de gesuggereerde woorden. Je kunt een suggestie kiezen door ze aan te klikken.
- **Corrigeer altijd**: hiermee voeg je de spelfout en de correctie toe aan de AutoCorrectie tabel, zodat dit woord automatisch tijdens het typen wordt gewijzigd.

Merk op dat het 'foute' woord *Tak* niet wordt vervangen door *Taak*, aangezien *Tak* ook een correct woord is.

#### **Zelf Doen**

- Vervang de foute woorden door de suggesties van LibreOffice.
- Schakel terug over (onderaan in de **Taakbalk**) naar **Hallo beste trappers** (open anders dit document opnieuw).
- Corrigeer alle fouten in je document zo dat je alle correctietechnieken hebt uitgeprobeerd.
- Was je tekst vrijwel foutloos ingetikt, creëer dan nu de volgende fouten om de technieken te kunnen inoefenen: maak van
	- trappers trapers activiteit aktiviteit
		-
		- $soupeetje soupertje$  superrace superace
- 
- Corrigeer de ingevoerde fouten.

# *4.5.2.4 Woordafbreking*

Standaard worden woorden niet afgebroken. Bij lange woorden kan dat leiden tot grote witruimten op het einde van een regel. Als je dat wil vermijden, kun je de woorden laten afbreken.

Je hebt daarbij tal van mogelijkheden.

#### **Zelf Doen**

• Kies in het menu **Extra** voor **Taal** en vervolgens voor **Woordafbreking...**.

Je krijgt dan het onderstaande venster:

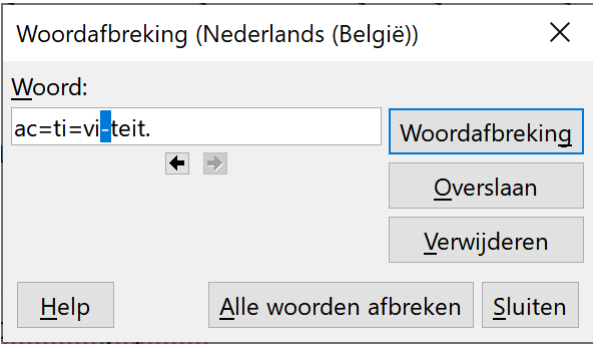

Je hebt nu de volgende mogelijkheden:

- **Woordafbreking**: breekt het woord af op de aangegeven plaats. De afbreekpositie kan je zelf bepalen met de pijlknopjes.
- **Overslaan**: breekt dit woord niet af en LibreOffice gat op zoek naar een volgend af te breken woord.
- **Verwijderen**: verwijdert het afbrekingspunt van dit woord.
- **Alle woorden afbreken**: dit wordt meestal gekozen omdat LibreOffice de woorden automatisch correct splitst.

#### **Zelf Doen**

• Klik op **Sluiten** om de woordafbreking niet te veranderen.

# *4.5.2.5 Invoegen of Overschrijven*

Standaard is LibreOffice geïnstalleerd om elk ingetikt teken in te voegen vanaf de cursorpositie. Als je in de foute vorm *trapers* de cursor na de p plaatst, en je tikt een p om de fout te herstellen, dan schuiven de letters *ers* op naar rechts: de laatst getikte p wordt dus ingevoegd.

Op de **Statusbalk** kun je de **Invoegmodus** omschakelen door erop te klikken. In de knop verschijnt dan het woord **Overschrijven**. Als je **Overschrijven** wilt afzetten, moet je weer op de knop klikken.

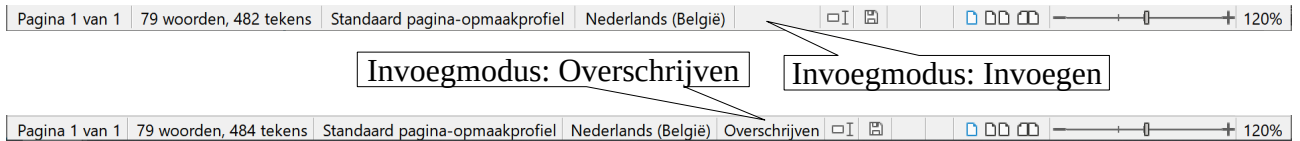

Als **Overschrijven** aanstaat, wordt de tekst rechts van de cursorpositie niet naar rechts verschoven, maar gewoon overschreven.

#### **Zelf Doen**

- Open eventueel het document **Hallo beste trappers**.
- Maak **Overschrijven** actief.
- Breng de cursor net voor *genieten* (het laatste woord van de tekst).
- Tik nu *profiteren* en stel vast wat er met *genieten* gebeurt.

- Breng de cursor net voor *profiteren*.
- Tik nu opnieuw *genieten* … en haal de laatste tekens weg.
- Zet **Overschrijven** af: **Overschrijven** is niet meer opgelicht in de statusbalk.

# **4.5.3 Afrondende opdrachten**

#### **Zelf Doen**

- Sla de gecorrigeerde tekst op onder de voorgestelde naam: **Hallo beste trappers** in de voorgestelde standaardmap.
- Druk je document nu ook af.
- Sluit het bestand (menu **Bestand** > **Sluiten**).
- Open het nu opnieuw door in de categorie **Recente bestanden** de naam te selecteren.
- Als je nu ook **LibreOffice** wenst af te sluiten, sluit dan eerst het document en dan LibreOffice.

# **4.5.4 Oefening**

#### **Zelf Doen**

- Start **LibreOffice** en open een **nieuw** tekstdocument..
- Selecteer op de **Statusbalk** als taal voor spellingscontrole Engels (GB).
- Tik nu de volgende zin in:
	- The finest in the sky flies twice weekly to Brussels.
- Corrigeer de fouten, als er zijn, volgens de aangeleerde manier.
- Selecteer nu Frans (België) en tik volgende zin in:
	- A 4000 mètres d'altitude Lhassa, la ville sainte, surplombe le monde.
- Corrigeer de fouten, als er zijn, volgens de aangeleerde manier.
- Sla het bestand op in jouw persoonlijke documenten map en onder de naam **Engels Frans**.
- Druk het bestand ook af.
- Sluit het bestand en als je dat nu wenst ook LibreOffice.

**Een tip**: om kleine documenten af te drukken, kun je één blad papier gebruiken voor vier afdrukken: presenteer het blad in de papierlade bovenkant, onderkant, voor en achter.

# **4.5.5 Even herhalen**

### **Tikfouten wegwerken Cursor voor de fout Delete toets Cursor achter de fout BackSpace toets**

**Cursor in de fout Dubbelklik en Delete toets Cursor in de fout RMK juiste vorm selecteren Negeren of Toevoegen Overschrijven op Statusbalk niet opgelicht Invoegen wel opgelicht Overschrijven**

# **4.6 De Helpfunctie**

**Doelstelling** bij dit onderdeel:

• je kunt de ingebouwde helpfuncties gebruiken bij eventuele vragen en problemen.

**Probleemstelling**: soms zal je niet meer weten hoe je bijvoorbeeld een tekst vet zet of een nieuw document maakt. Dan is het interessant om onmiddellijk hulp te krijgen zonder eerst te hoeven zoeken in een syllabus. LibreOffice heeft een uitgebreide **Help**functie, die je meestal wel zal kunnen helpen met je probleem.

# **4.6.1 Wat is dit?**

"Wat is dit?" schakelt uitgebreide Help-tips onder de muisaanwijzer in tot de volgende klik.

#### **Zelf Doen**

- Open het menu **Help** en klik op de opdracht  $\mathbb{R}$  **Wat is dit?**. Bij de muiswijzer verschijnt een vraagteken.
- Beweeg de muisaanwijzer naar de volgende knoppen en noteer de informatie die in het gele tekstkader verschijnt:

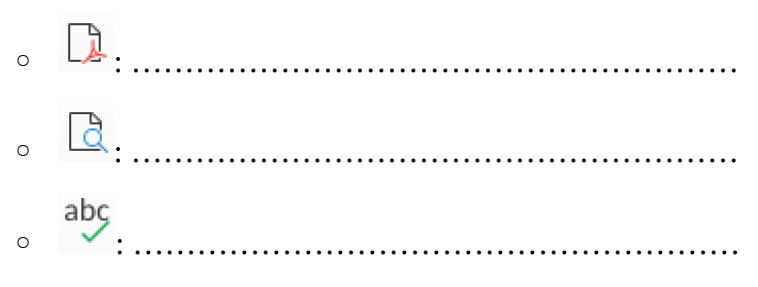

• Klik in de tekst op de **Wat is dit?** functie terug uit te schakelen. Bij de muisaanwijzer is het vraagteken verdwenen.

**Tip**: De Help-tips verschijnen ook zonder Wat is dit? als je de muisaanwijzer even stilhoud boven een knop.

# **4.6.2 Help voor LibreOffice**

Om de handleiding van LibreOffice te starten, klik je in het menu **Help** op de opdracht **Help voor LibreOffice**. Of nog sneller druk op de toets **F1**.

#### **Zelf Doen**

• Druk op de **F1**-toets.

De webbrowser start met de LibreOffice Help pagina's.

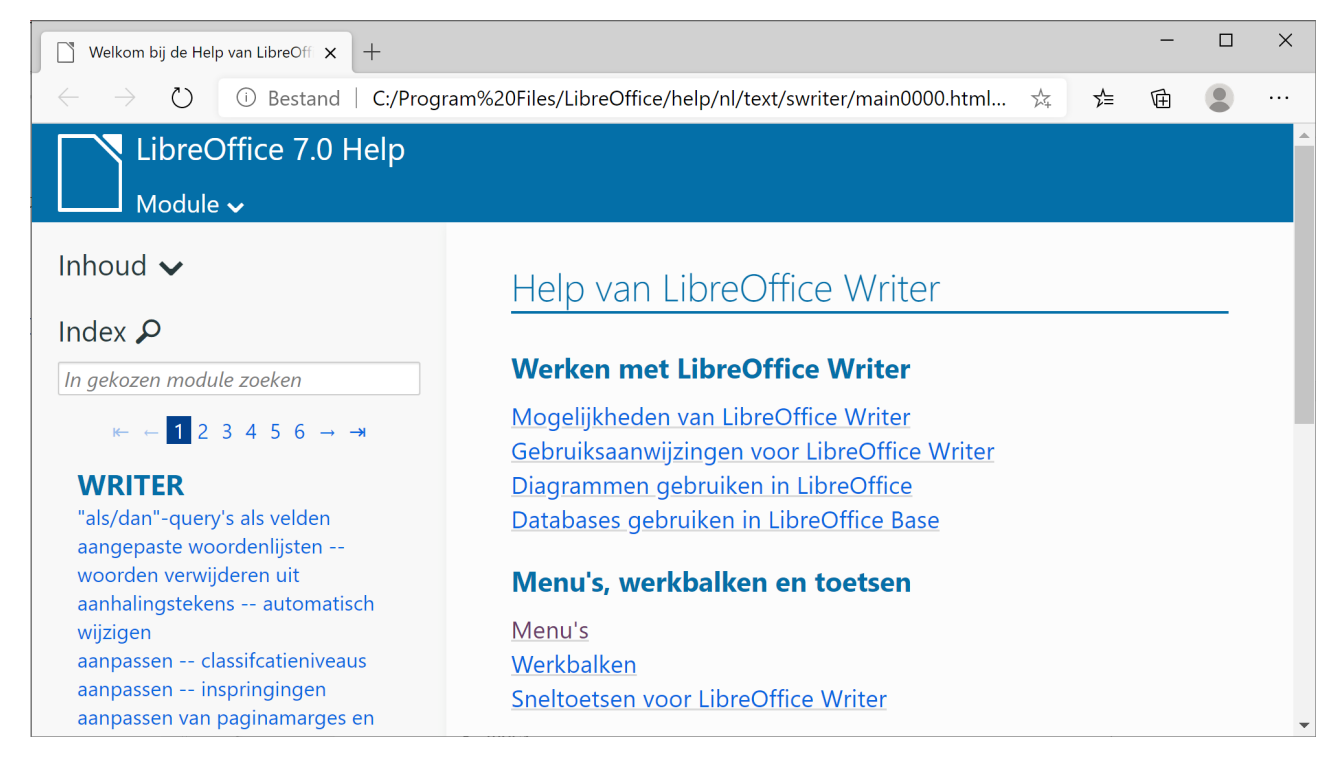

Je krijgt 2 Help hulpmiddelen:

- inhoud;
- index.

Via **Inhoud** krijg je een inhoudsopgave. Als je hier een item aanklikt, krijg je informatie over dat item of een nieuwe reeks items, waaruit je weer moet kiezen.

Met **Index** kun je zoeken op sleutelwoorden.

#### **Zelf Doen**

- Zoek in de **Inhoud** naar de pagina met **Sneltoetsen voor LibreOffice**.
- Zoek op deze pagina naar de de volgende sneltoetsen en noteer hun **Effect**:
	- **F2**: ………………………………………………………...
	- **Ctrl+A**: ……………………………………………………

Om sneller in een helppagina te zoeken kan je op de sneltoets **Ctrl+F** drukken.

- Druk op de sneltoets **Ctrl+F**.
- Typ in het zoekvak het volgend effect en noteer welke sneltoets je daarvoor gebruikt:
	- Naar einde van document: …………………
- Als je niet juist weet welk effect je zoekt, typ je een zoekwoord. Typ in het zoekvak het woord **pagina**.
	- Er zijn echter meerdere sneltoetsen om met pagina's te werken. Doorloop de zoekresultaten met de pijlknoppen en noteer de sneltoets die je nodig hebt om de naar een paginanummer te gaan: ………………………….
- Typ in het **Index** zoekvak het zoekwoord **Afsluiten** en druk **Return** om het zoeken te starten.
	- Lees in het hoofdstuk **Global** de helppagina **Afsluiten -- LibreOffice**.
	- Welke sneltoets kan je gebruiken om LibreOffice af te sluiten: …………………
- Typ in het **Index** zoekvak het zoekwoord **Openen** en start het zoeken.
	- Lees in het hoofdstuk **Global** de helppagina **openen documenten**.
	- Opnieuw zoeken we welke sneltoets we daarvoor kunnen gebruiken. Maar in de deze helppagina staat niets over ee, snletoets. Klik onderaan bij **Verwante onderwerpen** op de helppagina **Bestand – Openen**.
	- Welke sneltoets kan je gebruiken om een document te openen: …………………
- Sluit het venster met de Help pagina's.

# **4.7 Samenvatting**

**Help-tips verschijnen als je met de muisaanwijzer een knop blijft aanwijzen.**

**De Helpfunctie activeer je met de F1-toets en heeft een Inhoudsopgave en Index om te zoeken.**

**Druk Ctrl+F om met zoekwoorden op een helppagina te zoeken.**

# **4.8 Je eerste tekst opmaken**

In dit hoofdstuk zal je de tekst die je intikte bewerken of opmaken. Bepaalde fragmenten worden vet, cursief of onderstreept afgedrukt. Zinnen leer je links of rechts uitlijnen of centreren. Alinea's laat je inspringen. Verder willen we onze documenten in een specifieke map opslaan.

#### **Zelf Doen**

• Open eventueel het bestand **Hallo beste trappers**.

**Hallo beste trappers** komt dan als naam in de **Titelbalk**. Titelbalk

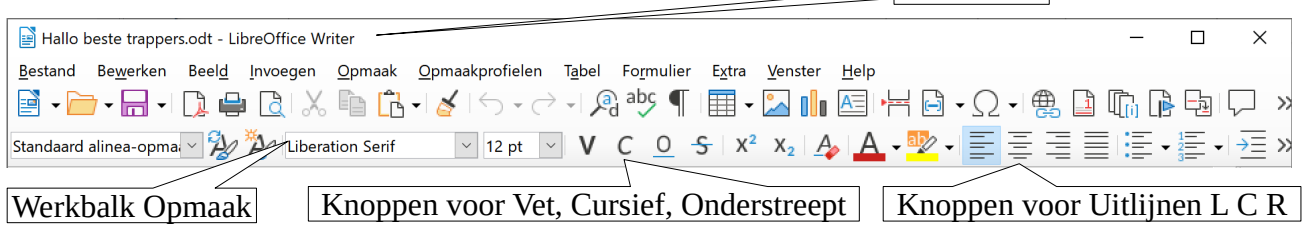

# **4.8.1 Vet, Cursief en Onderstreept**

De werkbalk **Opmaak** heeft heel wat te bieden. We willen voor deze nieuwe stap in de kennismaking met LibreOffice Writer gebruikmaken van twee reeksen opmaakknoppen.

De eerste reeks  $V \subset O$  biedt ons drie mogelijkheden tot opmaak.

### **Vet**

Klik met de LMK op  $\vee$  en **vet** wordt actief gemaakt. Alles wat je nu tikt, zal dus **vet** zijn. Je zet **vet** weer af door met de LMK op **V** te klikken.

Wij pakken het anders aan, aangezien we al een tekst op ons werkscherm hebben. We markeren een blok en dan klikken we **V** aan, zodat het gemarkeerde blok **vet** wordt.

### **Cursief**

Klik met de LMK op  $\bigcap$  en *cursief* wordt actief gemaakt. Alles wat je nu tikt zal *cursief* zijn. Je zet *cursief* weer af door met de LMK op  $\subset$  te klikken.

Wij pakken het anders aan. We markeren een blok en dan klikken we  $\mathcal C$  aan, zodat het gemarkeerde blok *cursief* wordt.

### **Onderstrepen**

Klik met de LMK op 0 en onderstreept wordt actief gemaakt. Alles wat je nu tikt, zal onderstreept zijn. Je zet onderstreept weer af door met de LMK op 0 te klikken.

Wij pakken het anders aan. We markeren een blok en dan klikken we  $\bigcirc$  aan, zodat het gemarkeerde blok onderstreept wordt.

### **Combinaties**

Wil je twee of drie van die mogelijkheden tegelijk gebruiken, dan markeer je een blok en klik je achtereenvolgens de opmaakknoppen aan. Dit **kan** dan *bijvoorbeeld* het *resultaat worden*.

### **Zelf Doen**

- Breng de cursor onderaan de tekst: druk driemaal **ENTER**.
- Klik met de LMK op **V** en tik: **Toch benieuwd**
- Klik met de LMK op  $\mathcal C$  en tik: *of alles probleemloos*
- Klik met de LMK op 0 en tik: *zal verlopen?*
- Klik met de LMK op  $V \subset \mathbb{O}$  en tik: Prima resultaat!

# **4.8.2 Tekst selecteren**

Vaak zul je een document pas opmaken nadat je het getypt hebt. Als je een woord, een zin of een stuk tekst wilt onderstrepen of cursiveren, dan moet je eerst dat woord, die zin of dat stuk tekst markeren of selecteren. Enkele voorbeelden:

- een **woord** selecteren: je brengt de muiswijzer in een woord en je dubbelklikt;
- een **woordgroep** selecteren:
	- je brengt de muiswijzer voor het eerste woord, drukt de **LMK** in en sleept de muiswijzer tot na het laatste woord van de groep;

OF

- je plaatst de cursor voor het eerste woord van de groep, je houdt de **SHIFT**-toets ingedrukt en je klikt met de **LMK** na het laatste woord in de groep;
- **regels** selecteren: breng de muispijl in de linker marge, druk de **LMK** in en sleep tot aan de gewenste regel;
- een **zin** selecteren: je brengt de muiswijzer in de zin en klik drie keer;
- een **alinea** selecteren: breng de muiswijzer in de alinea en klik vier keer;
- de **volledige tekst** selecteren: druk op de sneltoets **Ctrl+A**;
- om een ongewenste selectie weg te halen, klik je gewoon buiten het blok (= de geselecteerd tekst).

### **Zelf Doen**

Pas de verschillende selectietechnieken toe en markeer zo achtereenvolgens:

- *trappers*;
- van *laatste* tot en met *volgende*;
- de regel die begint met *Zoals beloofd*;
- de **laatste twee regels** van de tekst;
- de zin *Brugge wordt ons reisdoel.*;
- de **volledige tekst**;
- haal die selectie nu weer weg;
- selecteer de enkele toegevoegde regels 'Toch benieuwd…': verwijder ze.

Je stelt vast dat de oude selectie verdwijnt telkens als je een nieuw stuk tekst markeert.

# **4.8.3 Uitlijnen: links, gecentreerd en rechts**

Een tweede reeks knoppen die we nodig hebben om een tekst op te maken, zijn de

uitlijningsknoppen:  $\equiv \equiv \equiv \equiv$   $Ze$  dienen om een regel, een alinea of een tekst links uit te lijnen  $\equiv$ , te centreren  $\equiv$  of rechts uit te lijnen  $\equiv$ . Met de vierde knop  $\equiv$  kunnen we een volledige tekst uitvullen: de tekst wordt netjes verdeeld over de volledige bladbreedte.

Hoe kun je nu tekst uitlijnen?

• Als je bijvoorbeeld een tekst wilt typen die links uitgelijnd is, dan klik je met de LMK op  $\equiv$ . De tekst die je dan typt, wordt links uitgelijnd. Dat blijft zo tot je op een andere

uitlijningsknop klikt.

• Je kunt ook een stuk tekst selecteren en dan de gewenste knop aanklikken. Op die manier kun je eerst je tekst typen en die pas daarna op de gewenste manier uitlijnen.

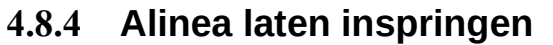

Pijlpunt verslepen!

 $\overline{1}$  4 Ē.  $1 - 1 - 1$ 

### Op het programma Damme en een soupeetje

Niet iedereen houdt ervan de alinea's van een tekst te laten inspringen. Maar jij misschien wel.

Op de liniaal vind je links een zandloper op de scheidingslijn tussen marge en tekstzone. Het bovendeel is apart versleepbaar en een verticale stippellijn begeleidt de sleepactie. Zo kun je bepalen tot waar de eerste regel van elke alinea moet inspringen.

Hoe precies toepassen?

- De pijlpunt verslepen: vanaf nu zal elke eerste regel van een alinea inspringen tot de aangeduide positie.
- Een tekst selecteren en de pijlpunt verslepen. Als je de pijlpunt versleept hebt, springt elke eerste regel van de geselecteerde alinea's in.

**Zelf Doen Opdracht voor allerlei vormen van opmaak.** 

Voer in het bestand **Hallo beste trappers** stap voor stap de voorgestelde aanpassingen uit.

- Maak de volledige aanspreking vet.
- Cursiveer 'laatste zaterdag van volgende maand'.
- 'Brugge' en 'Damme' maak je vet en onderstreept.
- Cursiveer en onderstreep 'binnenstad'.
- 'Boudewijnpark' wordt vet, cursief en onderstreept.
- 'We zullen weer samen genieten!' cursiveer je en lijn je rechts uit; dan centreer je de zin.
- De aanspreking blijft tegen de marge. Laat elke alinea inspringen onder de b van 'beste'.
- Laat daarna elke alinea weer tegen de linker marge beginnen.

Dit moet het resultaat zijn:

#### **Hallo beste trappers**

Zoals beloofd plannen we voor de laatste zaterdag van volgende maand een heel bijzondere activiteit.

We willen deze keer de honderdduizenden toeristen uit de hele wereld voor zijn. Brugge wordt ons reisdoel.

Op het programma staan een fietstocht door de binnenstad met een gids, een pelotontrip naar Damme en een soupeetje in het Boudewijnpark.

Wie de vorm echt te pakken heeft, kan ook deelnemen aan de extra superrace naar het Zwin.

### **4.8.5 Tekst laten inspringen**

Tekst kun je in LibreOffice Writer op verschillende manieren laten inspringen. Dit vind je in het menu via **Opmaak**/**Alinea...**.

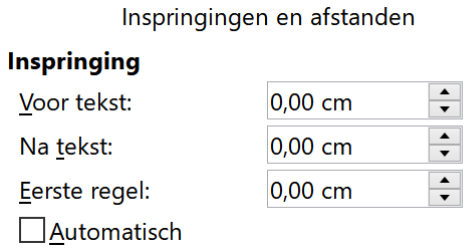

#### **Eerste regel**

 $\frac{1}{2}$  $1 - 10 - 1 - 11$  $12$  $13<sup>2</sup>$  $14$  $6<sup>1</sup>$  $\overline{8}$  $\overline{1}$  9  $15$  $\overline{\mathcal{U}}$  $\pm 1$  $\sim 1$ 

Op het programma staan een fietstocht door de binnenstad met een gids, een pelotontrip naar Damme en een soupeetje in het Boudewijnpark.

#### **Verkeerd-om (Hangend)**

 $6 + 7 + 8 + 9 + 10 + 11 + 12 + 13 + 14 + 15 + 16 + \sqrt[4]{2}$  $1 \quad 1 \quad 2$ 

Op het programma staan een fietstocht door de binnenstad met een gids, een pelotontrip naar Damme en een soupeetje in het Boudewijnpark.

#### **Links als Rechts**

 $\frac{1}{2}$  9 10 10 11 11 12 12 13 13 14 15  $16$  $17$  $7 + 8$  $4 -$ 

> Op het programma staan een fietstocht door de binnenstad met een gids, een pelotontrip naar Damme en een soupeetje in het **Boudewijnpark.**

Combinaties zijn natuurlijk mogelijk:

 $11 - 12 + 13 + 14 + 15 + 16$  $1 - 1 - 2 - 1$  $17$  $4 \quad 5 \quad 6 \quad 7 \quad 8 \quad 9 \quad 10$ 

> Op het programma staan een fietstocht door de binnenstad met een gids, een pelotontrip naar Damme en een soupeetje in het **Boudewijnpark**.

Bovenstaand voorbeeld kan je ook bereiken via het menu **Opmaak**/**Alinea...**. en de volgende instellingen:

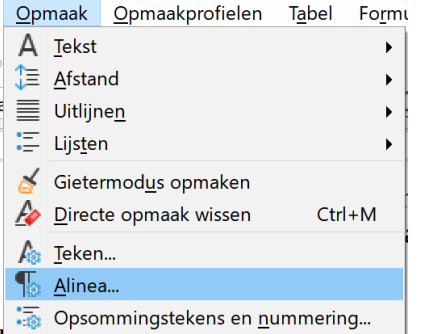

Inspringingen en afstanden

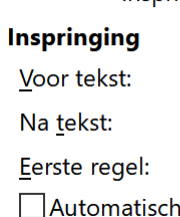

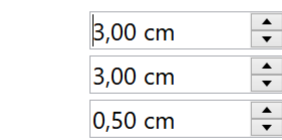

#### **Zelf Doen**

- Selecteer de vierde alinea in de tekst *Hallo beste trappers*.
- Klik in het menu **Opmaak** op **Alinea...**.
- Typ bij het onderdeel **Inspringen**:
	- Voor tekst: 3
	- Na tekst: 3
- Klik op **OK**

Dit is het resultaat:

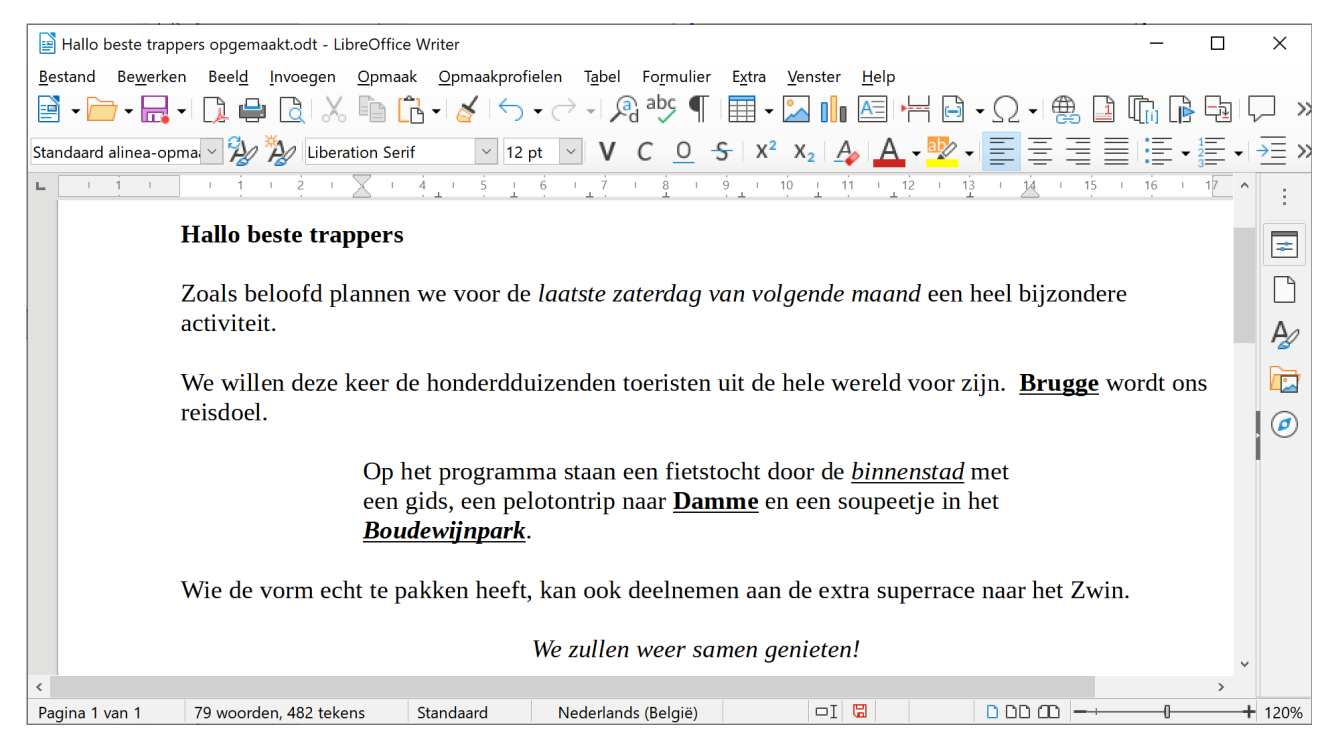

Neem even tijd om je bestand op te slaan!

#### **Zelf Doen**

• Klik op **Bestand > Opslaan als…**

Je krijgt nu de gelegenheid om je bestand onder een andere naam op te slaan.

• Verander **Hallo beste trappers** in **Hallo beste trappers opgemaakt** en klik op **Opslaan**.

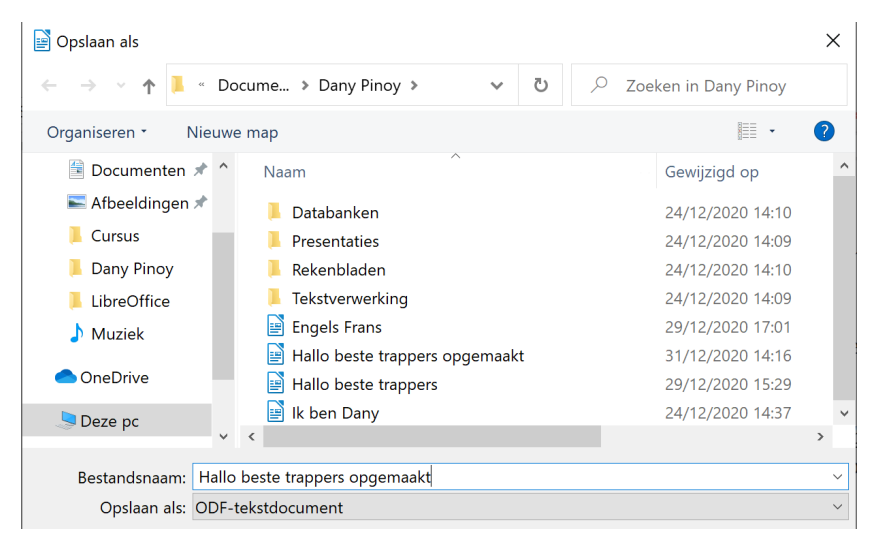

**Hallo beste trappers** is nu opgeslagen onder een nieuwe bestandsnaam **Hallo beste trappers opgemaakt**.

# **4.8.6 Regelafstand kiezen**

In hetzelfde dialoogvenster als hierboven vind je de keuzelijst **Regelafstand**.

#### **Zelf Doen**

- Selecteer de volledige tekst door op CTRL + A te drukken.
- Klik in het menu **Opmaak** op **Alinea…**

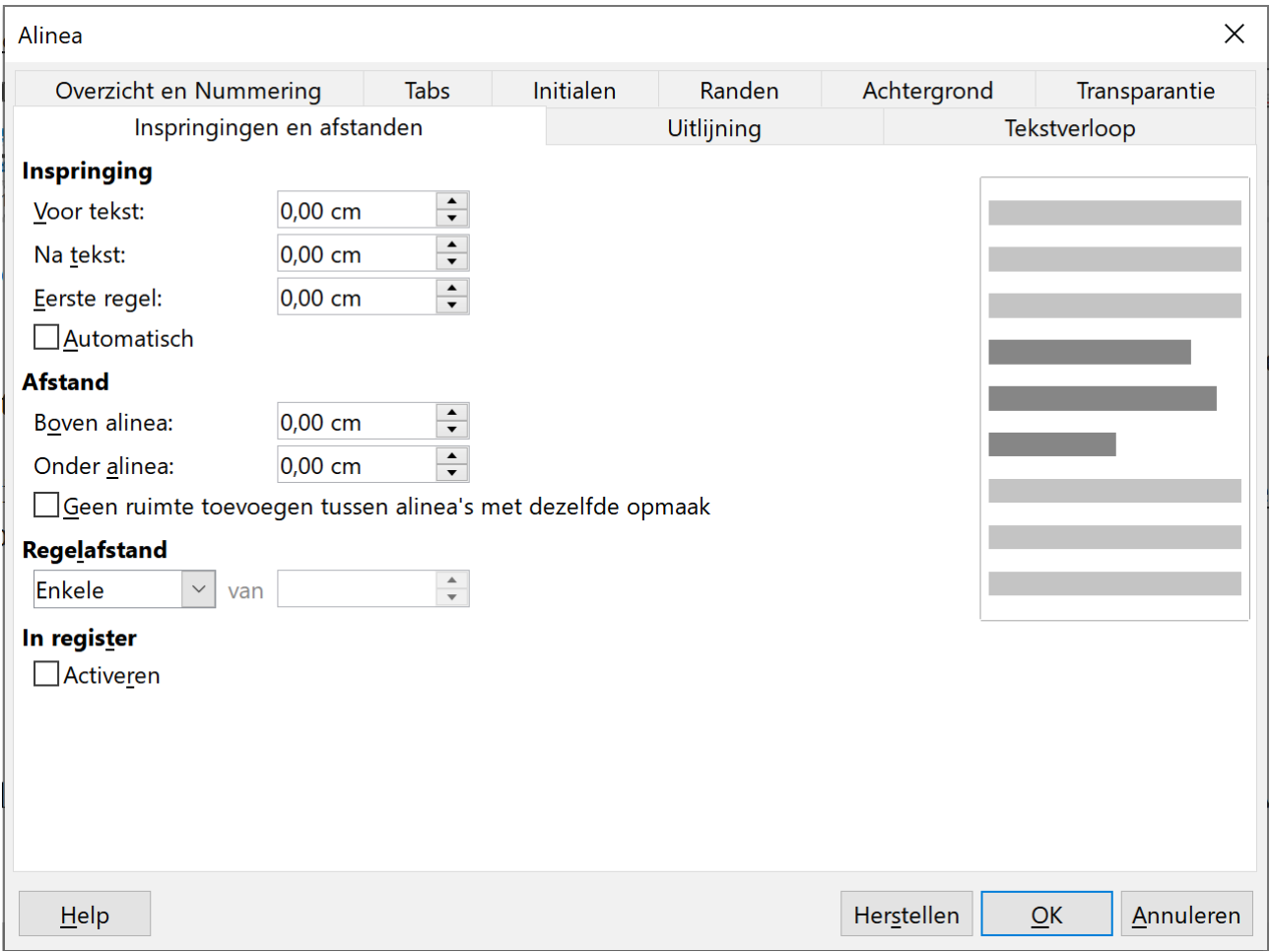

• Kies in het vak *Regelafstand* **Dubbele** in plaats van **Enkele**.

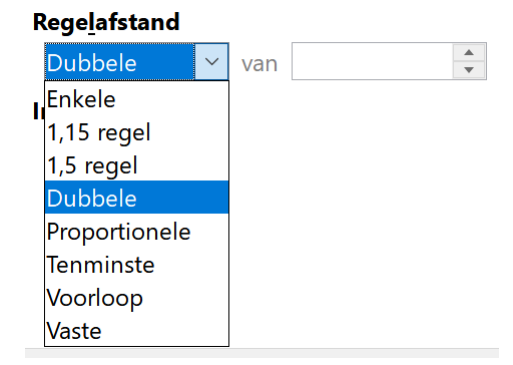

dan krijgt het berichtje de volgende vorm:

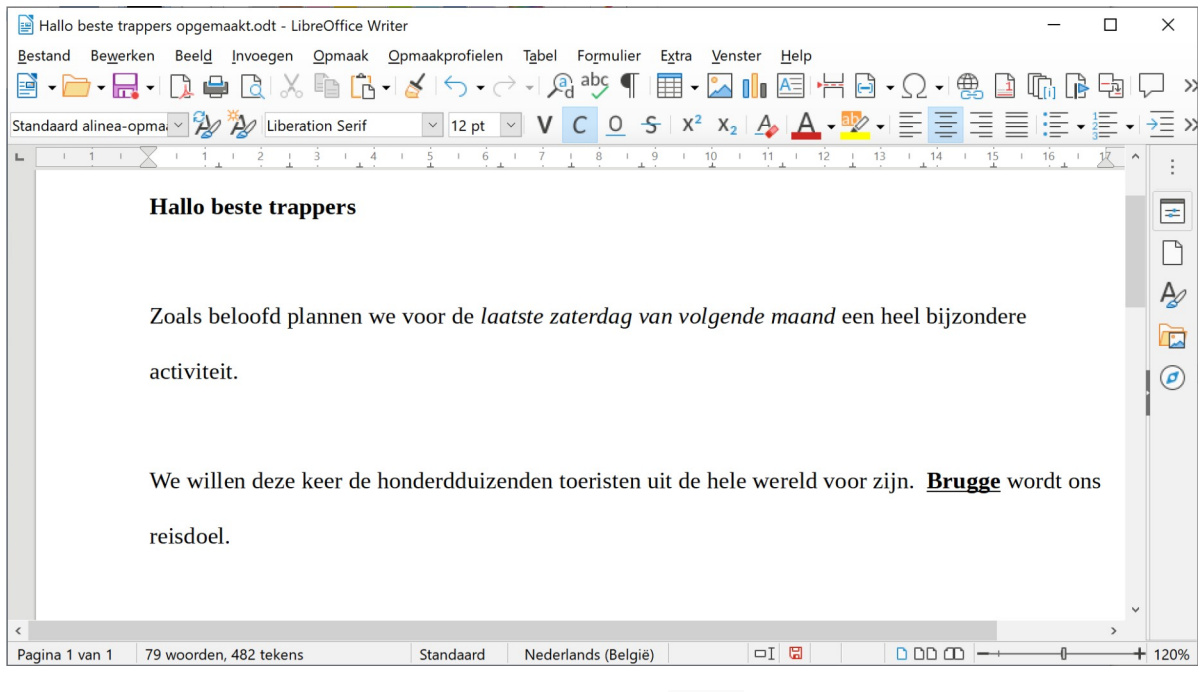

Je kunt de regelafstand ook aanpassen met de knop  $\sqrt[6]{\equiv}$   $\rightarrow$  van de opmaakwerkbalk.

Het volgende menu verschijnt waarin je de gepaste regelafstand kunt aanklikken.

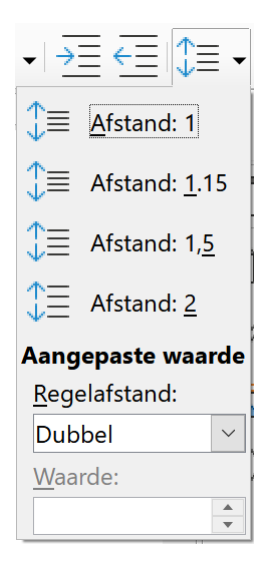

#### **Zelf Doen**

- Markeer de twee alinea's **We willen …** en **Op het programma …**
- Laat de twee alinea's 5 cm **Links** inspringen en kies **1,5 regel** als regelafstand. Bevestig je keuzes met **OK**.
- Markeer de alinea's opnieuw en herstel de oude waarden: **0 cm** en **Enkele**.

### **4.8.7 Ruimte laten tussen de alinea's**

Wanneer je tijdens het typen van een tekst een nieuwe alinea wil invoegen, druk je gewoon op **Enter**. Wens je een witruimte tussen de alinea's, druk dan nogmaals op Enter.

Afhankelijk van de plaats waar je cursor staat, kun je met de **Backspace** of **Delete**-toets deze witregel eventueel verwijderen. Zo kun je ook de alinea eventueel laten verdwijnen.

#### **Zelf Doen**

- Ga juist voor *Brugge* staan en druk op **Enter**.
- Duw nogmaals op **Enter**. Je voegt een witregel toe.
- Duw op **Backspace**. De witruimte is verdwenen.
- Ga achter *… reisdoel.* staan en druk op **Delete**. De tekst sluit terug aan en de ingevoegde alinea is verdwenen.

Je kunt ook op **Shift+Enter** drukken. In plaats van een Alinea voeg je nu een regeleinde in. Het verschil met de voorgaande methode is dat eventuele Alineaopmaak (zoals regelafstand) nu wel wordt meegenomen. Een regeleinde neem je op dezelfde manier weg als een alinea-einde, nl. met de Backspace of Delete-toets.

In plaats van tussen de regels van een alinea ruimte te laten, kun je ook ruimte laten voor en na een alinea. Dit doe je in hetzelfde dialoogvenster. Kies **Opmaak**, **Alinea...** en pas de afstand **Boven alinea** en **Onder alinea** aan … Wanneer je dit aanpast van in het begin van je document, hoef je nooit tweemaal om te halen om een witregel te laten na een alinea.

#### **Zelf Doen**

Eerst een kopie maken van je document!

- Selecteer de volledige tekst waar je nu aan het werken bent.
- Duw op CTRL+C (Kopiëren).
- Open een nieuw document (je kunt dit doen door op CTRL+N te drukken).
- Kies **Bewerken**/**Plakken**.
- Selecteer je hele tekst opnieuw.<br>• Kies **Opmaak > Alinea...** en pa
- Kies **Opmaak > Alinea...** en pas het dialoogvenster aan zoals hieronder.

#### **Afstand**

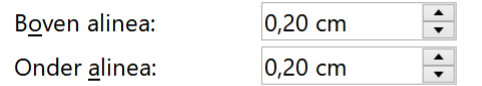

Geen ruimte toevoegen tussen alinea's met dezelfde opmaak

- Haal nu de overtollige alineamarkeringen weg, zodat je toch nog een witruimte hebt, tussen elke alinea.
- Kies **Sluiten** en sla op onder de naam **TrappersWit6VoorenNa** in jouw **persoonlijke documenten map**.
- Je komt nu terug in je oorspronkelijke **Hallo beste trappers opgemaakt**.

### **4.8.8 Opgemaakt document: in nieuwe map met nieuwe naam**

Wens je je bestand in een nieuwe map op je harde schijf te bewaren dan ga je als volgt te werk.

#### **Zelf Doen**

- Open eventueel het bestand **Hallo beste trappers opgemaakt**.
- Klik in het menu **Bestand** op de opdracht **Opslaan als...**.
- Open in uw persoonlijke documentenmap de map **Tekstverwerking**. De adresbalk toont in welke map je werkt:

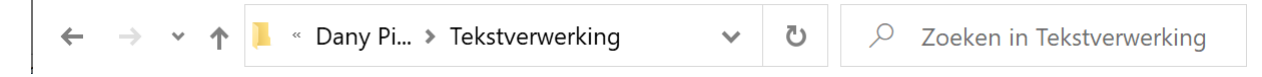

• Klik in het dialoogvenster op Nieuwe map

• Tik nu de naam **Afgewerkte teksten** en druk **Enter** om de nieuwe map aan te maken.

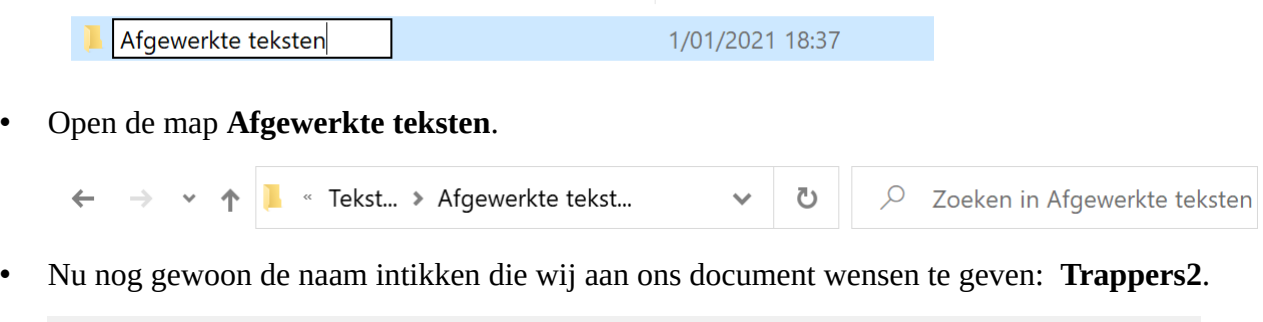

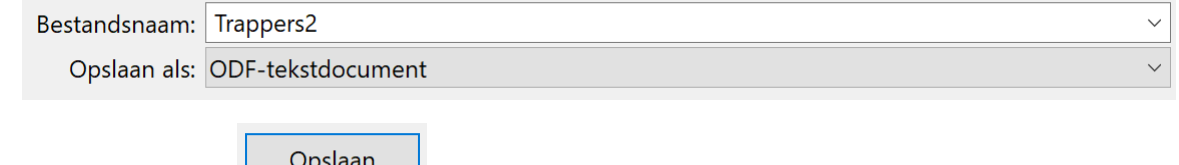

• Klik op de knop  $\Box$  Opsiaan .

#### **Zelf Doen**

- Open het bestand **Ik ben …** vanuit jouw persoonlijke documenten map en sla het onder dezelfde naam op in de map **Afgewerkte teksten**.
- Zelfde opdracht voor **Hallo beste trappers**.
- Sla nu dit bestand ook op in **Afgewerkte teksten** onder de naam **Trappers1**.

Dit zie je als je nog eens **Opslaan als...** kiest in het menu **Bestand**:

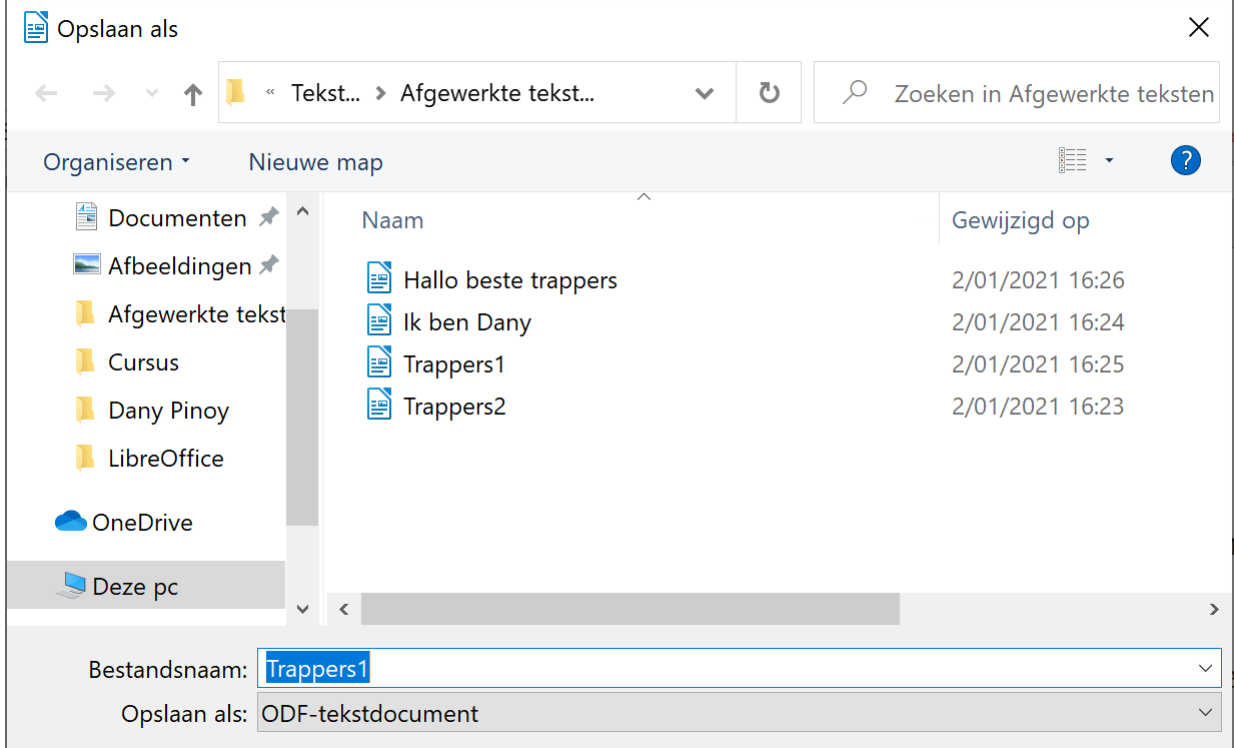

- Klik nu op **Annuleren** om dat venster te verlaten.
- Open nu ook **TrappersWit6VoorenNa** en sla dit ook in **Afgewerkte teksten** op. Je moet dus weer eerst gaan navigeren naar jouw persoonlijke documenten map. Dit kun je met de knop  $\uparrow$ .

# **4.8.9 Documenten exporteren**

Een document exporteren betekent dat je het document opslaat onder een ander formaat dan het standaard ODF-tekstdocument-formaat. Dat formaat kies je eveneens in de opdracht **Opslaan als...** van het menu **Bestand**. De meest gebruikte formaten zijn:

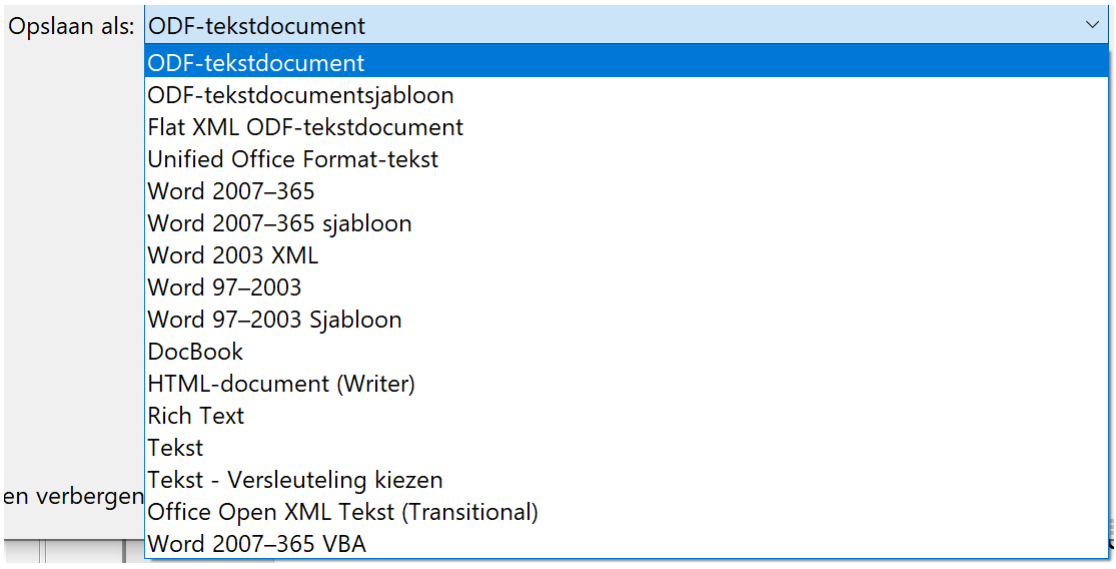

- **Word 2007-365**: slaat het bestand op onder het normale Microsoft Word-formaat.
- Oudere Word-formaten (**Word 97-2003**): dat formaat gebruik je als je later de tekst wilt openen in een oude versie van Microsoft Word. Een document die je bewaart onder het normale Word-formaat, kun je immers niet openen in een oude versie van Microsoft Word. Dat is belangrijk als je de document wilt gebruiken op een computer waarop een oude versie van Word is geïnstalleerd.
- **HTML-document**: die indeling gebruik je als je een document wilt publiceren als webpagina.
- **Documentsjabloon**: sjablonen bevatten vooraf gedefinieerde opmaak die je op elk document kunt toepassen om die een persoonlijke lay-out te geven. Om een sjabloon aan te maken, ontwerp je een document met de gewenste lay-out, dat je vervolgens opslaat als een ontwerpsjabloon. Als je het sjabloon wilt openen, kies je **Nieuw** in het menu **Bestand**. Daarin kies je dan het opgeslagen sjabloon. Dat wordt later in detail behandeld.
- Tekstformaat (**Rich Text** Format): dat formaat gebruik je als je de tekst en de opmaak van een document wilt opslaan. Het voordeel hiervan is dat je de tekst kunt openen in een willekeurige toepassing.
- **Tekst**: dat formaat gebruik je als je alleen de tekst van een document wilt opslaan. De opmaak en de grafische inhoud van de presentatie gaat dan verloren! Het voordeel hiervan is dat je de tekst kunt openen in een willekeurige tekstverwerker of eender welke versie.

# *4.8.9.1 Publiceren*

Eenmaal een document klaar is, kan je deze publiceren. Dit kan op verschillende manieren:

- **Afdrukken** op papier.
- Exporteren naar een **PDF document**: het voordeel van PDF documenten is dat iedereen op elk soort apparaat PDF documenten kan lezen. Ideaal dus om digitaal te verspreiden via email, internet, naar een uitgever, drukker, enz.
- Exporteren naar een **EPUB document**: EPUB documenten zijn specaal gemaakt om op ereaders gelezen te worden. Op e-readers lees je vooral boeken.

Om te publiceren moet je het document eveneens exporteren maar nu kies je in het menu **Bestand** de opdracht **Exporteren...**. De beschikbare formaten zijn:

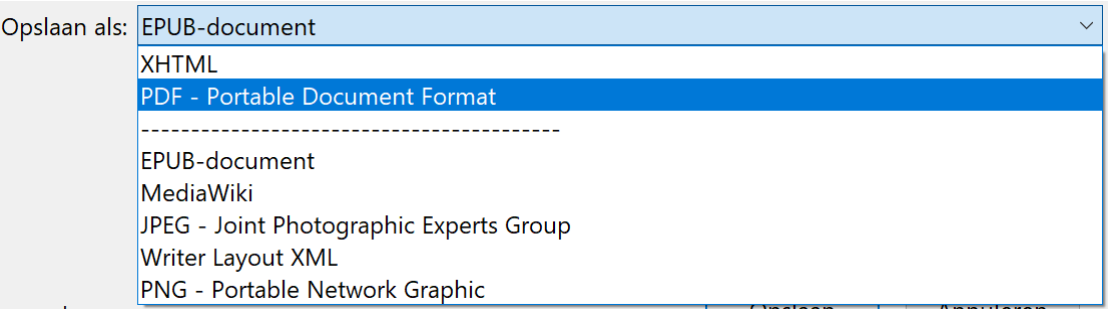

- **XHTML-document**: die indeling gebruik je als je een document wilt publiceren als webpagina. Dit formaat is beter geschikt dan HTML.
- **PDF document** (Portable Document Format): wordt zeer veel gebruikt om documenten electronisch te verspreiden en te archiveren.
- **EPUB-document**: dit formaat wordt gebruikt voor e-readers.
- **MediaWiki**: formaat speciaal voor Wiki pagina's op het internet, vergelijkbaar met WikiPedia.
- **JPEG** en **PNG** afbeeldingsformaat: zet het document om in een foto. Bij PNG is de fotokwaliteit beter, maar zijn de bestanden groter dan bij JPEG.

# **4.8.10 Afrondende opdrachten**

#### **Zelf Doen**

- Exporteer **Trappers2** naar een **PDF** document.
- Sla het PDF document op in de map **Afgewerkte teksten** met de naam **Trappers2**. Voor het PDF document wordt aangemaakt, krijg je een dialoogvenster met opties

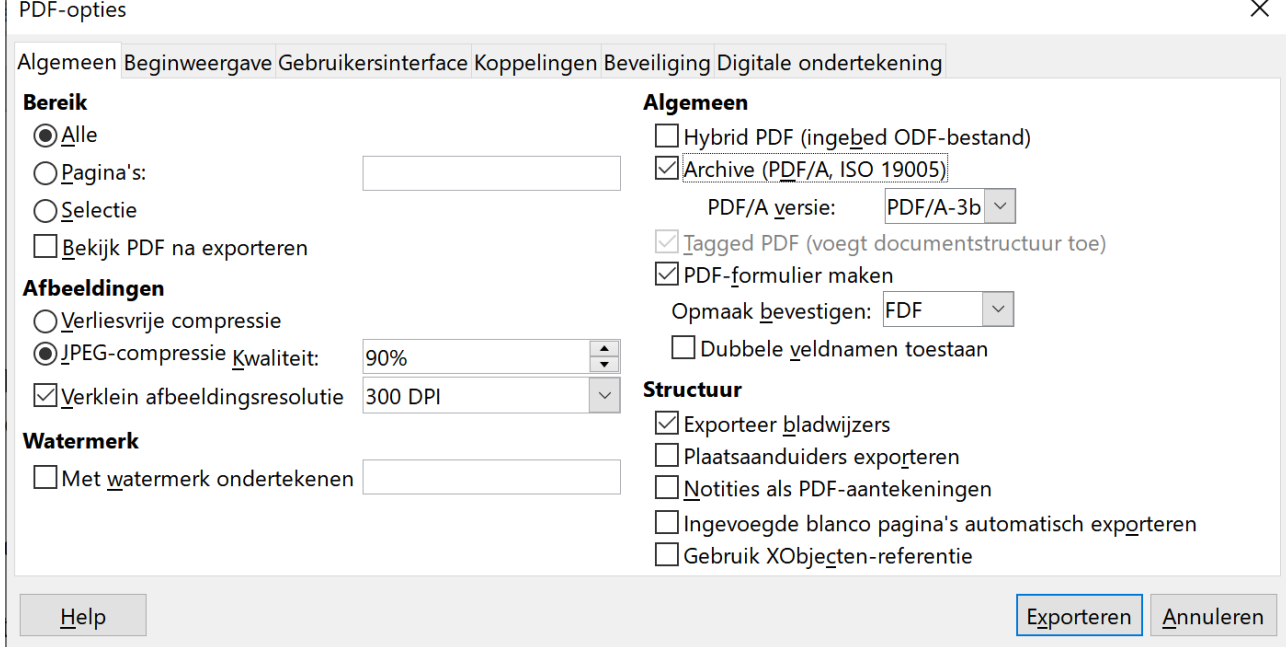

• Om ervoor te zorgen dat we het PDF document kunnen archiveren (lang bewaren en lezen) activeer je de optie **Archive (PDF/A, ISO 19005)**.

- Klik op de knop **Exporteren** om het PDF document aan te maken.
- Sluit alle nog geopende tekstdocumenten.

### **4.8.11 Oefening**

#### **Zelf Doen**

- Start **LibreOffice Writer** op.
- Typ de volgende tekst:

Lescomputer ervaringen

Op onze lescomputer gebruiken we als besturingssysteem Windows 10. De tekstverwerker van Microsoft 365 is Word.

- Sla het nu op in de map **Afgewerkte teksten** onder de naam **Ervaring1**.
- Sluit het bestand.
- Open het bestand **Ervaring1** opnieuw. Je brengt de cursor onderaan het document. Je tikt nu de volgende tekst er bij:

Deze lescomputer wordt ook gebruikt om bijvoorbeeld talen, wiskunde, enz. te leren. De lescomputers hebben geen verbinding met het internet.

- Sla het nu op in de map **Afgewerkte teksten** onder de naam **Ervaring2**.
- Sluit het bestand.
- Bewerk de opmaak van het document **Ervaring2** tot je onderstaand resultaat bereikt:

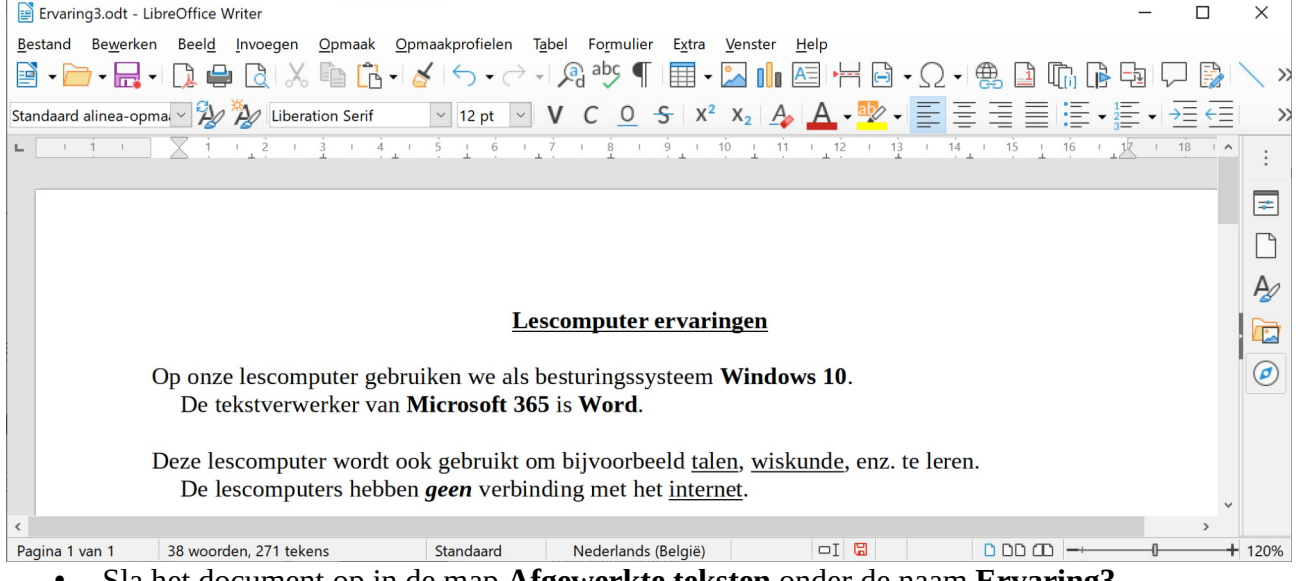

- Sla het document op in de map **Afgewerkte teksten** onder de naam **Ervaring3**.
- Exporteer het document in het PDF formaat naar de map **Afgewerkte teksten** onder de naam **Ervaring**.
- Sluit **Ervaring3** en eventueel ook **LibreOffice Writer**.

### **4.8.12 Even herhalen: eerste tekstopmaak**

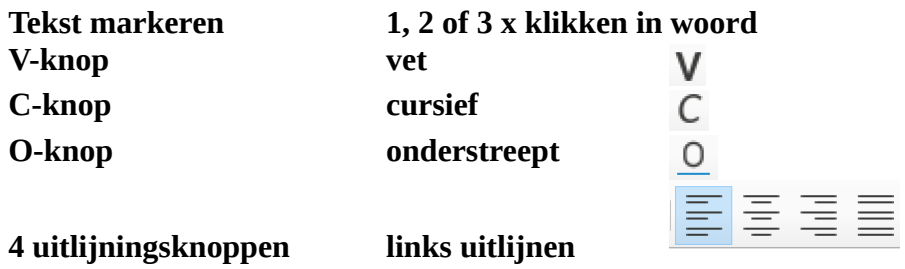
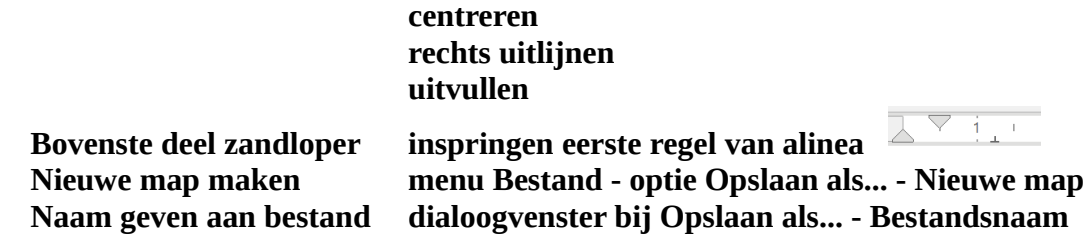

## **4.9 Aanpassen inhoud en lay-out van een document**

In dit hoofdstuk zal je **wijzigingen aanbrengen** in een eerder opgemaakt document. Het gebeurt immers vaak dat kleine gegevens moeten gewijzigd worden of dat de lay-out van het afgedrukte document nog kan verbeterd worden.

De tekstverwerker is razend populair geworden, onder andere omdat we in geen tijd kleine tekstdelen kunnen veranderen of iets wat we vergaten op te nemen, meteen kunnen toevoegen.

Ook krijgen we een getraind oog en de lay-out van onze tekst willen we graag optimaal verzorgen. Een kleine moeite met **LibreOffice Writer**. We willen wijzigingen aanbrengen in ons bestand **Trappers2**.

## **4.9.1 Openen document vanuit gewenste map**

#### **Zelf Doen**

• Klik in de menubalk op **Bestand** de optie **Openen...**.

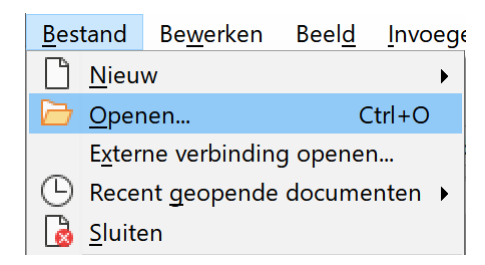

Je krijgt een dialoogvenster dat lijkt op, maar toch licht afwijkt van het bekende dialoogvenster bij **Opslaan als...**.

## *4.9.1.1 Een andere map op de schijf selecteren*

Mocht je niet de gewenste map **Afgewerkte teksten** in het tekstvak hebben staan, dan kun je die wel als volgt selecteren:

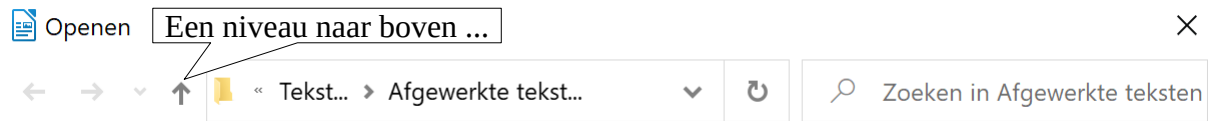

• Via  $\uparrow$  kom je na een klik of een paar klikken met de LMK tot het gewenste niveau.

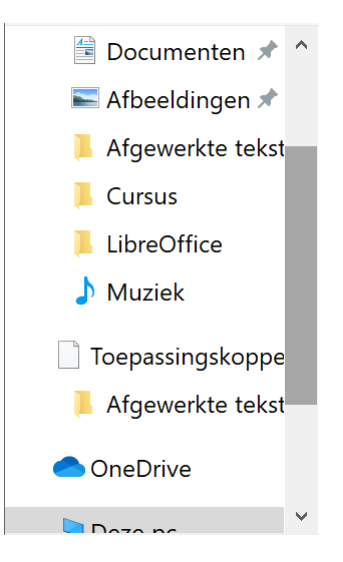

• Klik in de navigatiekolom op de map **Afgewerkte teksten**, **Documenten** of een andere map. Dan kun je het gewenste bestand openen.

#### *4.9.1.2 Alle bestanden zien*

Wil je in de keuzelijst van het dialoogvenster ook andere bestanden zien dan de gebruikelijke LibreOffice Writer-documenten, dan moet je in de keuzelijst bij de Bestandsnaam kiezen voor b.v. **Alle bestanden**:

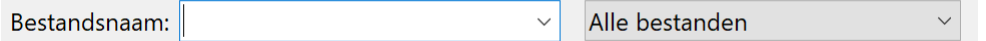

**■** Openen  $\times$ « Tekst... > Afgewerkte tekst...  $\Omega$ Zoeken in Afgewerkte teksten  $\overline{\mathcal{L}}$ EE - TI 2 Organiseren \* Nieuwe map Documenten \* ^ **Naam** Gewijzigd op Afbeeldingen **PDE** Ervaring 3/01/2021 14:50 Afgewerkte tekst Ervaring1 3/01/2021 14:50 **Cursus**  $E\nu$ aring2 3/01/2021 14:50  $\boxed{=}$  Ervaring3 LibreOffice 3/01/2021 14:49 Hallo beste trappers 2/01/2021 16:26  $Muziek$ Ik ben Dany 2/01/2021 16:24 Toepassingskoppe  $\boxed{=}$  Trappers1 2/01/2021 16:25 Afgewerkte tekst Trappers2 2/01/2021 16:23 **PDF** Trappers2 3/01/2021 11:03 OneDrive TrappersWit6VoorenNa 2/01/2021 16:41  $\sum_{n=1}^{\infty}$ Alleen-lezen  $\checkmark$ Bestandsnaam: Alle bestanden  $\checkmark$ Versie:  $\checkmark$ Annuleren Openen

Het volledige dialoogvenster:

**En dan nog dit**: het is niet gebruikelijk zelf een extensie toe te voegen aan de bestandsnaam bij het opslaan ervan. LibreOffice Writer voegt er zelf .odt aan toe en schikt het bestand bij de **OpenDocument**-teksten.

Nu zijn we echt wel in staat om welk bestand ook uit eender welke map te openen in LibreOffice Writer. Dat wilden we bereiken vooraleer de inhoud en de lay-out van Trappers2 te wijzigen. Toch nog even controleren of dat document geopend werd, in het werkgeheugen zit.

#### **Zelf Doen**

Om het gewenste bestand te openen kun je in de juiste map:

- dubbelklikken op **Trappers2** in de bestandslijst;
- **Of**
	- de naam **Trappers2** intikken in het tekstvak bij *Bestandsnaam* en dan met de LMK op **Openen** klikken.

## **4.9.2 Door het document schuiven**

Als je wijzigingen wilt aanbrengen in een tekst, moet je onmiddellijk naar de positie kunnen waar de wijziging aangebracht moet worden.

Dat kan zo.

- De muiswijzer naar de juiste positie brengen en op de LMK klikken;
- De pijltjestoetsen gebruiken.
- Toetsen gebruiken als **Home** en **End**.
- Speciale toetsen en pijltjes combineren.
- Toetscombinaties.

- Plaats de muiswijzer achter het laatste woord van je document en klik op de LMK.
- Gebruik de pijltjestoetsen om de cursor naar het begin van de laatste alinea te brengen (Wie…).
- Druk op de **End** toets: de cursor springt naar het einde van de regel.
- Druk op de **Home** toets: de cursor springt weer naar het begin van de regel.
- Combineer de **Ctrl-toets** met het naar rechts wijzende pijltje. Herhaal dat nog tweemaal. De cursor springt naar het volgende woord op de regel.
- Combineer de **Ctrl-toets** met het naar links wijzende pijltje. Herhaal dat ook tweemaal. De cursor staat weer aan het begin van de regel.
- Combineer de **Ctrl-toets** met **Home**: de cursor springt naar het begin van het document.
- Combineer de **Ctrl-toets** met **End**: de cursor springt naar het einde van het document.
- Combineer de **Ctrl-toets** met **Backspace**: het woord links van de cursor verdwijnt.
- Combineer de **Ctrl-toets** met **Delete**: het woord rechts van de cursor verdwijnt.

## **4.9.3 Aanpassingen aan inhoud en lay-out**

### *4.9.3.1 Nog eens de oude versie*

#### **Hallo beste trappers**

Zoals beloofd plannen we voor de *laatste zaterdag van volgende maand* een heel bijzondere activiteit.

We willen deze keer de honderdduizenden toeristen uit de hele wereld voor zijn. **Brugge** wordt ons reisdoel.

Op het programma staan een fietstocht door de *binnenstad* met een gids, een pelotontrip naar **Damme** en een soupeetje in het *Boudewijnpark*.

Wie de vorm echt te pakken heeft, kan ook deelnemen aan de extra superrace naar het Zwin.

*We zullen weer samen genieten!*

#### *4.9.3.2 Voorgestelde aanpassingen*

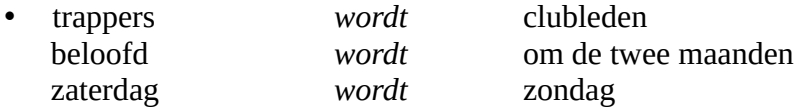

- De laatste zin wordt: Ook deelnemen aan de extra superrace naar het Zwin kan, voor wie de vorm echt te pakken heeft.
- Onder de tekst komt: De secretaris
- Selecteer nu het volledige document en kies voor **Uitvullen**.
- De tekstbreedte moet beperkt worden tot de zone tussen 3 en 13 op de horizontale liniaal. Selecteer de volledige tekst en zorg bij de alinea opmaak voor 3 cm voor de tekst en 4 cm na de tekst.

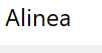

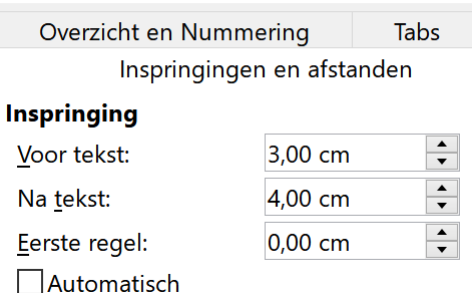

- Voer de voorgestelde aanpassingen uit; probeer nu nog eens alle mogelijkheden uit om de cursor te verplaatsen.
- Vergelijk je document met het eindresultaat hieronder.
- Stuur zonodig bij en druk dan je document af.
- Sla je document op in de map **Afgewerkte teksten** onder de naam **Trappers3**.

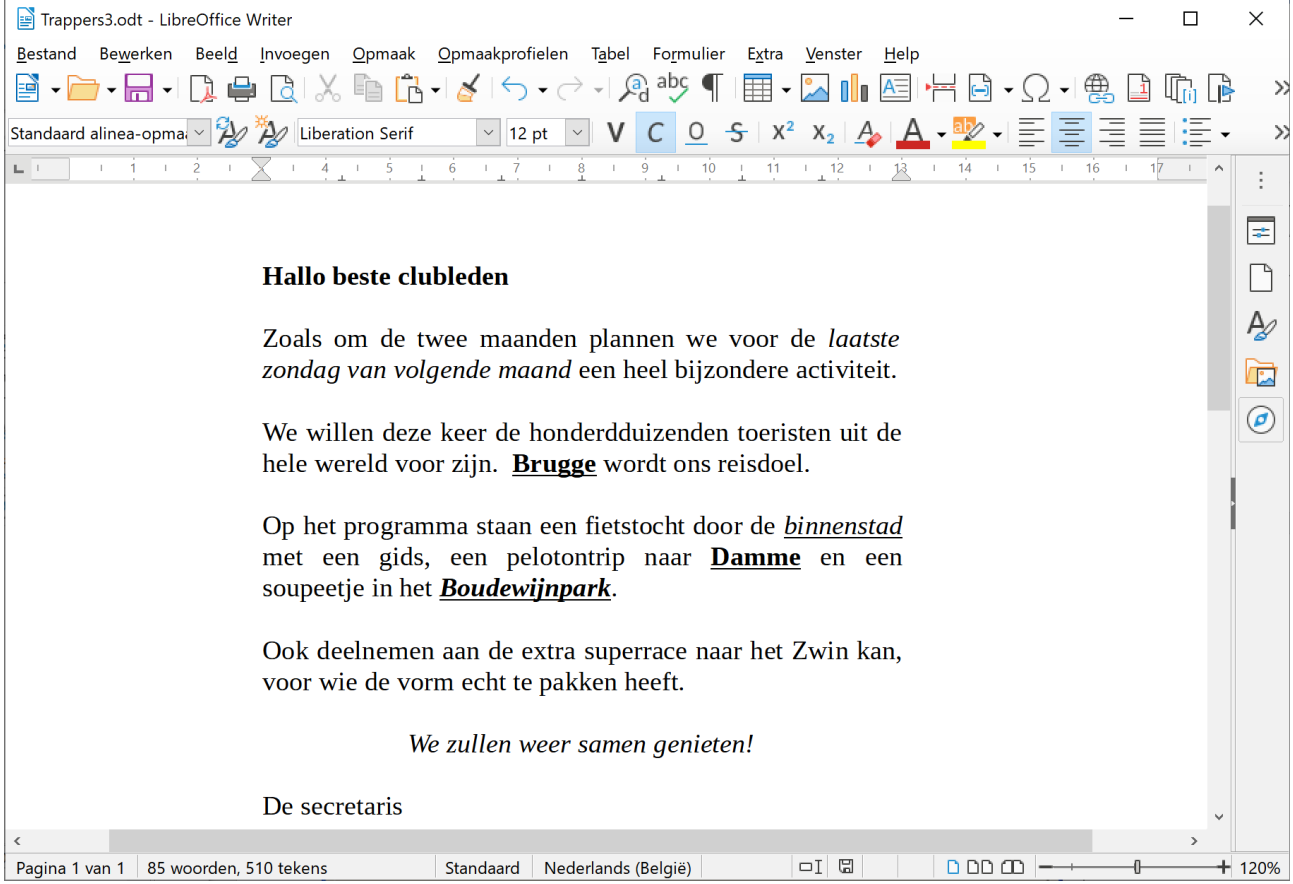

## *4.9.3.3 Het eindresultaat*

## **4.9.4 Zoeken en vervangen**

Een heel handige manier om tekst te vervangen, is die tekst te laten zoeken door LibreOffice. Daarvoor dient de optie **Zoeken en vervangen**.

## **Zelf Doen**

• Open het bestand **Trappers3** als het niet meer op je scherm staat.

## *4.9.4.1 Waar vind je de optie Zoeken?*

## **4.9.4.1.1 Op de werkbalk Standaard**

Staat die knop er niet op dan ga je als volgt te werk om die erop te plaatsen.

- Klik met de rechter muis knop op de Standaard werkbalk.
- Plaats de muiswijze op het vervolgmenu **Zichtbare pictogrammen**.
- Activeer in het submenu *Zichtbare pictogrammen* het item **Zoeken en vervangen**. Actieve items (pictogrammen) hebben een licht blauwe achtergrond.

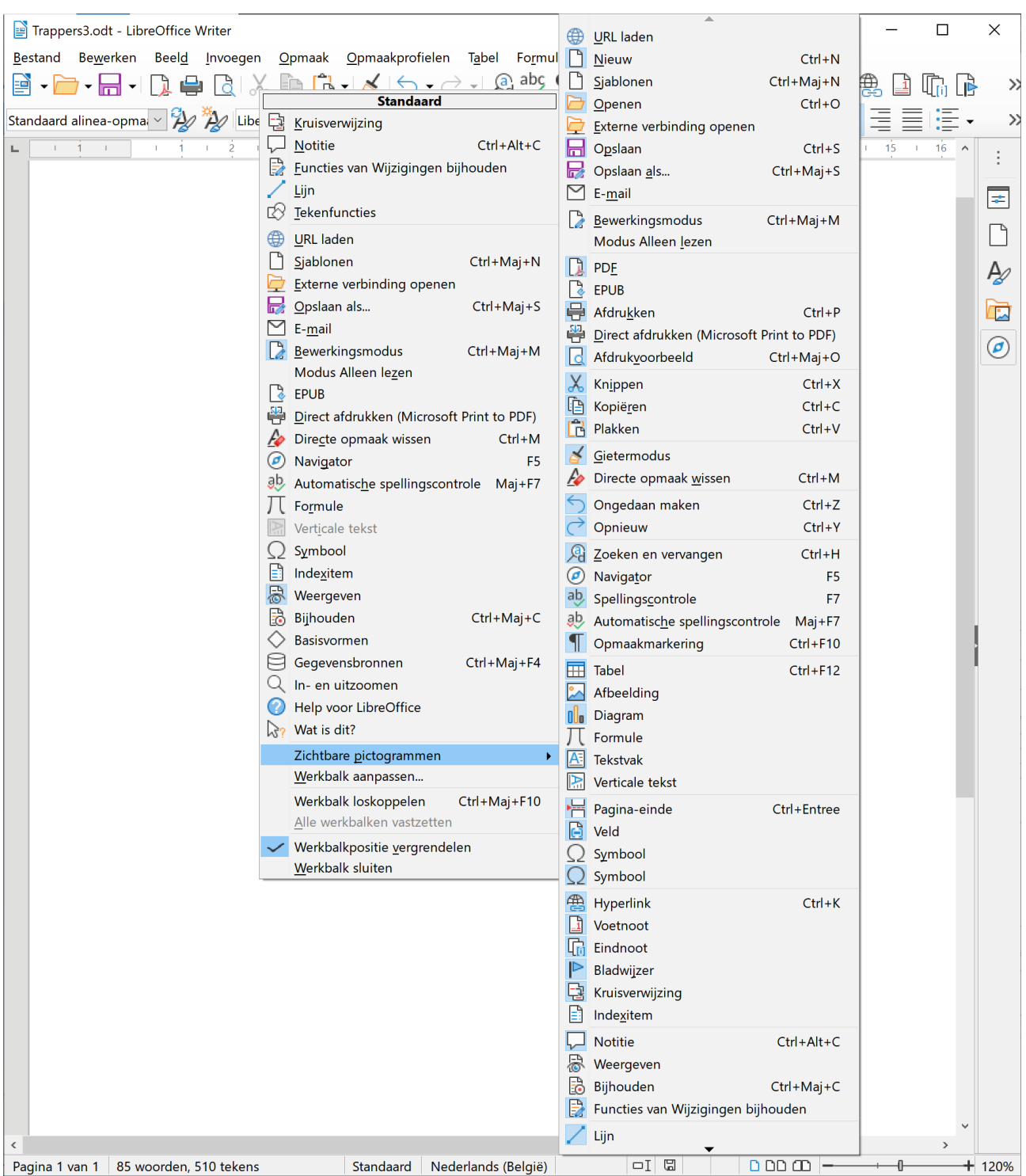

Op de Standaardwerkbalk is de knop er bijgekomen. Klik op de knop  $\widehat{\mathcal{A}}$  om het Zoekmenu te activeren.

#### **4.9.4.1.2 In het menu Bewerken.**

Open het menu **Bewerken** en klik op de opdracht **Zoeken en vervangen…**.

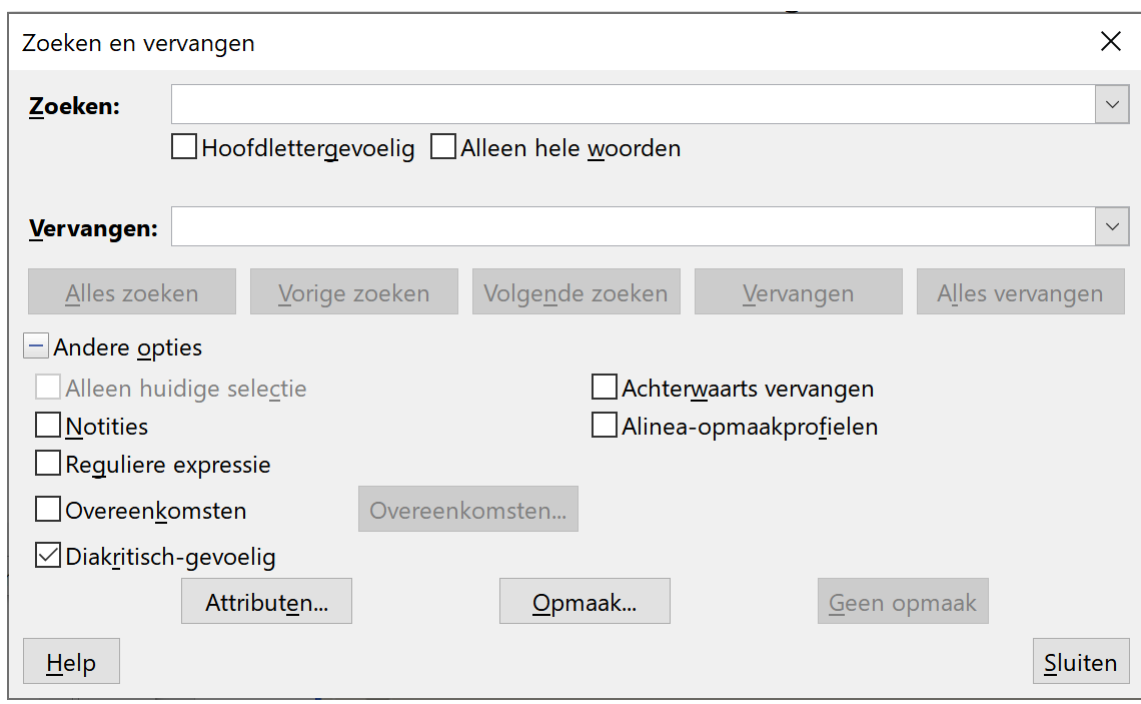

## *4.9.4.2 Het dialoogvenster bij Zoeken en vervangen*

#### **Zelf Doen**

- Plaats de cursor aan het begin van het document (**Trappers3**).
- Klik op de knop **Zoeken en vervangen** in de werkbalk.

De belangrijkste zones in het venster zijn de twee tekstvakken.

- **Zoeken**: hier tik je het gezochte woord.
- **Vervangen**: hier komt het gewenste woord.

#### **Zelf Doen**

- Tik bij **Zoeken**: reisdoel.
- Tik bij **Vervangen**: bestemming.
- Klik op de knop **Volgende zoeken** en *reisdoel* wordt gemarkeerd in de tekst.
- Klik op de knop **Vervangen** en *bestemming* komt in de tekst in de plaats van *reisdoel*.
- Doorloop opnieuw alle opdrachten maar breng nu *bestemming* in het tekstvak bij **Zoeken**: en *reisdoel* in het tekstvak bij **Vervangen**:

De oorspronkelijke tekst wordt dus hersteld.

#### **Extra commentaar:**

- Mocht de cursor voorbij het te zoeken woord staan, dan krijg je de melding **Einde van het document bereikt**. Het is dan zinvol om op **Vorige zoeken** te klikken.
- De verleiding om de knop **Alles vervangen** aan te klikken bij een vervangopdracht is misschien groot, maar LibreOffice is zo plichtsgetrouw dat de vervanging van 'en' door 'of', dan ook doorgevoerd zal worden in 'hebb**en**'. Maar wellicht bedoelde je niet 'hebbof'! Wees dus bijzonder alert.
- Je kunt het best **Alleen hele woorden** aanvinken om te vermijden dat je b.v. bij het zoeken naar **een** ook het woord **been** vindt. Een groot deel van de problemen met **Alles vervangen** kun je zo vermijden. De andere opties laat je verder onaangeroerd.

• Heb je toch een foute vervanging doorgevoerd, dan kun je (**Ongedaan maken**) in de werkbalk aanklikken. Met zijn tegenhanger, (**Opnieuw**), herstel je dat **Ongedaan maken**.

## **4.9.5 Afrondende opdrachten**

#### **Zelf Doen**

- Maak het document **Trappers3** actief.
- Selecteer **Zoeken en vervangen...** in het menu bij **Bewerken**.
- Tik als zoekwoord *brugge*, in kleine letters dus.
- Zet een vinkje bij de optie **Hoofdlettergevoelig**.
- Vindt LibreOffice die vorm of niet? ……….
- Hoe verklaar je dat? ………………………………………………………………………...
- Vink nu eens de optie **Hoofdlettergevoelig** af en herhaal de zoekactie.
- Wat stel je nu vast? ………………………………………………………………………….

## **4.9.6 Oefening**

#### **Zelf Doen**

- Start LibreOffice Writer op.
- Open vanuit de map **Tekstverwerking** het document **Basistekst**.
- Voer de volgende aanpassingen uit door te **verwijderen** en te **typen**:

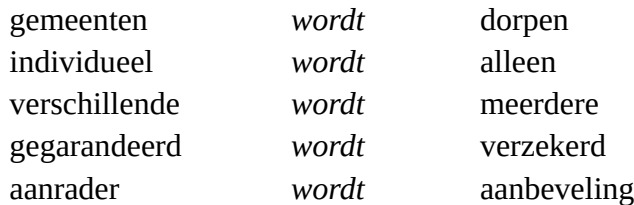

• Gebruik de optie **Zoeken en vervangen** om de volgende wijzigingen in de **Basistekst** aan te brengen.

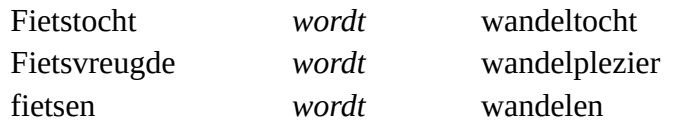

- Herstel indien nodig de hoofdletters aan het begin van een zin bij **Wandeltocht** en **Wandelplezier**.
- Sla het document op in de map **Afgewerkte teksten** onder de naam **Ervaring4**.
- Gebruik de volgende opmaak:
	- Onderstreep de namen van de zes Vlaamse steden.
	- Onderstreep de namen van de drie provincies.
	- Maak de woorden *Wandelplezier* en *aanbeveling* **vet**.
	- Onderstreep de titel en maak deze **vet**.
	- **Centreer** de titel.
	- Sla het aangepaste document nogmaals op in dezelfde map onder dezelfde naam.
- Sluit **Ervaring4** en eventueel ook **LibreOffice**.

Dit is het resultaat:

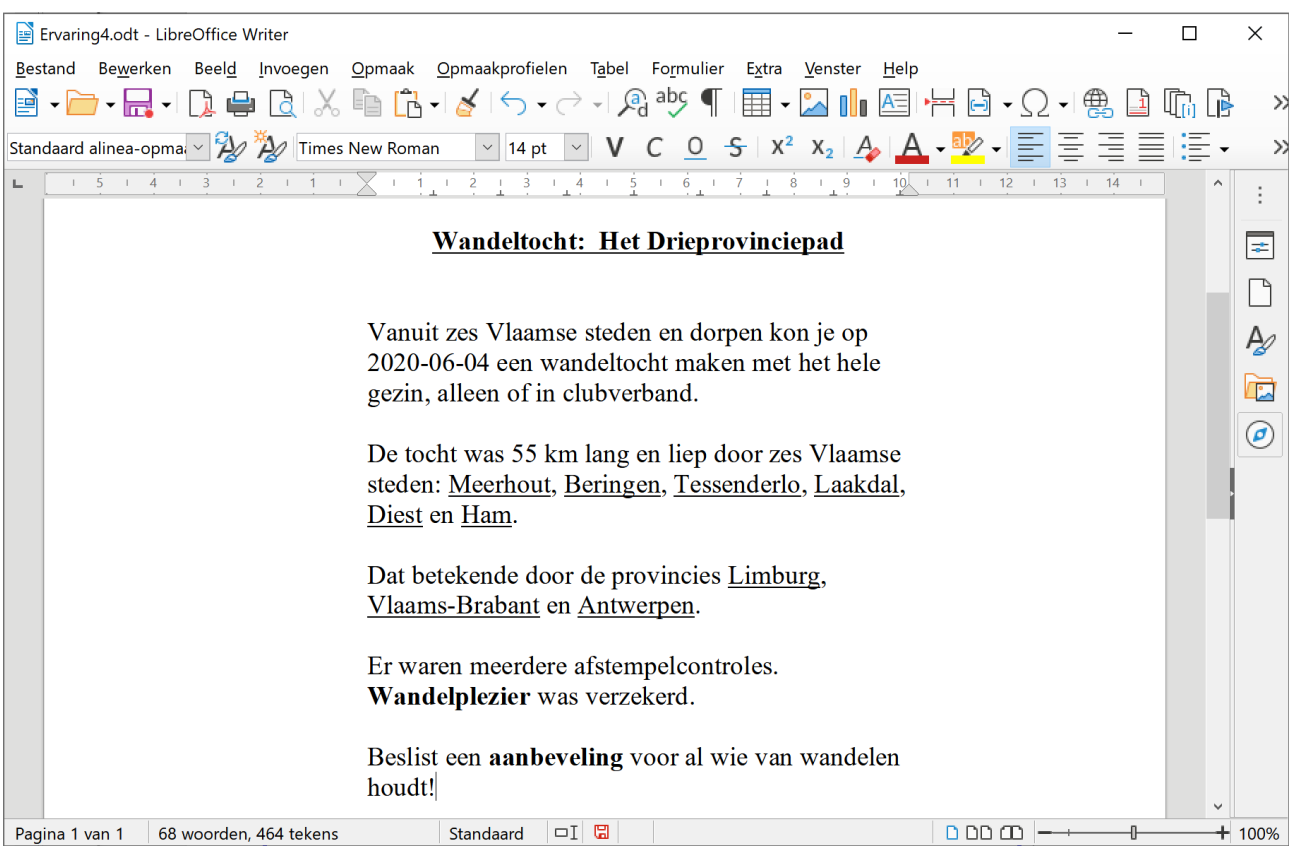

## **4.9.7 Even herhalen: Aanpassingen**

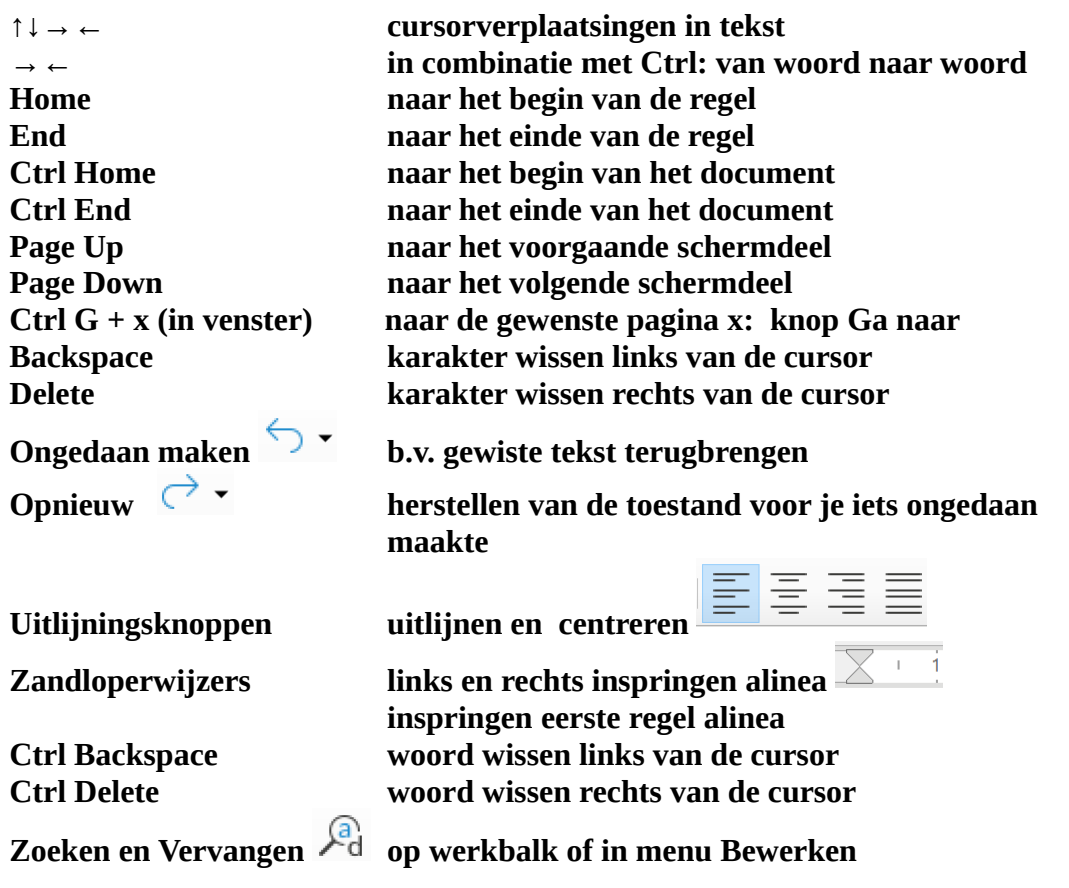

## **4.10 Een nieuw groot document**

In dit hoofdstuk willen we weergavevormen voor documenten met elkaar vergelijken en de bladermogelijkheden uitproberen. Ook het gebruik van de schuifbalken wordt ingeoefend. Daarom openen we vanuit de map Tekstverwerking het bestand Groot.

We werkten tot nog toe met documenten die één werkscherm vulden. Om nog een paar bijzondere mogelijkheden van LibreOffice Writer te ontdekken, halen we vanuit de map Tekstverwerking een groot bestand binnen.

#### **Zelf Doen**

• Open vanuit de map **Tekstverwerking** het bestand **Groot**.

#### **4.10.1 Speciale knoppen rond het werkscherm**

#### *4.10.1.1 De schuifbalken*

Even wat extra aandacht voor de zone rechts van het werkscherm van LibreOffice Writer.

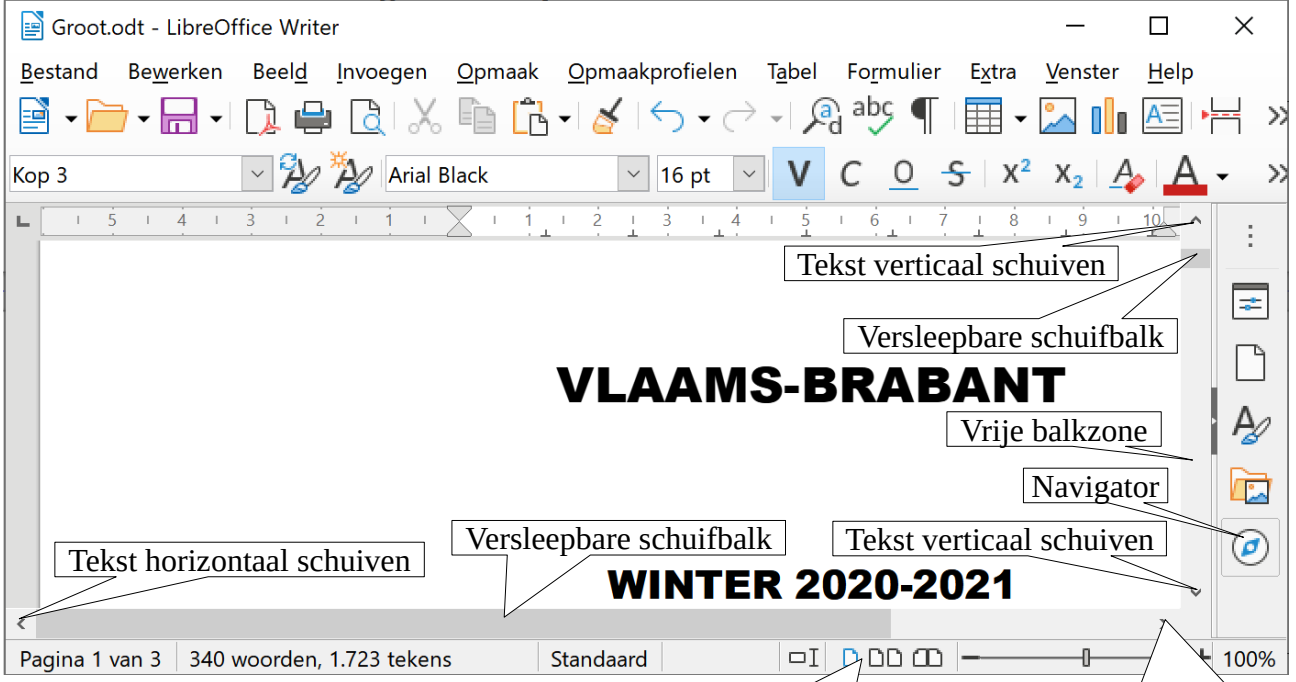

#### **Zelf Doen**

• Breng de muispijl naar de rechtse schuifbalk. Druk op de LMK en versleep dat blokje tot bovenaan en dan tot onderaan.

Pagina weergave | Tekst horizontaal schuiven

- Breng de muispijl in de vrije balkzone en klik enkele keren met de LMK. Het werkscherm scrolt.
- Klik met de LMK de opwaartse balkpijl  $\land$  aan, dan tweemaal de neerwaartse  $\lor$ . Je krijgt hetzelfde effect.
- Herhaal dezelfde opdrachten, maar nu in de schuifbalkzone onderaan het werkscherm.

#### **Je stelt vast dat:**

- alles vlot verloopt:
- ie snel iets in een groot document kunt nalezen:

## *4.10.1.2 De navigator*

#### **Zelf Doen**

• Klik op de Navigator  $\odot$  knop.

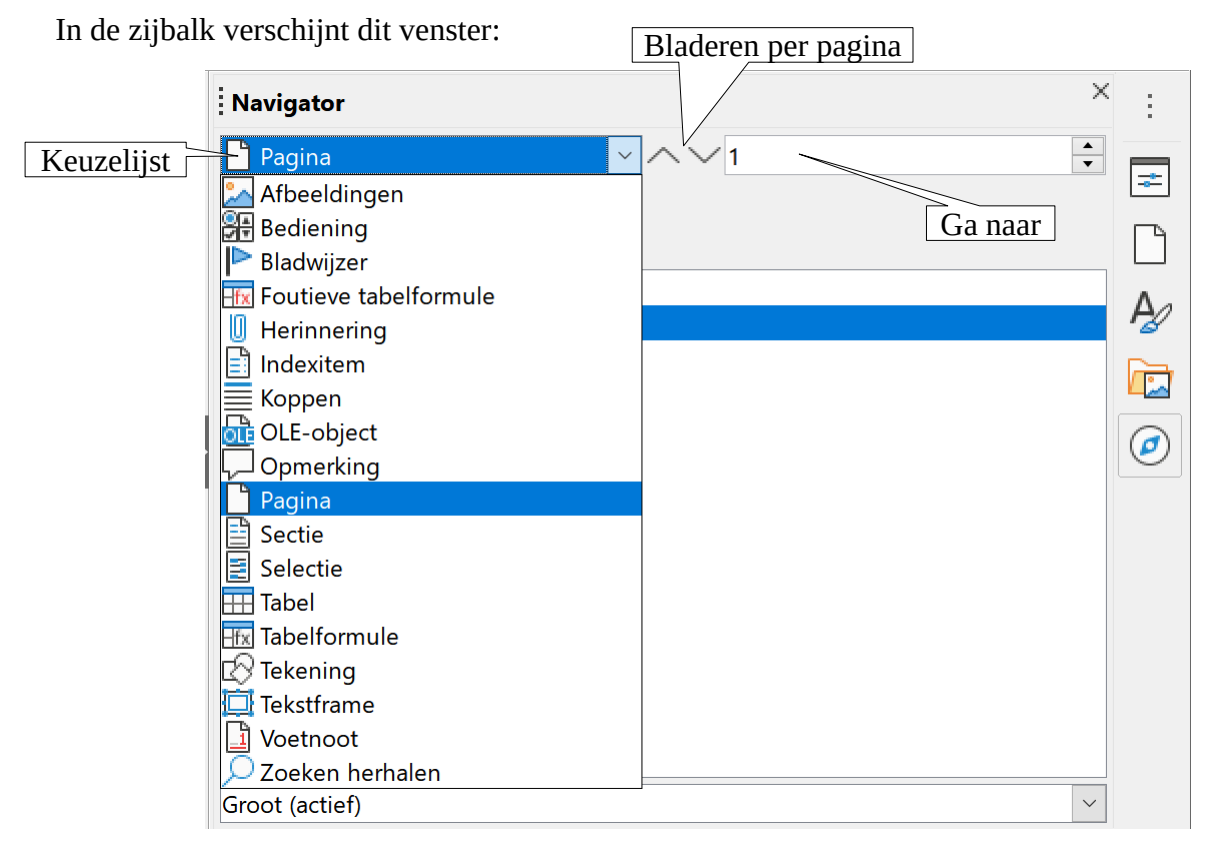

- Selecteer in de keuzelijst **Pagina**.
- Breng de cursor naar het begin van het document.
- Klik met de LMK op de knop **Volgende pagina**  $\vee$ : pagina 2 verschijnt op het scherm.
- Herhaal dat tot je de pagina 3 ziet.
- Klik met de LMK tweemaal op  $\bigwedge$ : pagina 1 staat weer op het scherm.

#### **Je stelt vast dat:**

- het zinvol is te controleren welk **navigatieobject** actief is;
- je op basis van verschillende onderdelen kunt navigeren, bijvoorbeeld op *Afbeeldingen*;
- je met het invoervak **Ga naar** meteen kunt ingeven welke pagina je wenst.

#### **Zelf Doen**

- Ga met het invoervak **Ga naar** naar pagina 3 en keer dan terug naar pagina 1.
- Sluit het navigatievenster door nogmaals op de Navigator  $\odot$  te klikken. **Of**

Klik op het sluitknopje X van het **Navigator** venster.

## **4.10.2 Tekstgrootte op werkscherm aanpassen**

Misschien vind je de tekst op het werkscherm moeilijk leesbaar, te klein weergegeven. Controleer dan eens de %-waarde rechts onderaan in de Statusbalk. Vind je daar de waarde 75 % of 50 %?

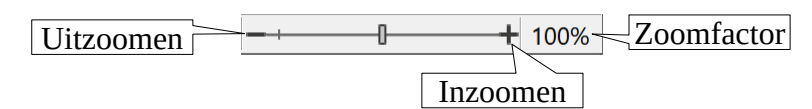

#### **Zelf Doen**

- Klik met de LMK op de + knop (**Inzoomen**) tot de Zoomfactor op 160% staat.
- De letters zijn nu veel groter, misschien wel te groot. Klik met de LMK op de – knop (**Uitzoomen**) tot de Zoomfactor op 50% staat.
- De letters zijn nu veel kleiner, misschien wel te klein. Klik met de LMK op de knop **Zoomfactor** met %-waarden.
- Klik in het dialoogvenster met de LMK op de optie 100 %.

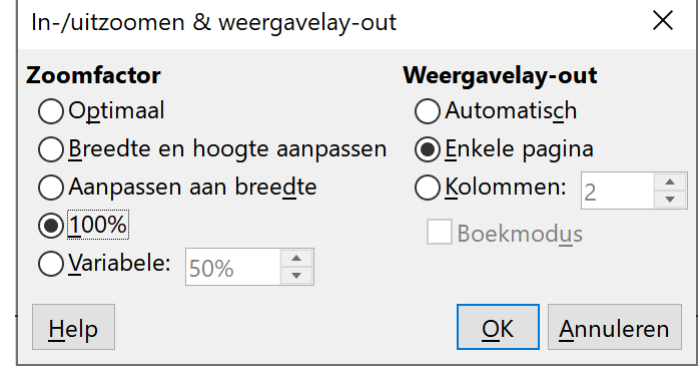

- Klik met de LMK op de knop **OK** om het resultaat te bekijken.
- Stel de **Zoomfactor** in op **Optimaal**.
- Bekijk het resultaat.
- Afhankelijk van jouw ogen en scherm, kies je nu een voor jouw gepaste Zoomfactor.

## **4.10.3 Lettertype, Tekengrootte en Tekstkleur wijzigen**

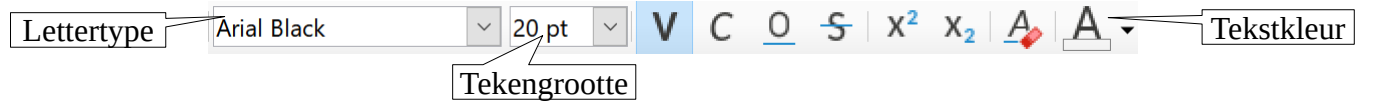

Op de werkbalk **Opmaak** krijgen we in deze twee tekstvakken informatie over de geldende instellingen voor het document dat zal worden ingetikt of dat werd geopend. Ofwel zijn dat de standaardinstellingen, ofwel heeft de gebruiker speciaal die instellingen gekozen.

Ons document heeft die instellingen en wij gaan die nu wijzigen, omdat we het document beter leesbaar willen presenteren.

- Klik in het menu **Bewerken** op de opdracht **Alles selecteren**. Het volledige document wordt gemarkeerd.
- Klik met de LMK op de pijl  $\vee$  naast het tekstvak **Lettertype**.
- Kies voor **Bookman Old Style** b.v. of een ander ruim lettertype. De aanpassing gebeurt meteen.
- Klik met de LMK op pijl  $\vee$  naast het tekstvak **Tekengrootte**.
- Selecteer in de lijst **14** als puntgrootte. Het effect is duidelijk, maar we moeten de markering nog weghalen.
- Selecteer de aanspreking. Klik op naast de **Tekstkleur** knop. Het volgende uitklapvenster verschijnt.

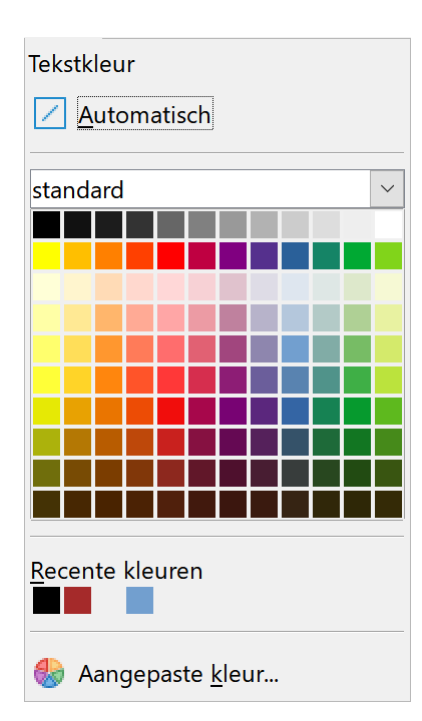

- Kies een gepaste kleur bv. donkerblauw door op het donkerblauwe vierkantje te klikken.
- Klik in het document of duw op een van je pijltjestoetsen om je selectie ongedaan te maken: je hebt het document naar eigen smaak aangepast.
- Sla het document nu op in **Afgewerkte teksten** onder de naam **EigenGroot**.

#### **Je stelt vast dat:**

- de keuzelijst voor lettertypes heel uitgebreid is;
- je meteen ziet wat het effect zal zijn van je aanpassing;
- je in een groot document eigenlijk ook één alinea kunt markeren om die in een ander lettertype of kleur te zetten;
- je ook de tekengrootte voor een aantal fragmenten kunt aanpassen.

Denk eraan dat overdaad schaadt. Gebruik niet te veel verschillende lettertypes en tekengroottes of kleur in één document.

#### **4.10.4 Super- en Subscript en opmaak plakken**

Om een misverstand de wereld uit te helpen, SUPER heeft niets te maken met "zeer groot", maar met bv. een exponent die boven de normale lijnhoogte wordt weergegeven. Subscript is uiteraard

het omgekeerde van Superscript.

 $\overrightarrow{Vb}$   $\overrightarrow{x^2 + y^2} = 12$   $\overrightarrow{Fe_2O_3}$  Subscript Superscript

#### *4.10.4.1 Superscript*

Hoe moet je te werk gaan?

- Open een nieuw bestand.
- Tik  $x^2 + y^2 = 16$ .
- Selecteer de eerste **2**.
- Klik op het menuonderdeel **Opmaak Tekst Superscript**. **Of** klik in de werkbalk op de knop  $X^2$ .

Nu nog de tweede **2** in Superscript weergeven.

#### **Zelf Doen**

- Selecteer de eerste **2** (met superscript opmaak)
- Klik in de werkbalk **Gietermodus opmaken** .
- Aan je cursor hangt nu een verfpotje.
- Selecteer nu de tweede **2**.

Deze wordt nu ook in *Superscript* gezet. Het verfpotje verdwijnt.

## *4.10.4.2 Subscript*

#### **Zelf Doen**

- Tik **FE2O3**.
- Selecteer de **2**.
- Klik op het menuonderdeel **Opmaak Tekst Subscript**. **Of** klik in de werkbalk op de knop  $X_2$ .
- Klik op de knop **Gietermodus opmaken s** in de werkbalk. Weer hangt het verfpotje aan je cursor.
- Selecteer nu de **3**.
- Sla op in de map **Afgewerkte teksten** onder de naam **Tekens!**

## **4.10.5 Weergaven**

Er zijn verschillende weergavemogelijkheden van de tekst in het document. Je kunt ze kiezen in het menu **Beeld** en **Bestand** ofwel onderaan in het scherm .

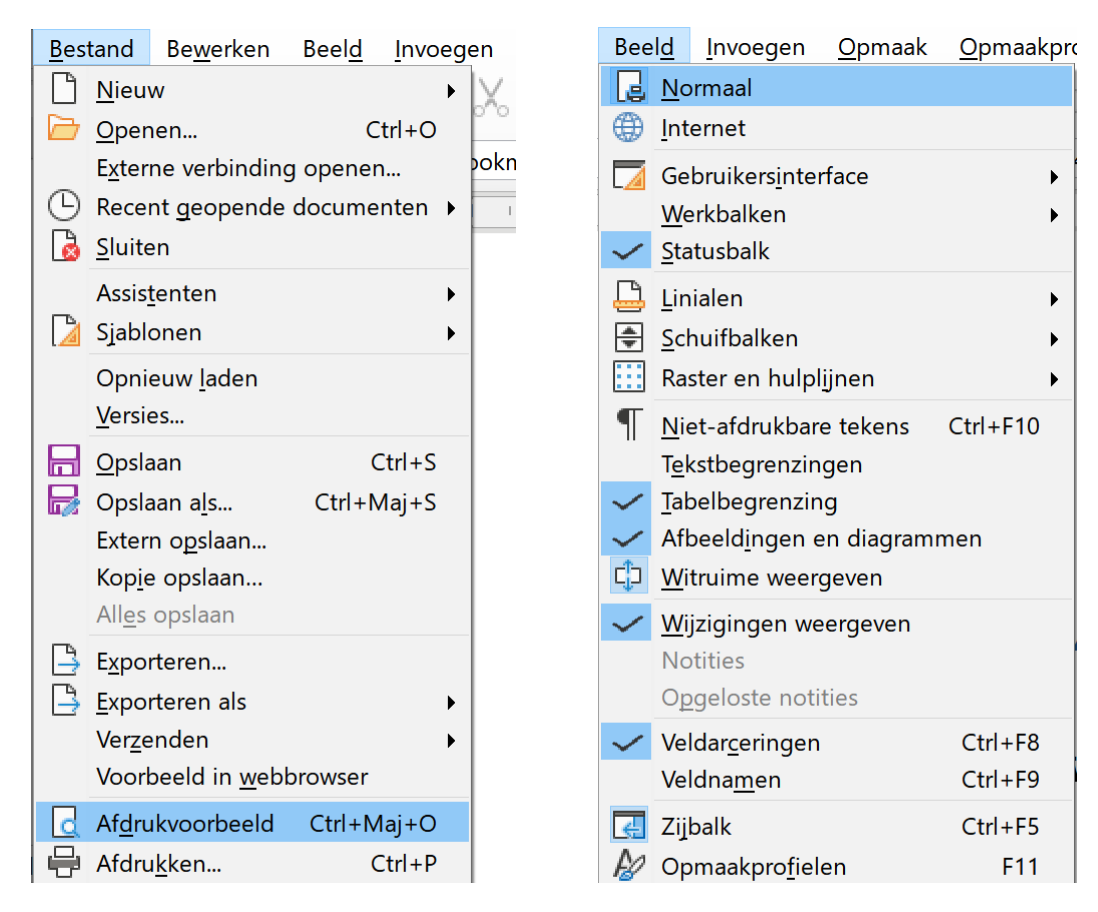

- De **normale weergave**: dat is de standaardinstelling. Die weergave toont de tekst met een vereenvoudigde opmaak, zodat je sneller kunt werken in de tekst. In de Normale weergave zie je o.a. geen kopteksten enz.
- De **Internet** (weblay-out) weergave: zo ziet de tekst eruit in een webbrowser. De tekst past precies in het venster en wordt weergegeven zonder pagina-overgangen.
- Het **afdrukvoorbeeld**: de pagina wordt weergegeven zoals ze wordt afgedrukt. De hele opmaak van de tekst wordt getoond. Deze instelling gebruik je om de tekst te controleren vooraleer je die afdrukt.
- De **pagina** (overzichts) weergave: je krijgt een verkleinde versie van de tekst. Dat is ideaal als je met grote documenten wil werken.

#### **Zelf Doen**

- Zorg dat het document **EigenGroot** weer actief is.
- Plaats de cursor op het einde van de tekst.
- Druk op **ENTER** tot je een vierde pagina hebt gemaakt.
- Activeer de **Internet** weergave.
- Activeer de weergave **Normaal**.
- Schakel tussen de weergave **Internet** en **Normaal**: zoek de verschillen.
	- …………………………………………………………………………………………………
- Activeer de weergave **Normaal**.

# **4.10.6 Afdrukvoorbeeld op het scherm**

Voor we ons **EigenGroot** afdrukken, willen we graag eens zien op het scherm of er vooraf geen aanpassingen noodzakelijk zijn.

#### **Zelf Doen**

• Klik met de LMK op deze icoon  $\Box$  in de Standaardwerkbalk. **Of**

Selecteer in de menubalk **Bestand** de opdracht **Afdrukvoorbeeld**

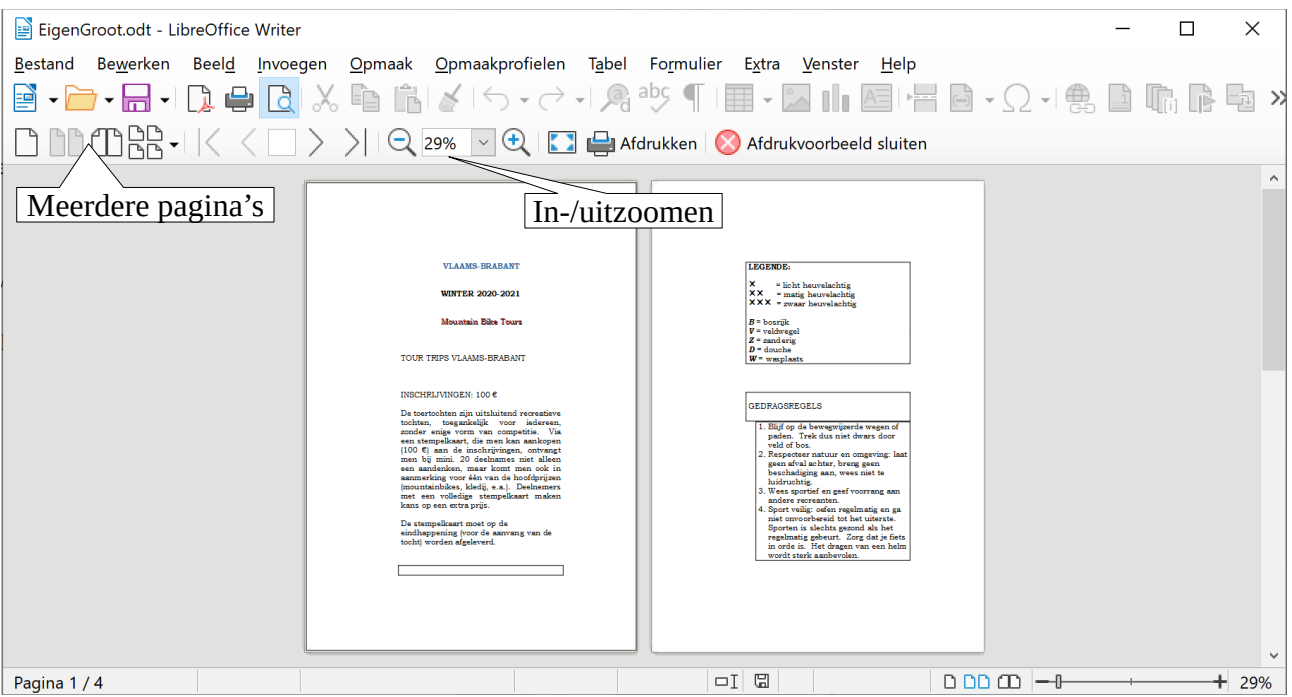

#### **Zelf Doen**

- Breng met de schuifbalk pagina 1 op het scherm.
- Klik met de LMK op de werkbalk knop **Inzoomen**  $\Theta$ . De pagina wordt uitvergroot.
- Klik twee keer met de LMK op de werkbalk knop **Uitzoomen** . De pagina wordt nu zeer klein weergegeven.
- Klik met de LMK op de knop **Paginavoorbeeld; één pagina**  $\Box$ . Je krijgt die ene pagina die de positie van de schuifknop aangeeft.
- Klik met de LMK op de knop **Paginavoorbeeld; twee pagina's**  $\boxed{\Box\Box}$
- Klik met de LMK op de knop **Boek-afdrukvoorbeeld** . Het verschil met het Paginavoorbeeld met twee vensters, is dat de eerste pagina nu een boekomslag is.
- Gebruik de schuifknop om pagina **2** en **3** naast elkaar te bekijken, juist zoals in een boek.
- Klik met de LMK op de knop **Paginavoorbeeld; meerdere pagina's**  $\overline{\mathbb{B}^{\mathbb{C}}}$  **e**n sleep de muis tot je vier pagina's naast elkaar markeert. Meteen krijg je het resultaat.
- Zorg dat het **Boek-afdrukvoorbeeld** is uitgeschakeld. Nu pas zie je vier pagina's naast elkaar.
- Vraag vier pagina's naast en onder elkaar. (2 x 2)
- Je kunt het document vanuit die werkbalk **Afdrukken**, maar kies voor

**Afdrukvoorbeeld sluiten** van het Afdrukvoorbeeld.

#### **Je stelt vast dat:**

- je dankzij **Afdrukvoorbeeld** een heel goed idee krijgt van hoe de pagina's van een document afgedrukt zullen worden en dat vooral de lay-out bijgestuurd kan worden;
- je de tekst kunt uitvergroten;
- je zo kunt vermijden om een aantal keer een groot document af te drukken op papier om er kleine wijzigingen in aan te brengen.

## **4.10.7 Een groot document afdrukken**

We hebben al een paar afdrukopdrachten uitgevoerd en dat is probleemloos verlopen.

In dit deel willen we de optie **Afdrukken** toch even van naderbij bekijken. Ons **EigenGroot** willen we ook op papier zetten, nu we het dankzij **Afdrukvoorbeeld** perfect hebben geëvalueerd.

Dat afdrukken kan voor alle pagina's, voor één pagina en ook voor één alinea.

We gaan meteen het volledige document afdrukken.

Met de sneltoets CTRL+P krijg je ook het dialoogvenster Afdrukken

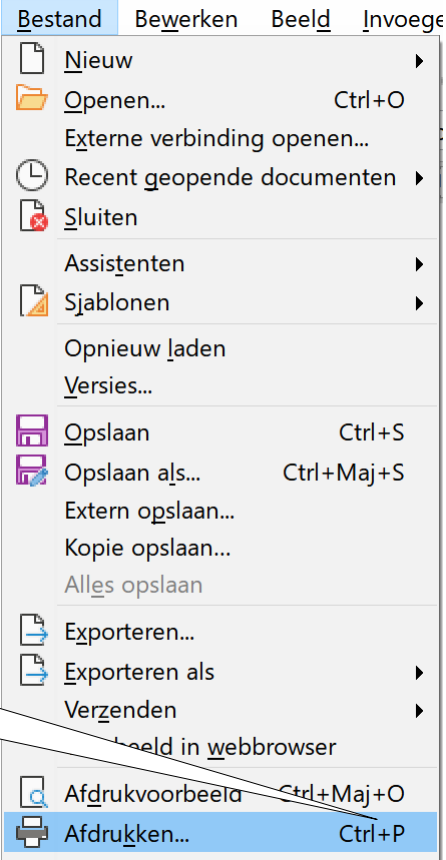

Printerinstellingen...

#### **Zelf Doen**

• Klik in de menubalk op **Bestand** de optie **Afdrukken...**.

Je krijgt het volgende dialoogvenster.

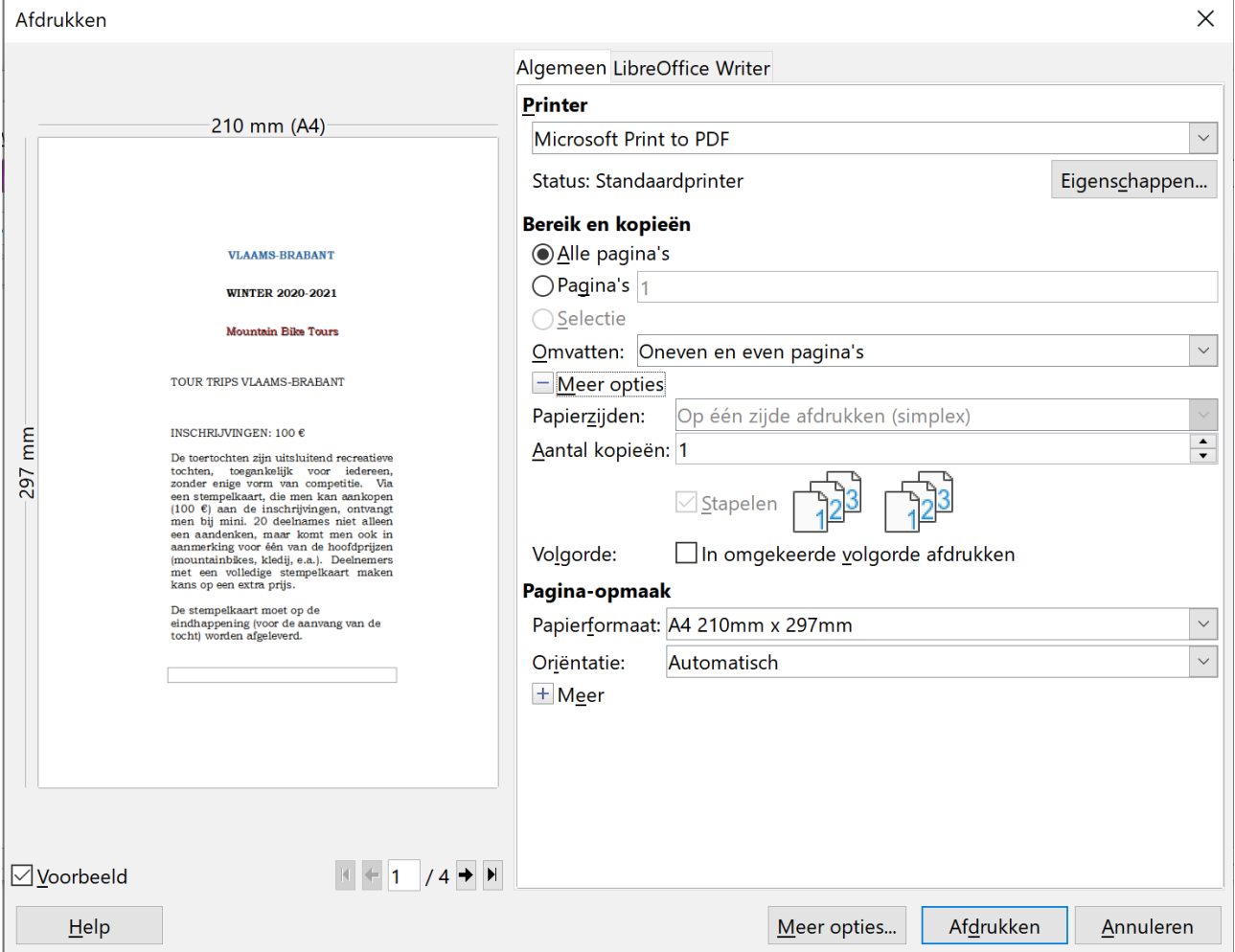

- Klik op de **+** knop voor **Meer opties** om instellingen over dubbelzijdig afdrukken en aantal kopieën weer te geven.
- Controleer of de optie **Alle pagina's** actief is.
- Controleer of er maar **1** kopie zal worden afgedrukt.
- Verberg de extra opties door op de knop voor **Meer opties** te klikken.
- Staat de printer aan? Klik dan nu op de **Afdrukken** knop.

Het document rolt uit de printer.

## **4.10.8 Een pagina uit het document afdrukken**

Het kan zinvol zijn om maar 1 of eventueel een paar pagina's van een heel groot document af te drukken, omdat je precies daarin wijzigingen hebt aangebracht.

#### **Zelf Doen**

- Plaats de cursor in pagina **3**.
- Kies ook nu **Afdrukken...** uit het menu **Bestand**.
- Je stipt nu zelf met de LMK **Pagina's aan**. In het invoervakje heeft LibreOffice zelf **3** ingevuld, de cursor stond immers in pagina 3
- Bevestig je keuze met **Afdrukken** en die ene pagina wordt afgedrukt.

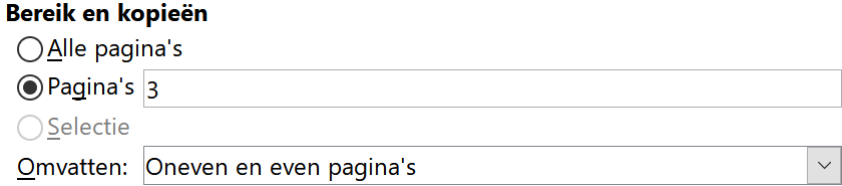

#### **Extra commentaar:**

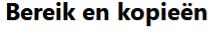

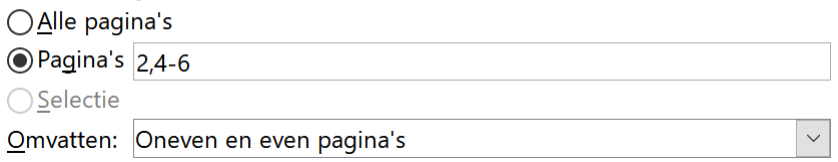

Met deze instellingen druk je voor zover je een document hebt met minstens 6 pagina's, pagina 2, 4, 5 en 6 af.

### **4.10.9 Een alinea opslaan**

Eén alinea kan best heel belangrijk zijn. Misschien willen we die zelfs apart opslaan en ook eens afdrukken. Dat gaan we nu doen.

#### **Zelf Doen**

- Markeer de alinea die begint met **De tourtochten zijn...** op de eerste pagina.
- Kies **Kopiëren** in het menu **Bewerken**. De gemarkeerde tekst blijft staan, maar wordt in **Klembord** (ergens in het werkgeheugen van de computer) opgeslagen.
- Kies **Nieuw > Tekstdocument** in het menu **Bestand**.
- Kies **Plakken** in het menu **Bewerken**. De eerder gekopieerde alinea wordt naar het nieuwe document gekopieerd.
- Sla dat document, het geselecteerde fragment uit het grote bestand, op in de map **Afgewerkte teksten** onder de naam **Alinea**.
- Sluit het bestand **Alinea**. Het document **EigenGroot** is terug actief.

#### **4.10.10Een alinea afdrukken**

#### **Zelf Doen**

- Markeer opnieuw de alinea die begint met **De tourtochten zijn...** op de eerste pagina.
- Kies **Afdrukken...** in het menu op **Bestand**.

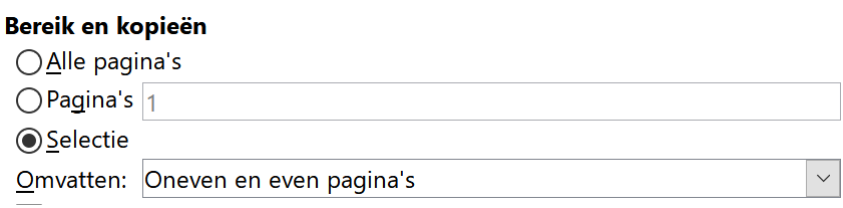

Het keuzerondje staat bij **Selectie**. Zo maken we duidelijk dat het gemarkeerde deel afgedrukt moet worden. De andere instellingen blijven onveranderd.

• Klik nu nog op **Afdrukken** en de gemarkeerde tekst wordt afgedrukt.

## **4.10.11De eigenschappen van de printer**

#### **Zelf Doen**

• Klik in het menu **Bestand** op de opdracht **Afdrukken.…**

HPA33FF6 (HP Officejet Pro 8600)

Status: Standaardprinter

Eigenschappen...

 $\overline{\vee}$ 

• Klik op de knop **Eigenschappen**.

Je krijgt twee tabbladen om je voorkeur voor een afdrukvorm te bepalen. Deze zijn natuurlijk *afhankelijk van je printer* en kunnen dus serieus afwijken van de printer die hier is geïnstalleerd.

#### **Eerste tabblad:**

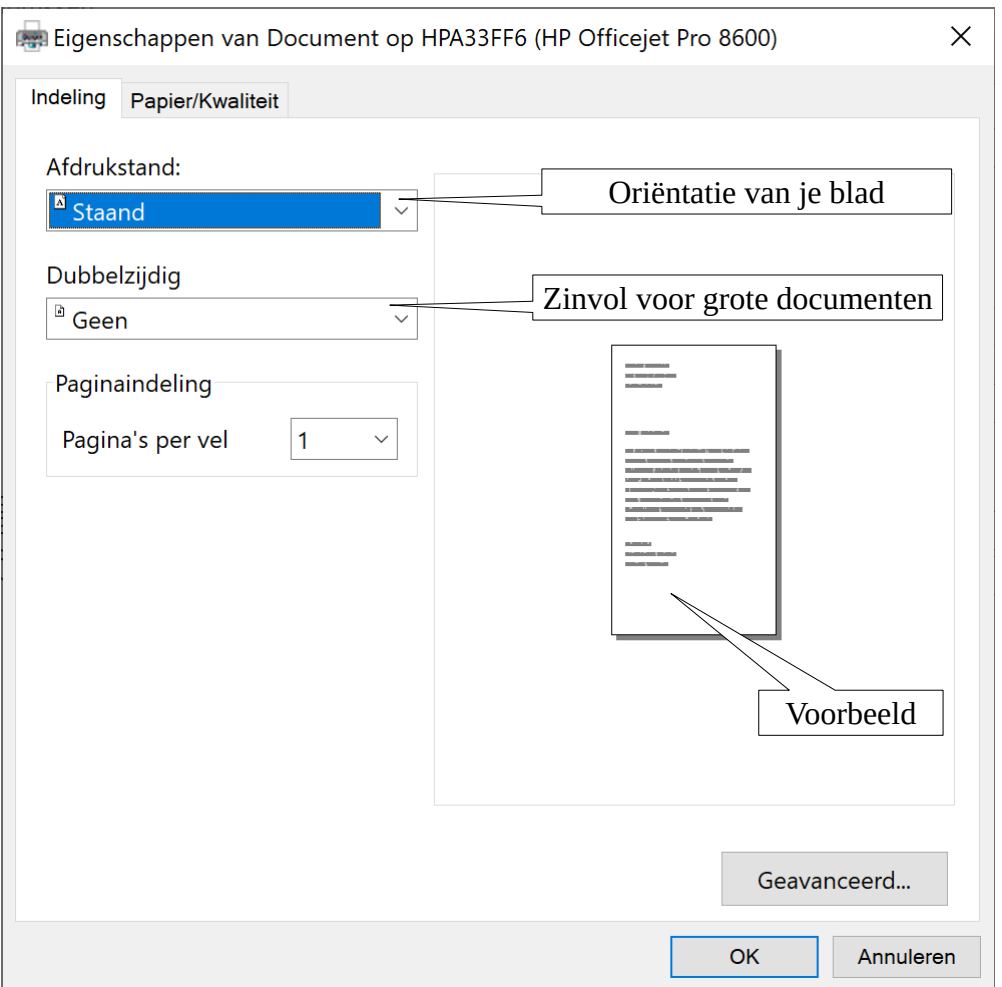

#### **Tweede tabblad:**

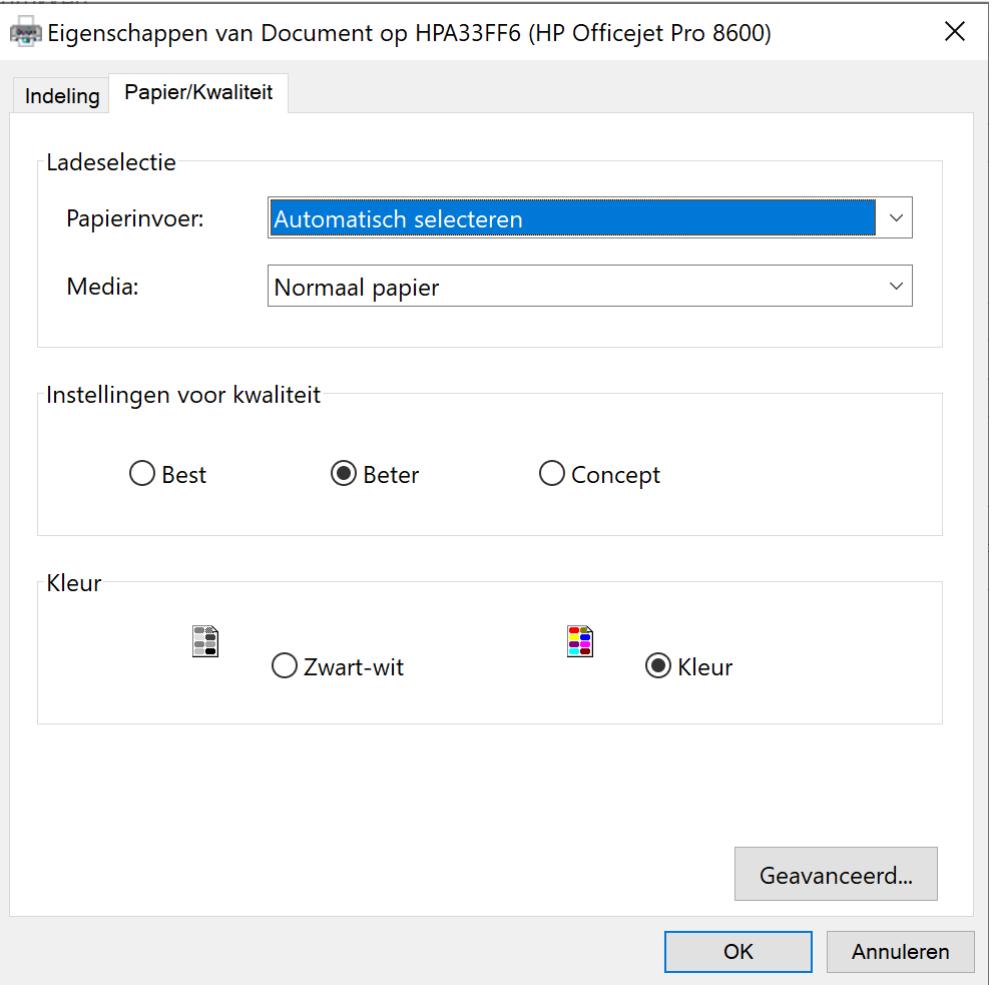

Wens je echter een ander papierformaat te gebruiken, klik je op de knop **Geavanceerd...**. Het volgende venster verschijnt:

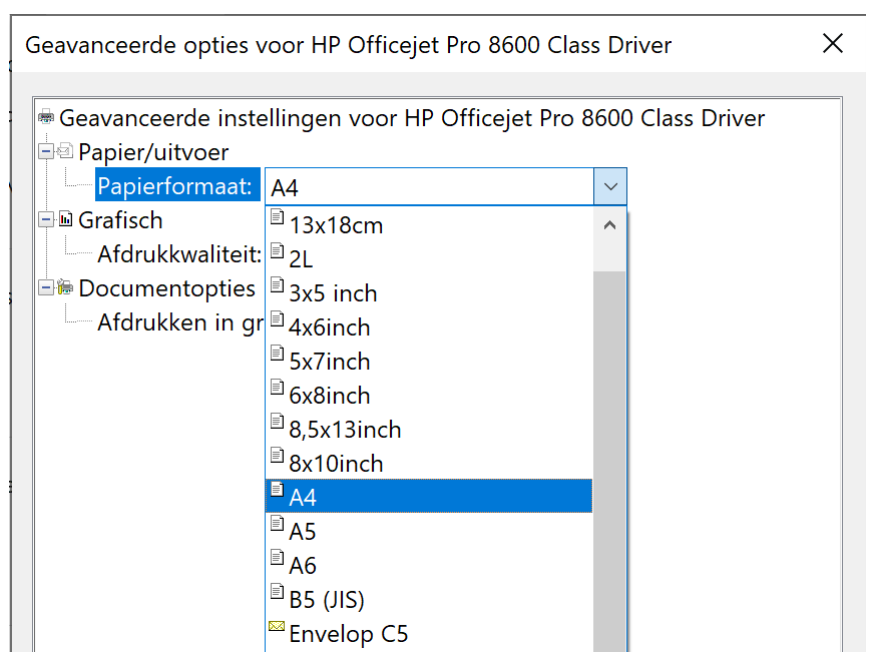

Kies uit de keuzelijst het gewenste papierformaat. Zoals je ziet kun je eventueel enveloppen afprinten.

Afhankelijk van de gewenste kwaliteit voor je afdruk doe je er dus goed aan de instellingen op de tabbladen aan te passen.

#### **Zelf Doen**

- Sluit het bestand **EigenGroot**.
- Sluit eventueel ook **LibreOffice Writer** af.

## **4.10.12Een pagina-einde invoegen**

Er zijn twee manieren om naar een volgende pagina te gaan, nl. een zacht en een hard pagina-einde.

#### **Een zacht pagina-einde**

Als de vorige pagina vol is, gaat LibreOffice Writer automatisch over naar een volgende pagina. In de statusbalk zie je dat een volgende pagina wordt weergegeven.

#### **Een hard pagina-einde**

Soms wil je zelf op een nieuwe pagina beginnen, zonder eerst meerdere keren op de ENTER-toets te moeten drukken. Dat kan aan het begin van een volgend hoofdstuk zijn, maar ook om een tabel mooi op de volgende pagina te krijgen.

Als je zelf een hard pagina-einde wilt invoegen, ga je als volgt te werk:

- zet de cursor waar het pagina-einde moet worden ingevoegd;
- hou de **Ctrl**-toets ingedrukt en druk tegelijk op de **ENTER**-toets.

Een hard pagina-einde verwijder je zoals je gewone tekst verwijdert. Als je er achter staat duw je op de **BACKSPACE**; als je er voor staat duw je op de **DELETE**-toets.

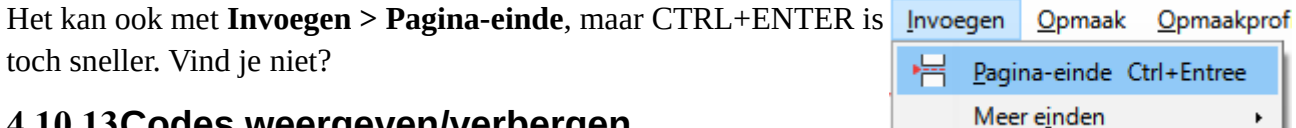

## **4.10.13Codes weergeven/verbergen**

De code voor het pagina-einde kun je zichtbaar maken met de knop  $\mathbb T$  op de standaardwerkbalk.

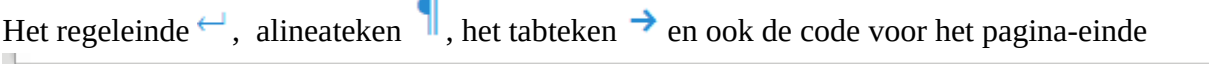

#### **Zelf Doen**

• Klik in de werkbalk op de knop  $\P$ .

## **4.10.14Oefening**

- Start LibreOffice Writer op.
- Open vanuit de map **Tekstverwerker** het document **Basisgroot**.
- Oefen nog eens het gebruik in van de speciale knoppen rond het werkscherm van LibreOffice Writer.
- Kies het lettertype **Times New Roman** en een tekengrootte **14** punt voor de leestekst.
- Breng na de vierde tekstregel een hard pagina-einde in met CTRL+ENTER.<br>• Neem dit terug weg met de BACKSPACE.
- Neem dit terug weg met de BACKSPACE.
- Selecteer de volledige tekst.
- Zorg dat alle alinea's 2,5 cm voor en 5,5 cm na na de tekst inspringen.
- Laat de eerste regel van elke alinea 0,5 cm inspringen.
- Vraag een afdrukvoorbeeld van het volledige document.

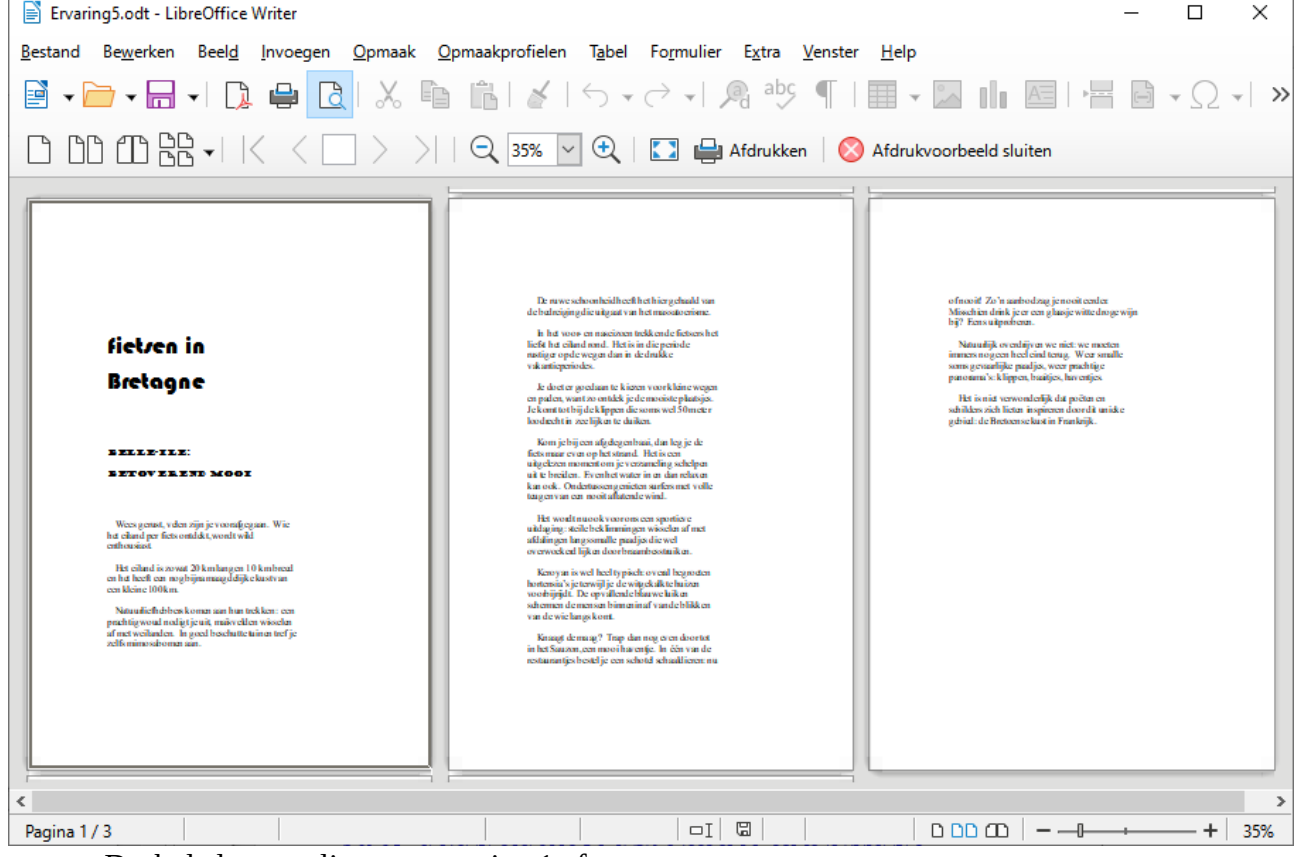

- Druk de laatste alinea van pagina 1 af.
- Druk pagina 2 af.
- Sla het document op in de map **Afgewerkte teksten** onder de naam **Ervaring5**.
- Sluit **Ervaring5** en eventueel ook LibreOffice Writer.

#### **4.10.15Even herhalen: Groot document**

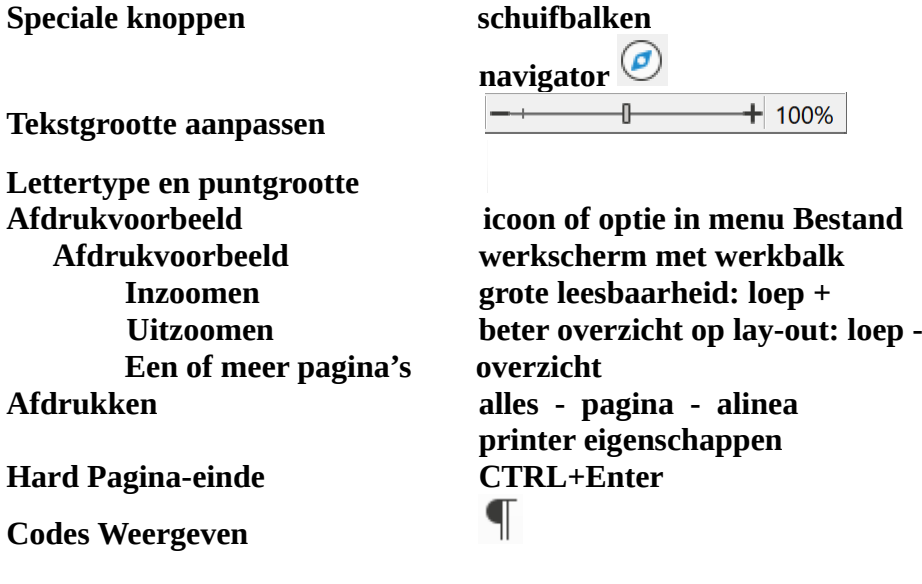

## **4.11 Teksten aanpassen**

Wie wel eens belangrijke documenten ontwerpt, weet dat de eerste versie geldt als sneuveltekst. Die wordt dan aan het team voorgelegd als discussiebasis. De definitieve tekst krijgt vorm. Tekstdelen moeten verplaatst, andere gewist worden. Soms moet er zelfs een fragment gekopieerd worden, omdat het extra aandacht verdient. Dat alles gaan we nu ook doen.

## **4.11.1 Tekstdelen wissen**

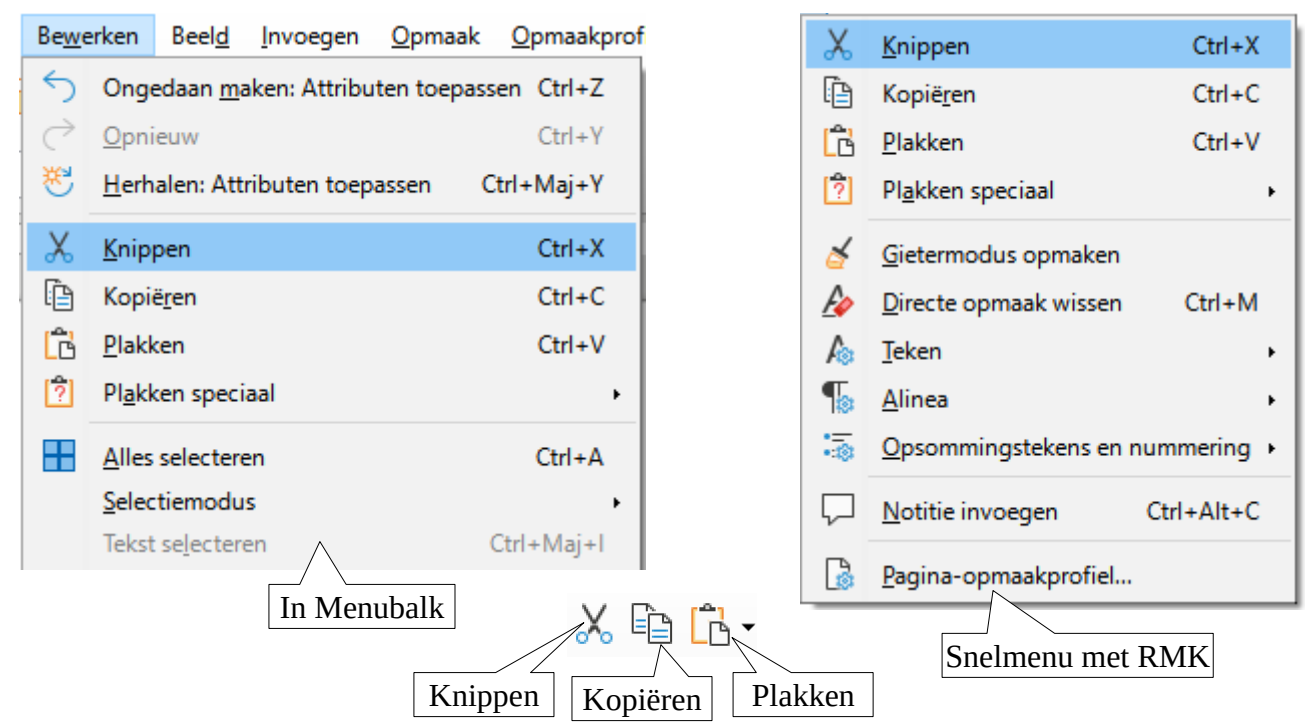

Je kunt tekstdelen wissen als je de te wissen delen selecteert en dan een van de volgende acties onderneemt:

- **DELETE**-toets of toets **BACKSPACE** indrukken;
- de knop **Knippen** aanklikken in de werkbalk;
- in het menu **Bewerken** kiezen voor **Knippen**;
- met de muispijl in het blok wijzen, **RMK** aanklikken en kiezen voor **Knippen**;
- de **Ctrl**-toets met **X** combineren (CTRL + X).

- Mocht je LibreOffice Writer nog niet hebben opgestart, doe het dan meteen.
- Open vanuit de map **Tekstverwerking** het bestand **Doc1**.
- Markeer op pagina 1 de tweede alinea.
- Wis het blok met de DELETE-toets.
- Markeer op pagina 1 de voorlaatste zin.
- Wis het blok met de knop Knippen in de werkbalk of met de opdracht **Knippen** uit het menu **Bewerken**.
- Markeer op pagina 2 de eerste alinea.
- Wis het blok met de opdracht **Knippen** uit het menu **Bewerken**.
- Markeer op pagina 2 de laatste zin.
- Wis het blok met **Knippen** uit het snelmenu dat je krijgt als je op de **RMK** klikt.
- Markeer de laatste vier woorden van pagina 2.

• Wis het blok met CTRL+X.

## **4.11.2 Ongedaan maken**  $\overrightarrow{ }$  $\overrightarrow{ }$  $\overrightarrow{ }$  **Opnieuw**

In de werkbalk vinden we de twee knoppen waarmee we acties ongedaan kunnen maken  $\circ \cdot$  of

wat we hebben weggehaald weer te herstellen  $\leftrightarrow$ . Bij elke knop krijg je ook een pijltje waarmee je een lijst kunt openen met alle acties die je ongedaan kunt maken of kunt herstellen. Die mogelijkheden zijn bijzonder nuttig als je ongewild 'iets' hebt gedaan dat je werkdocument grondig verandert.

#### **Zelf Doen**

- Klik op de knop **Ongedaan maken** tot je de laatste twee gewiste blokken weer op het scherm krijgt.
- Klik op het vervolgpijltje  $\bullet$  en wijs de onderste actie aan zodat alle wisacties teniet gedaan worden. Het resultaat is dus een hersteld **Doc1**.

## **4.11.3 Tekstdelen verplaatsen**

Ook hier geldt de regel dat je vooraf de te verplaatsen tekst moet markeren. Dat is uiteraard geen probleem meer. Je kunt als volgt tekst verplaatsen:

- Meteen: muispijl op het geselecteerde tekstblok en de **LMK** ingedrukt houden. Er verschijnt een rechthoekje met verticaal streepje. Dat geheel versleep je tot het streepje op de plaats staat waar het tekstblok moet komen. Los de **LMK** en het tekstblok is verplaatst.
- In de werkbalk klikken op  $\infty$ . De cursor naar de gewenste positie brengen en in de werkbalk klikken op  $\Box$
- In het menu **Bewerken** kiezen voor **Knippen**. De cursor naar de gewenste positie brengen en in het menu **Bewerken** kiezen voor **Plakken**;
- Met de muispijl in het blok wijzen, **RMK** aanklikken en kiezen voor **Knippen**. De cursor naar de gewenste positie brengen, **RMK** klikken en kiezen voor **Plakken**.
- De **Ctrl**-toets met **X** combineren; de cursor naar de gewenste positie brengen en de **Ctrl**toets met **V** combineren.

#### **Extra commentaar:**

Bij de knop **Plakken**  $\Box$  in de werkbalk, gebruik je het pijltje ernaast als je tijdens het plakken de opmaak van je geplakte tekst wilt specifiëren.

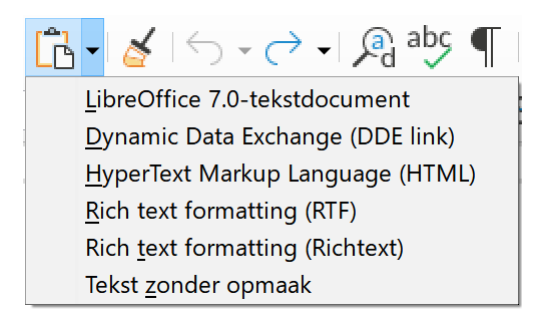

#### **Zelf Doen**

- Breng de eerste alinea van pagina 1 net voor de laatste alinea op dezelfde pagina met een sleepactie.
- Verplaats de derde alinea nu naar boven met de knoppen  $\frac{1}{\infty}$  en  $\Box$  van de werkbalk of via **Knippen** en **Plakken** uit het menu **Bewerken**.
- Breng de eerste alinea van pagina 2 onder de tweede via **Knippen** en **Plakken** uit het snelmenu bij **RMK**.
- Verplaats de laatste zin van pagina 2 naar het begin van het document met de toetscombinaties **Ctrl+X** en **Ctrl+V**.
- Maak nu stapsgewijs je acties ongedaan tot je de basistekst volledig hebt hersteld (met de knoppen Ongedaan maken  $\Leftrightarrow \rightarrow \rightarrow$ .

## **4.11.4 Tekstdelen kopiëren**

Als we tekstdelen kopiëren, dan is dat omdat we die minstens twee keer in de tekst willen opnemen. Is dat niet het geval, dan gaat het om tekstdelen verplaatsen. We markeren eerst het blok en dan kopiëren we het b.v. zo:

- In de werkbalk klikken op de knop  $\Xi$ : de cursor naar de gewenste positie brengen en klikken op de knop  $\boxed{\triangle}$   $\cdot$
- In het menu **Bewerken** kiezen voor **Kopiëren**. De cursor naar de gewenste positie brengen en in het menu **Bewerken** kiezen voor **Plakken**.
- Met de muispijl in het blok wijzen, **RMK** aanklikken en kiezen voor **Kopiëren**. De cursor naar de gewenste positie brengen, **RMK** klikken en kiezen voor **Plakken**.
- De **Ctrl**-toets met **C** combineren. De cursor naar de gewenste positie brengen en de **Ctrl**toets met **V** combineren.

#### **Extra commentaar:**

Ook nu je bij de knop **Plakken**  $\Box$   $\Box$  in de werkbalk het pijltje ernaast gebruiken om de opmaak van je geplakte tekst te bepalen.

#### **Zelf Doen**

- Kopieer de eerste alinea van je document naar de onderste zone van pagina 1 met de knoppen  $\begin{bmatrix} 1 \end{bmatrix}$  en  $\begin{bmatrix} 1 \end{bmatrix}$  of via het menu **Bewerken**.
	-
- Kopieer diezelfde alinea naar regel 1 van pagina 2 via **RMK**-menu.
- Kopieer die alinea voor een laatste keer naar pagina 2 onderaan via de toetsencombinatie.
- Herstel ook nu weer het document in zijn oorspronkelijke vorm met de knoppen

## $\leftrightarrow -$

## **4.11.5 Tekstdelen knippen**

Nieuw is dat niet: we hebben die optie al gebruikt bij het wissen van tekstdelen.

Het specifieke van de optie **Knippen**:

- het gemarkeerde blok verdwijnt uit het document, wordt dus gewist;
- het wordt in het werkgeheugen bewaard om te worden geplakt.

Het specifieke van de optie **Kopiëren**:

- het blok blijft in het document staan;
- het wordt eveneens in het werkgeheugen geplaatst.

Het laatst geknipte blok kun je met  $\Box$  of via **Plakken** in **Bewerken** meteen in de tekst opnemen.

## **4.11.6 Oefeningen**

#### **Zelf Doen**

- Open vanuit de map **Tekstverwerking** het bestand **Puzzel**.
- Gebruik alle opties uit het menu **Bewerken** om een zinvol geheel te reconstrueren: **Knippen**, **Kopiëren** en **Plakken**.

Dit wordt het resultaat:

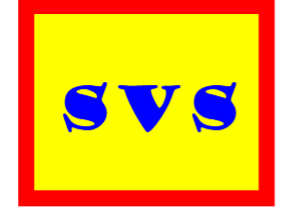

## **SPECIALE VERZEKERING VOOR SPORT**

Uw correspondent: Dirk DOEN

Geachte heer/mevrouw,

We ontvingen uw vraag voor inlichtingen met betrekking tot een bijzondere verzekering voor sportbeoefenaars.

Het volstaat ons te informeren over uw precieze leeftijd en de specifieke sporten die u regelmatig of occasioneel beoefent.

In bijlage vindt u enkele uittreksels uit onze polis die u wellicht zullen overtuigen dat onze maatschappij u tegen alle risico's kan verzekeren.

Hopelijk neemt u met ons contact op. We blijven tot uw beschikking en tekenen hoogachtend,

Dirk DOEN voor de Directeur-generaal

- Sla het document op in de map **Afgewerkte teksten** als **PuzzelOK**.
- Klik in het menu **Help** op **Help voor LibreOffice** en vraag informatie over **Klembord**.

#### **4.11.7 Even herhalen: Teksten aanpassen**

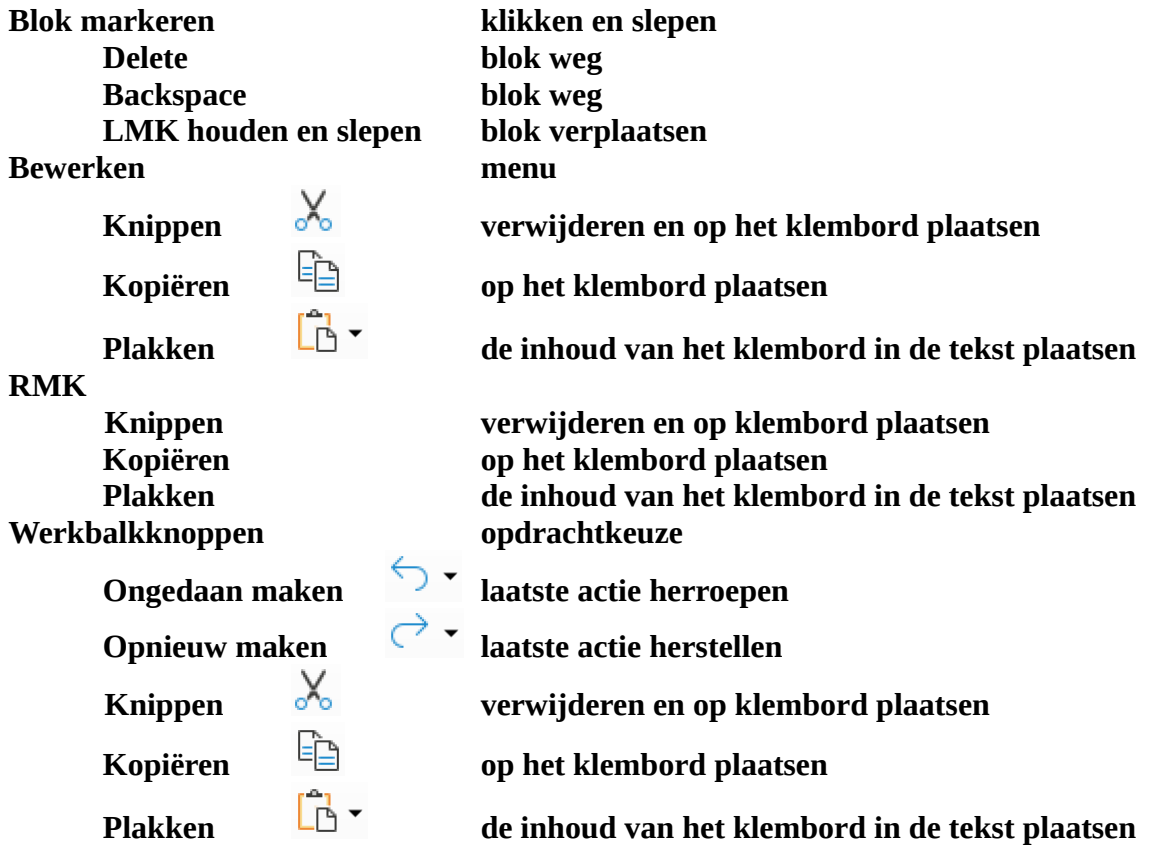

## **4.12 Pagina-instellingen**

Het is nogal evident dat we niet altijd de standaardwaarden voor de pagina-instelling zullen behouden. De marges of het papierformaat bijvoorbeeld willen we aan onze persoonlijke wensen aanpassen.

#### **4.12.1 Marges**

- Start zonodig LibreOffice Writer op.<br>• Open vanuit de man Tekstverwerkin
- Open vanuit de map **Tekstverwerking** het bestand **Doc2**.

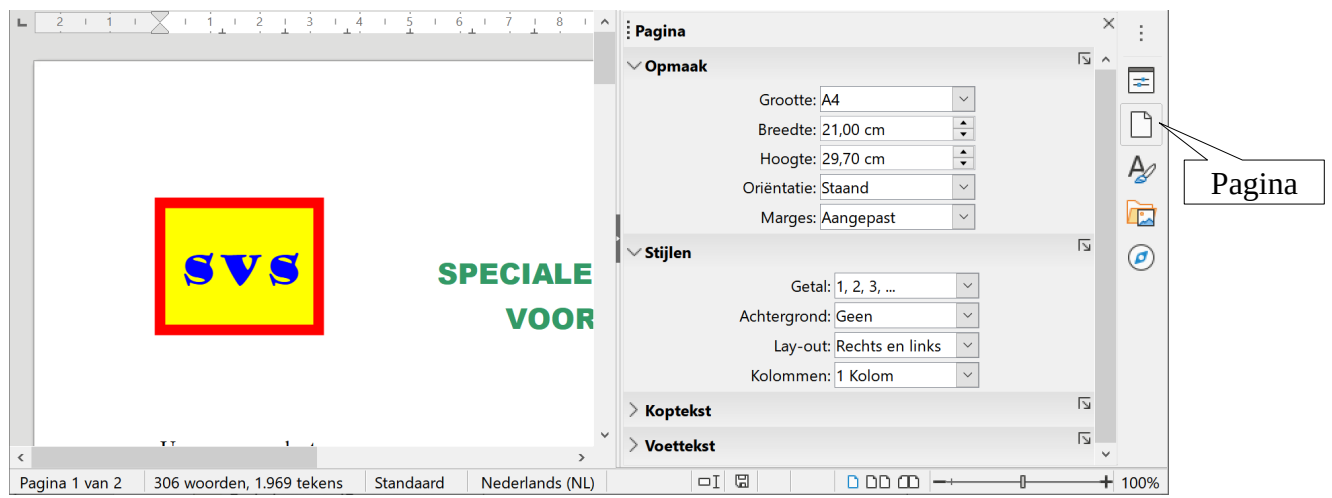

#### **Zelf Doen**

• Klik in het zijpaneel op de knop **Pagina**  $\Box$  om de pagina-instelling weer te geven.

## *4.12.1.1 Marges Links en Rechts wijzigen*

Voor documenten die maar één pagina vullen, mogen de marges **Links** en **Rechts** best wat ruimer zijn dan Normaal (2,54 cm). Voor lange documenten maken we die marges dan kleiner. Met de keuzelijst **Marges** kan je een veelgebruikte standaardmarge kiezen.

Om zelf de marges bepalen, klik je op de knop **Meer opties van het Opmaak** paneel.

#### **Zelf Doen**

- Klik met de LMK op de knop **Meer opties** van **Opmaak**.
- Activeer indien nodig het tabblad **Pagina**. Je hebt nu het volgende dialoogvenster:

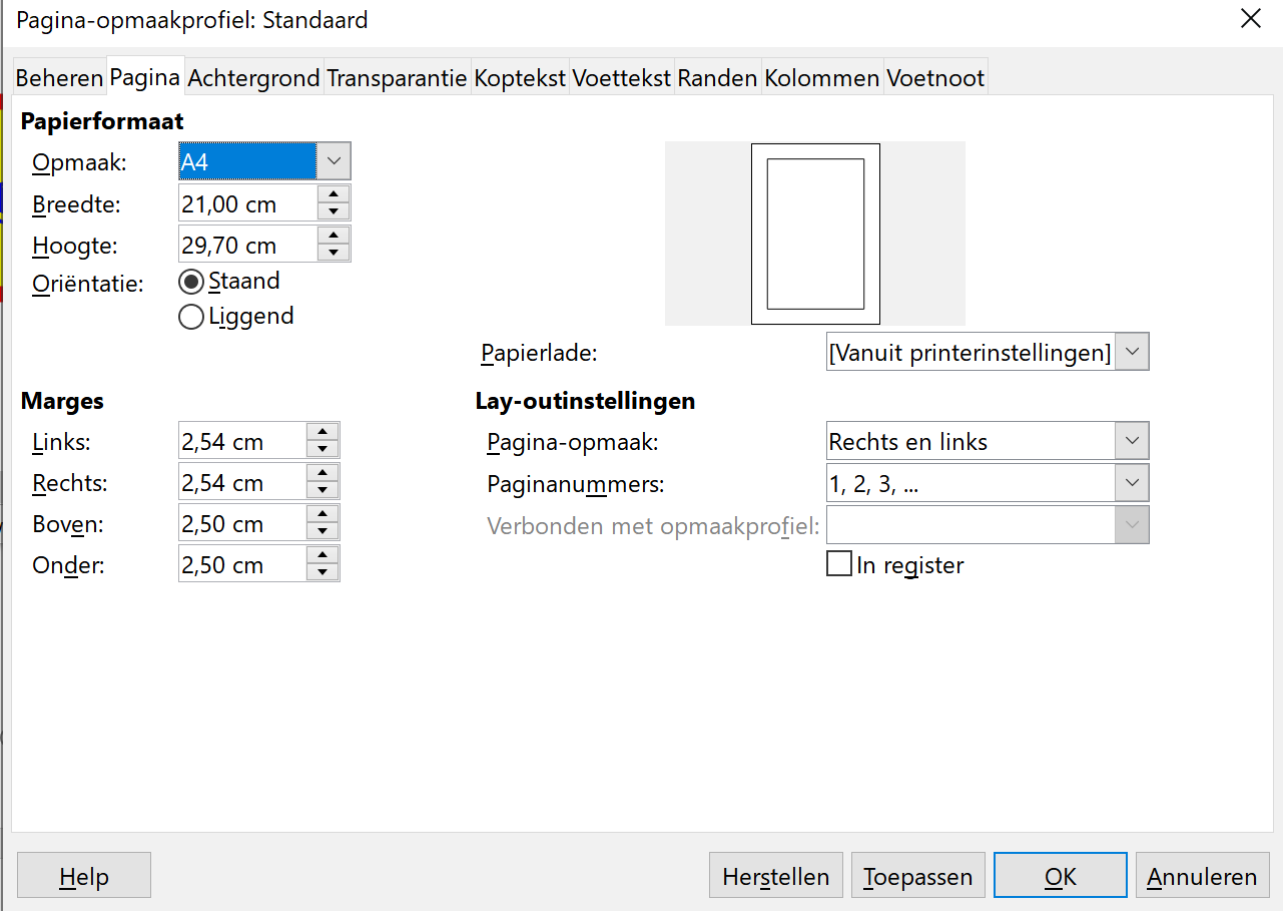

Wijzigingen breng je zo aan:

- waarden intikken:
	- waarden in het tekstvak markeren;
	- nieuwe waarden intikken;
	- wijzigingen bevestigen met **ENTER**, **Toepassen** of **OK**;
- waarden verhogen of verlagen met  $\div$  naast het tekstvak:
	- nieuwe waarden instellen;

Marges: Aangepast  $\frac{1}{\text{Geom}}$ Smal GetaGematigd Getabermanya<br>Achtergron, Normaal (1,90 cm) Normaal (2,54 cm)  $\overline{\text{Lay-ou}}$ Normaal (3,18 cm) Kolomme<sup>Breed</sup>

> Gespiegeld Aangepast

◦ wijzigingen bevestigen met **ENTER**, **Toepassen** of **OK**;

#### **Zelf Doen**

- Breng de cursor in het tekstvak bij **Links** en klik 2x op de **LMK**: de waarde wordt geselecteerd.
- Tik **4**, de eenheid cm hoef je niet te tikken.
- Breng de cursor in het tekstvak bij **Rechts** en klik 2x op de **LMK**: tik **3** en bevestig de nieuwe waarden met **Enter** of de knop **OK**: je document wordt meteen aangepast.
- Sla die versie op in in de map **Afgewerkte teksten** als **MargesLR**.

## *4.12.1.2 Afdrukstand*

Wil je een document niet **Staand** maar **Liggend** afdrukken, dan kun je dat hier instellen bij **Oriëntatie**.

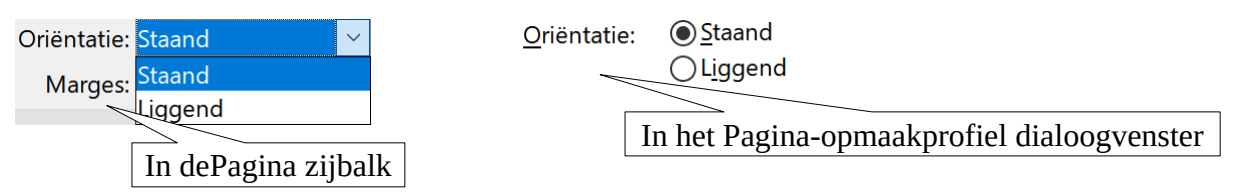

Een andere kans daartoe krijg je bij de optie **Afdrukken...** uit het menu **Bestand**. Op het tabblad **Algemeen** vind je een gelijkaardig deelvenster.

#### Pagina-opmaak

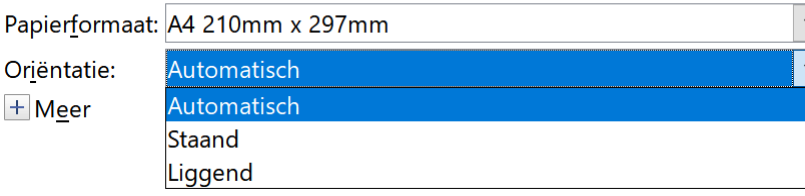

#### **Extra commentaar:**

Het effect van je instellingen kun je meteen zien in het venster **Voorbeeld** zolang je geen bevestiging doorstuurt. Je plaatst de cursor gewoon in een andere marge-waarde. Wijzig je de waarden met  $\div$ , dan zie je meteen het aangepaste **Voorbeeld**. Klik eens **Liggend** aan. Ziet het **Voorbeeld** er zo uit?

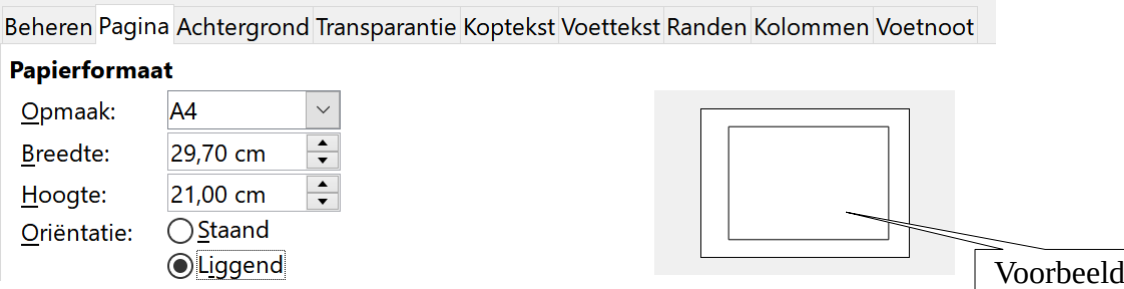

Door op **ENTER** te drukken of op **OK** te klikken, bevestig je de veranderde standaardwaarden en worden de wijzigingen ook effectief uitgevoerd.

- Selecteer in het menu **Opmaak** de opdracht **Pagina-opmaakprofiel...**.
- Activeer indien nodig het tabblad **Pagina**.
- Herstel de waarden 2,5 cm voor de marges **Links** en **Rechts**, maar nu met  $\div$ . Hou daarbij het voorbeeld in het oog.
- Bevestig je wijzigingen met **ENTER** of **OK**: je document wordt automatisch aangepast.

### *4.12.1.3 Marges Boven en Onder wijzigen*

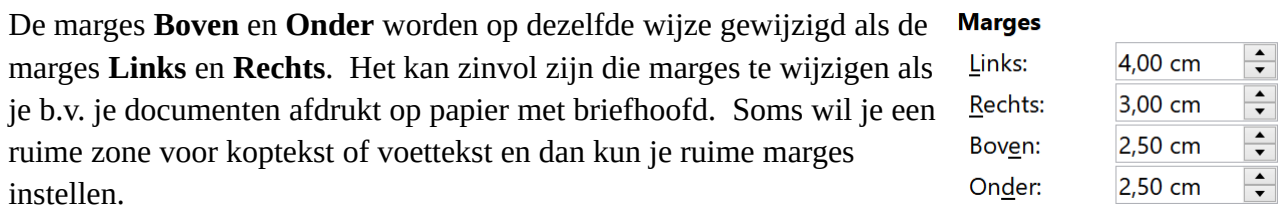

#### **Zelf Doen**

- Breng de bovenmarge op **6** cm via het tekstvak.
- Breng de ondermarge op  $4 \text{ cm via}$ .
- Controleer het effect van die wijzigingen in het **Voorbeeld**.
- Bevestig die nieuwe waarden met **ENTER** of **OK**.
- Sla die versie op in de map **Afgewerkte teksten** als **MargesBO**.

## **4.12.2 Papierformaat en Papierinvoer**

#### **Papierformaat**

De instelling A4 is de meest gebruikte. Misschien is dat bij jou niet de standaardinstelling en verklaart dat dan waarom je afdruk niet helemaal beantwoordde aan je verwachtingen. Maar LibreOffice biedt ons nog heel wat meer papierformaten:

**Papierformaat** 

#### **Papierinvoer**

Als je keuzelijst **Papierlade** aanklikt, kun je een bepaalde soort papierinvoer selecteren.

**Papierformaat** 

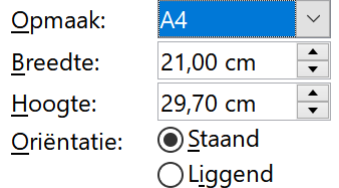

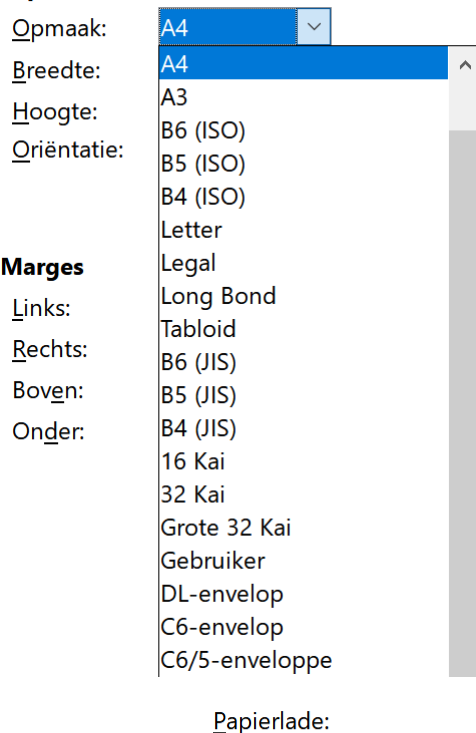

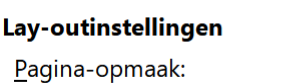

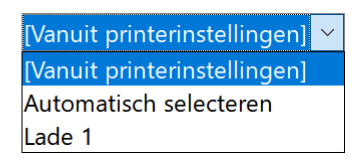

Bedrijfsprinters hebben verschillende invoerladen met allerlei soorten papier, briefhoofden en kleuren. Hier kan men dan bepalen welke lade de printer moet nemen.

Alleen de instelling **[Vanuit printerinstellingen]** is voor ons van belang.

#### **Zelf Doen**

- Kies **Pagina-opmaakprofiel...** in het menu **Opmaak** en selecteer het tabblad **Pagina**.
- Selecteer als **Papierformaat Letter** in de keuzelijst en stip **Liggend** aan bij **Oriëntatie**.
- Controleer of de **Papierlade** bij de printerinstellingen wordt gekozen. Selecteer dit als dat niet het geval is.
- Bevestig je nieuwe instellingen met de knop **OK**: je document wordt grondig aangepast op het werkscherm en op de linialen kun je de nieuwe afmetingen controleren.
- Sla dat document op als **Liggend**.
- Sluit je document **Liggend** en open **MargesBO** (zie volgende pagina).

#### **4.12.3 Marges Kop- en Voettekst wijzigen**

In de tabbladen **Koptekst** en **Voettekst** kun je de **Afstand** en **Hoogte** van Kop- en Voettekst wijzigen.

In de ruime marges voor **Boven** en **Onder** die we eerder instelden, kunnen de koptekst en voettekst die we later zullen creëren verder van de rand komen dan de voorgestelde 0,50 cm. Ook die afstanden worden op dezelfde manier als hierboven aangepast aan je wensen. Daarna schik je de eventuele koptekst ook netjes in het briefhoofd.

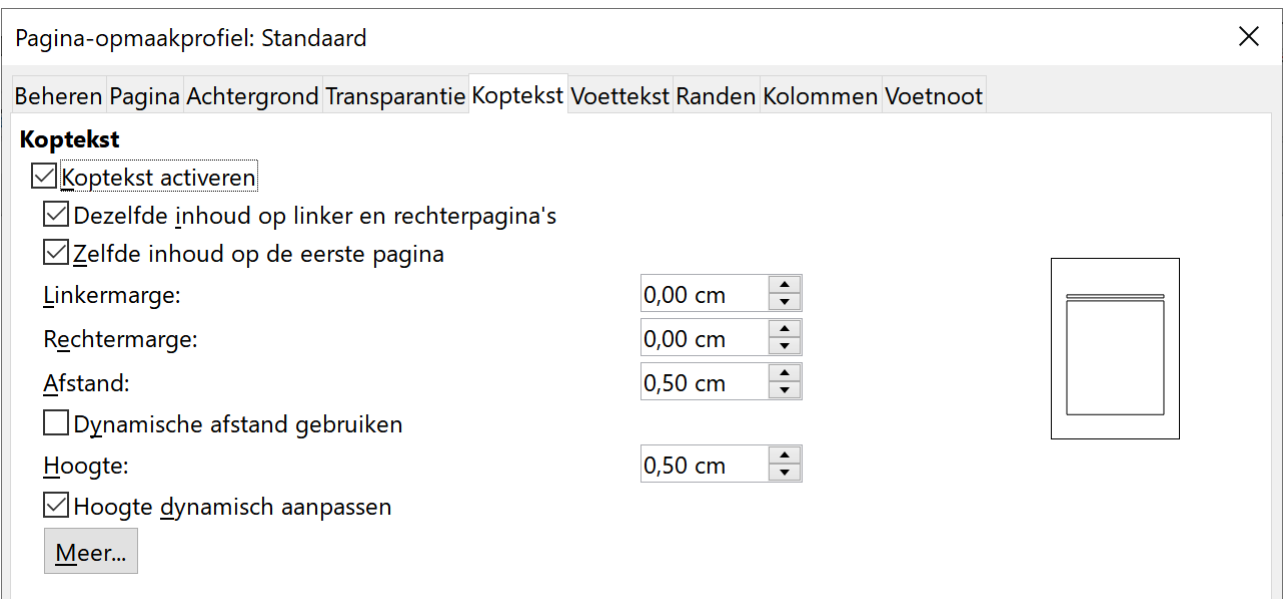

#### **Zelf Doen**

- Activeer zowel de Kop- als Voettekst.<br>• Breng in het actieve document de Afst
- Breng in het actieve document de **Afstand** waarden voor Koptekst en Voettekst op 2 cm.
- Stel vast dat je het effect van je aanpassingen ziet in het **Voorbeeld**!
- Bevestig je nieuwe waarden met **ENTER** of **OK**.
- Sla het document op in de map **Afgewerkte teksten** als **MargesKV**.

## **4.12.4 Oefeningen**

#### **Zelf Doen**

• Maak een **Nieuw** document aan.

- Om zelf een briefkaart te maken, activeer je in het dialoogvenster **Pagina-opmaakprofiel** het tabblad **Pagina**.
- Geef het **Papierformaat** een **Breedte** van 6,10 cm en een **Hoogte** van 4,30 cm.
- Stip op hetzelfde tabblad als **Oriëntatie Liggend** aan.
- Stel alle pagina **Marges** in op **0,50** cm.
- Bevestig je keuzes met **OK**.
- Tik nu in het aangepaste werkscherm de tekst 'Wij zijn gelukkig u uit te nodigen op ons familiefeest.'
- **Centreer** de tekst en geef deze een lettergrootte van **20 pt**.
- Sla dat document op in de map **Afgewerkte teksten** als **Briefkaart**.

Wij zijn gelukkig u uit te nodigen op ons familiefeest.

#### **Zelf Doen**

- Druk op de functietoets **F1** bovenaan het toetsenbord: je krijgt het helpscherm. Tik **Marges** in het tekstvak en selecteer dan de optie **marges – pagina's**.
- Sluit het helpscherm en alle LibreOffice documenten.

#### **4.12.5 Even herhalen: Pagina-instellingen**

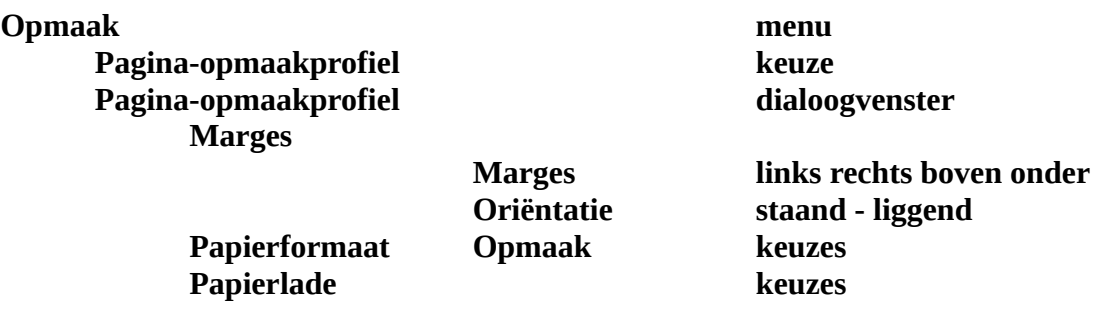

## **4.13 Koptekst en voettekst**

#### **4.13.1 Oproepen – Sluiten**

#### **Zelf Doen**

- Open het document **MargesKV**.
- Klik in de **bovenmarge** van de pagina. De koptekstzone wordt actief om aan de koptekst te werken.
	- Klik in de **tekst** van het document. De koptekstzone is niet langer actief en je kunt terug aan de documenttekst werken.
- Klik in de **ondermarge** van de pagina. De voettekstzone wordt actief om aan de voettekst te werken.

Voettekst (Standaard) -

Koptekst (Standaard) -

• Klik in de **tekst** van het document. De voettekstzone is niet langer actief en je kunt terug aan de documenttekst werken.

## **4.13.2 Datum en tijd opnemen**

We kondigden eerder aan dat we een koptekst en een voettekst zouden creëren. Het actieve document is **MargesKV**, het document met ruime boven- en onder-marge (6 cm en 4 cm) en aangepaste afstanden voor kop- en voettekst (2 cm).

#### **Zelf Doen**

- Activeer de koptekstzone.
- Start in het menu **Invoegen** > **Veld** de opdracht **Datum**.
- Druk tweemaal op de **TAB**-toets.
- Je staat nu tegen de rechterkantlijn.
- Start in het menu **Invoegen** > **Veld** de opdracht **Tijd**.

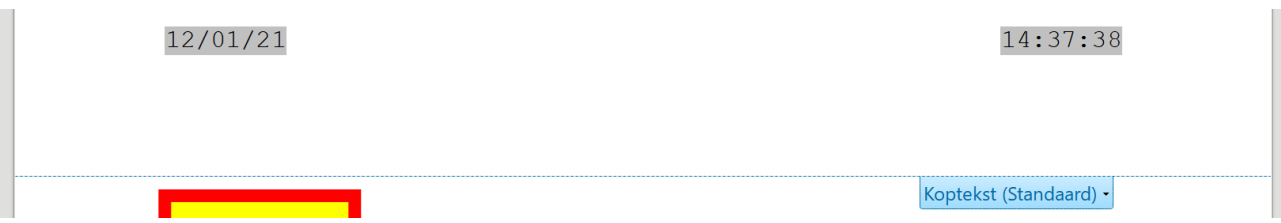

### **4.13.3 Vrije tekst en paginanummer**

#### *4.13.3.1 Opnemen*

#### **Zelf Doen**

- Activeer de voettekstzone.
- Typ je initialen in, bv. D.P. en druk op de TAB-toets.
- Typ Tekstverwerking Deel 1. Duw terug op de TAB-toets.
- Start in het menu **Invoegen** > **Veld** de opdracht **Paginanummer**.

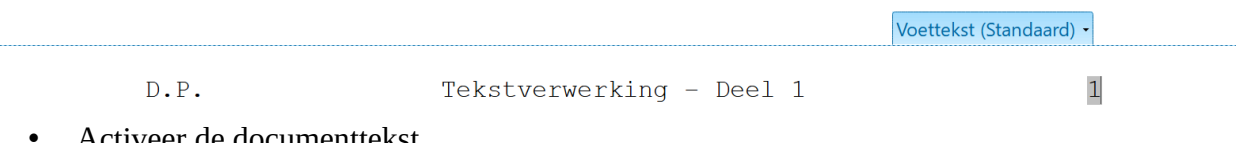

- Activeer de documenttekst.
- Sla dat document op in de map **Afgewerkte teksten** als **KopVoet**.

#### *4.13.3.2 Opmaken*

Het paginanummer maak je zo op:

#### **Zelf Doen**

- Klik op de voettekst in je document.
- Start in het menu **Opmaak** de opdracht **Pagina-opmaakprofiel...**.
- In de keuzelijst krijg je een mooi aanbod: wij kozen **1e, 2e, 3e, …**.

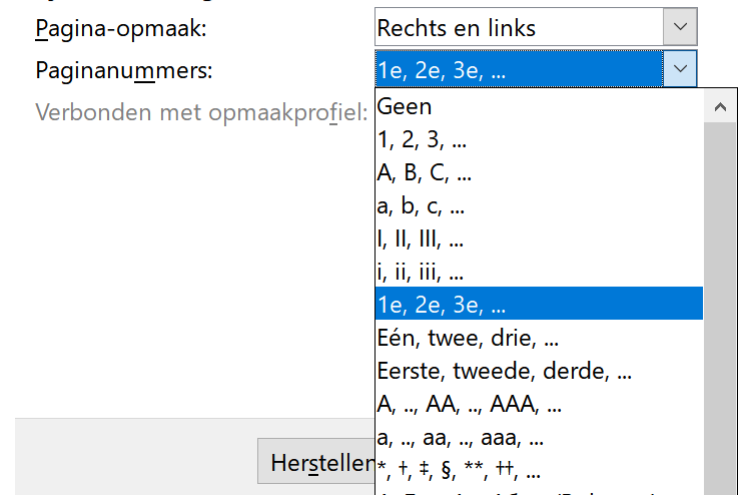

• Bevestig je keuze met **OK** en je krijgt de gepaste opmaak.

• Alle bekende vormen van opmaak kun je toepassen op de kop- of voettekst. Maak de voettekstelementen op zoals in het voorbeeld hieronder.

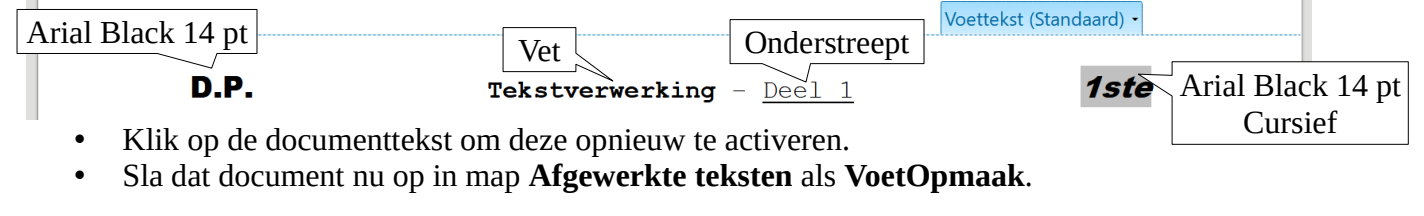

#### **Zelf Doen**

- Open eventueel het bestand **VoetOpmaak**.
- Klik op de koptekst.
- Selecteer de hele koptekst en wis die (DELETE-toets).
- Activeer en wis de inhoud van de voettekst.
- Maak de koptekst op zoals in het voorbeeld, de instellingen voor de volledige voettekst zijn:
	- Lettertype: **Georgia**, Tekengrootte: **10 pt**
	- **Vet** en **Cursief**.

Voettekst (Standaard)

**Vertrouwelijk** 

Pagina 1

 $12/01/21$ 

- Activeer de documenttekst.
- Sla die versie van het bestand op in map **Afgewerkte teksten** als **KVspeciaal**.
- Sluit het bestand **KVspeciaal**.

## **4.13.4 Oefeningen**

#### **Zelf Doen**

- Open vanuit de map **Tekstverwerking** het bestand **Doc3**.
- Kies **Pagina-opmaakprofiel...** in het menu **Opmaak**.
- Activeer de **Koptekst**.
- Bevestig de aanpassing met **OK**.
- Acitveer de koptekst bovenaan de pagina.
- Kies **Paginanummer** in het menu **Invoegen > Veld**.
- Kies opnieuw het dialoogvenster **Pagina-opmaakprofiel**.
- Selecteer op het tabblad **Pagina** de **Paginanummers**: **A, B, C, …**.
- Bevestigen doe je met **OK**.
- Controleer in het werkscherm of de pagina's genummerd zijn.
- Sla het bestand op in de map **Afgewerkte teksten** als **Pagnr**.

- Open via **Bestand** een **Nieuw Tekstdocument**.
- Activeer **Koptekst** en **Voettekst** in het **Pagina-opmaakprofiel**.
- Controleer het effect van een te grote **Koptekst Afstand** van **4** cm. Bevestig je instellingen met **OK**.
- Tik als koptekst 'LibreOffice Writer en overdreven koptekstafstand'.
- Activeer de documenttekst en tik de tekst 'Hier begint pas de eerste regel van de tekst.'.
- Controleer op het **Afdrukvoorbeeld** het resultaat van je instellingen.
- Sluit het **Afdrukvoorbeeld**.
- Herstel de **Koptekst Afstand** terug naar **0,5** cm. Je merkt dat de documenttekst nu veel dichter bij de koptekst staat, en zo hoort het.
- Sluit het document zonder op te slaan.

**Fietren in Bretagne** 

#### **Zelf Doen**

- Open vanuit de map **Afgewerkte teksten** het bestand **Ervaring5**.
- Creëer daarbij de volgende koptekst:

**BELLE-ILE** 

Voettekst (Standaard) -

Koptekst (Standaard) -• Zorg dat het linker en rechter gedeelte hetzelfde **lettertype** als in de tekst gebruiken. • De **tekengrootte** voor het rechter gedeelte is **8 pt**. • en voettekst met paginanummering: Natuurliefhebbers komen aan hun trekken: een

prachtig woud nodigt je uit, maïsvelden wisselen

 $-1 -$ 

• Sla dat document op in de map **Afgewerkte teksten** als **Ervaring7**.

### **4.13.5 Even herhalen: Koptekst en voettekst**

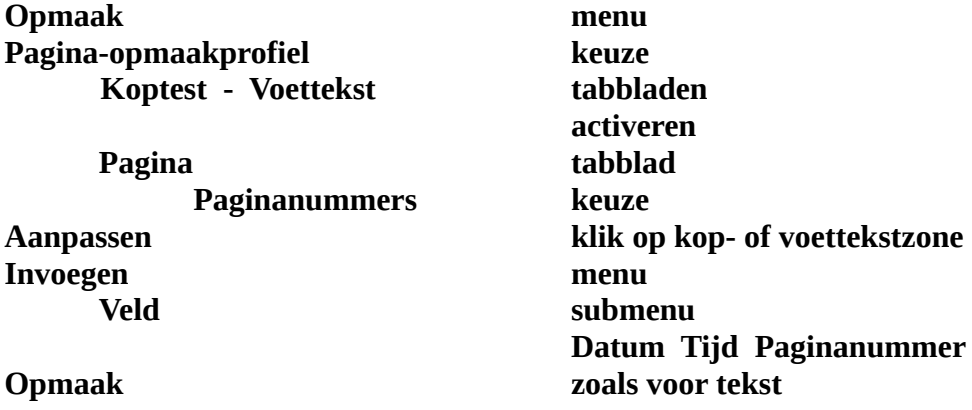

# **4.13.6 Opsommingstekens**

Nog eens alles op een rijtje:

- Tekst in kleur.
- Randen of een kader rond tekst.
- Arcering.
- Figuren.
- Illustraties.
- Pijlen.

Dit is een voorbeeld van een opsomming met een punt  $\frac{1}{1-\epsilon}$ .

Of verkies je de volgende vorm voor de opsomming:

- 1. Tekst in kleur.
- 2. Randen of een kader rond tekst.
- 3. Arcering.
- 4. Figuren.
- 5. Illustraties.
- 6. Pijlen.

Dit is een voorbeeld van een genummerde lijst  $\frac{2}{3}$ .

#### **De standaard opsomming of nummering**

#### **Zelf Doen**

- Typ in een nieuw tekstdocument de bovenstaande tekst in (zonder streepjes of cijfers!).
- Selecteer de lijst en klik met de **LMK** op de knop **Nummering**  $\frac{1}{n}$  in de werkbalk.
- Klik nu op de knop **Opsomming**  $\equiv$   $\cdot$  in de werkbalk om een opsomming te krijgen.
- Klik buiten de lijst om de selectie op te heffen.

Wens je geen opsommingsteken of nummering, dan selecteer je de volledige lijst en klik je weer op  $\frac{1}{2}$   $\bullet$  of  $\frac{1}{2}$   $\bullet$  Het opsommingsteken of de cijfers verdwijnen en je lijst staat opnieuw tegen de

linkerkantlijn.

#### **Een ander opsommingsteken?**

Of lijkt dit je netter:

- ➢ Tekst in kleur.
- ➢ Randen of een kader rond tekst.
- ➢ Arcering.
- ➢ Figuren.
- ➢ Illustraties.
- ➢ Pijlen.

Of selecteer je liever dit teken:

- $\checkmark$  Tekst in kleur.
- $\swarrow$  Randen of een kader rond tekst.
- $\boldsymbol{\checkmark}$  Arcering.
- $\checkmark$  Figuren.
- $\boldsymbol{\checkmark}$  Illustraties.
- $\checkmark$  Pijlen.

#### **Zelf Doen**

- Selecteer de opsomming.
- Klik op het **pijltje** naast de knop Opsomming  $\frac{:=}{}$  ►

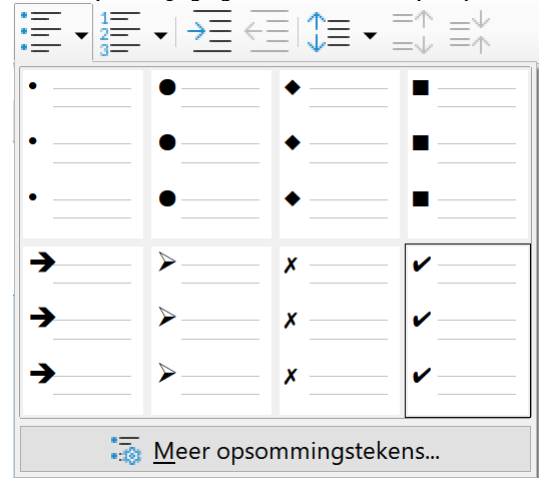

• Je kunt kiezen uit een van de acht voorgedefinieerde opsommingstekens.
Als je een ander teken wilt kiezen, moet je klikken op de knop **Meer opsommingstekens...**.

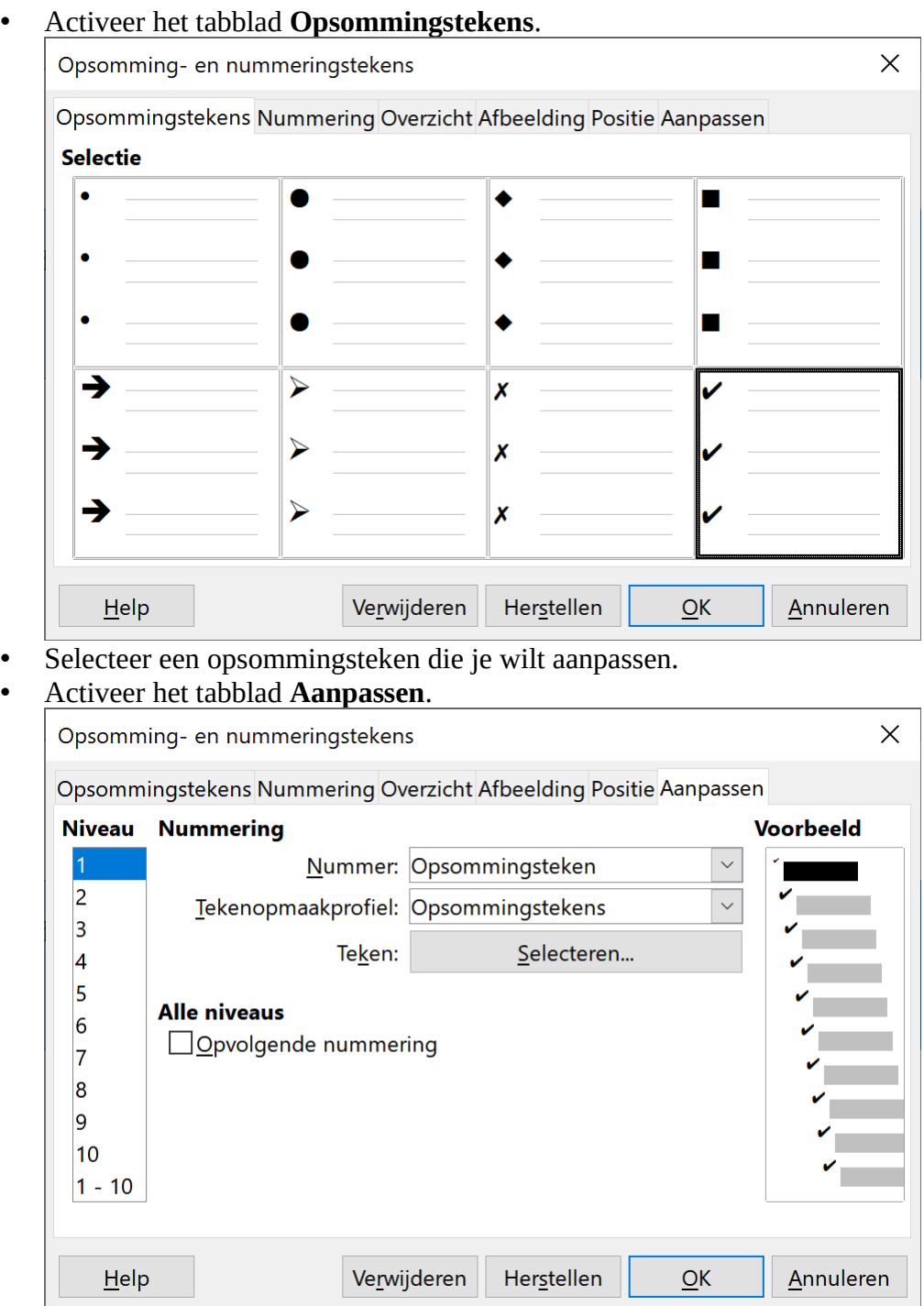

Vanuit dat venster kun je het opsommingsteken aanpassen.

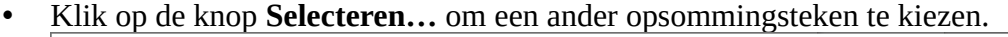

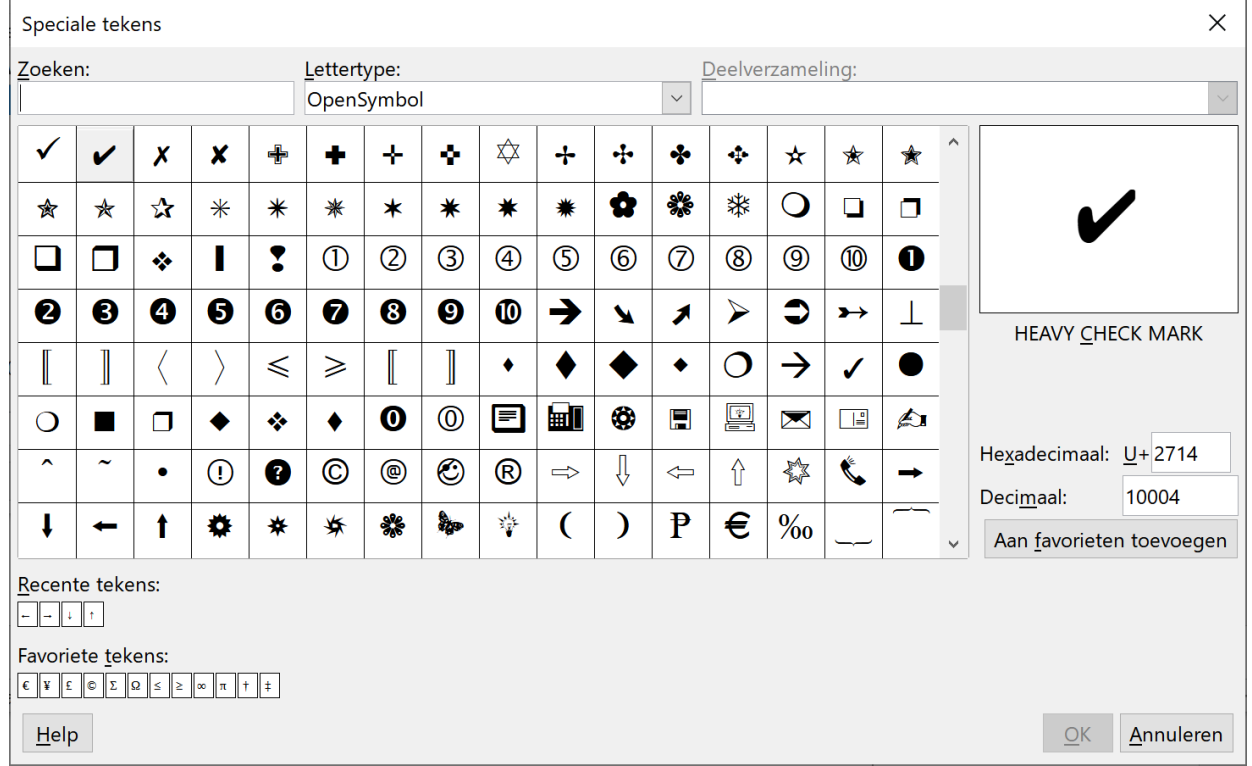

Je kunt ook een figuur uit de Clipgalerie van LibreOffice kiezen.

- Klik eerst op de knop **Annuleren** in het bovenstaande venster.
- Activeer het tabblad **Afbeelding**.

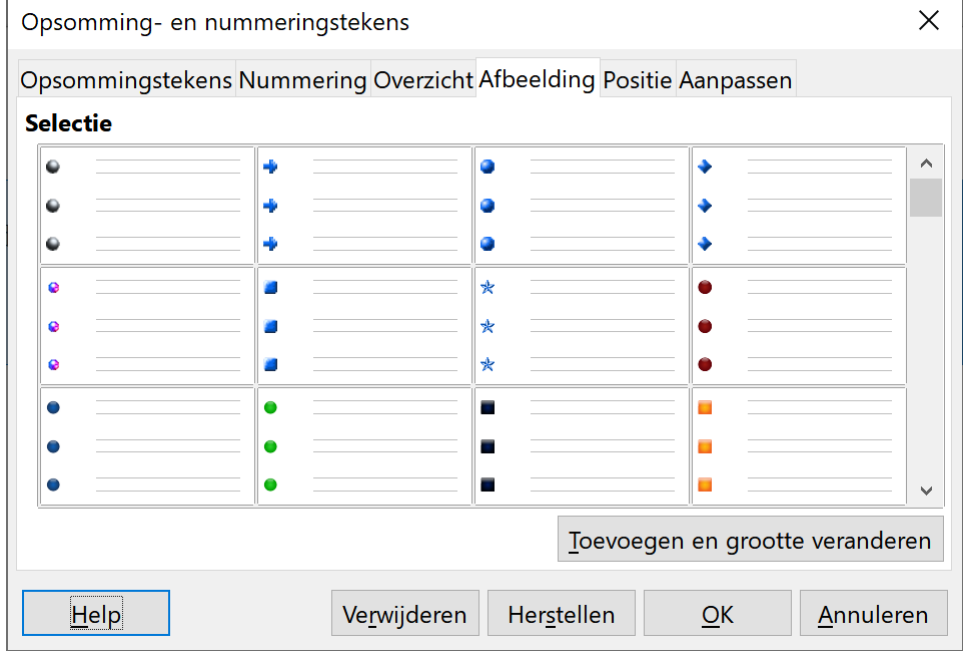

• Hier selecteer je de gewenste illustratie. Bevestig met **OK**.

### **Een andere nummering?**

#### **Zelf Doen**

• Selecteer de opsomming.

- Klik op het **pijltje** naast de knop Nummering  $\frac{1}{3}$   $\frac{1}{3}$   $\frac{1}{3}$   $\frac{1}{2}$   $\frac{1}{3}$   $\frac{1}{3}$   $\frac{1}{3}$   $\frac{1}{3}$   $\frac{1}{3}$   $\frac{1}{3}$   $\frac{1}{3}$   $\frac{1}{3}$   $\frac{1}{3}$   $\frac{1}{3}$   $\frac{1$  $\rightarrow$  $\ddot{\phantom{0}}$ Ξ  $\overline{1}$ .  $1)$  $(1)$ Ī.  $|2)$  $2.$  $(2)$ ĪĪ.  $|3)$  $3.$  $(3)$ III. A)  $a)$  $(a)$ i.  $|B)$  $\mathbf{b}$ ii.  $(b)$  $|C|$  $\mathsf{c}$ iii.  $(c)$ . Meer nummeringen...
- Je kunt kiezen uit een van de acht voorgedefinieerde nummeringen.

Als je de nummering aanpassen, moet je klikken op de knop **Meer nummeringen...**.

- Activeer het tabblad **Nummering**.  $\times$ Opsomming- en nummeringstekens Opsommingstekens Nummering Overzicht Afbeelding Positie Aanpassen **Selectie**  $1)$ 1.  $(1)$ Ī.  $(2)$ 2. II.  $|2)$  $|3)$ 3.  $(3)$ Ш.  $\overline{\mathbf{r}}$ A)  $|a)$  $(a)$  $|b)$  $|B)$  $(b)$ lii. liii.  $\mathsf{C}$  $|{\sf c})$  $(c)$ Verwijderen Herstellen  $QK$ Annuleren  $H$ elp
- Selecteer een nummering die je wilt aanpassen.

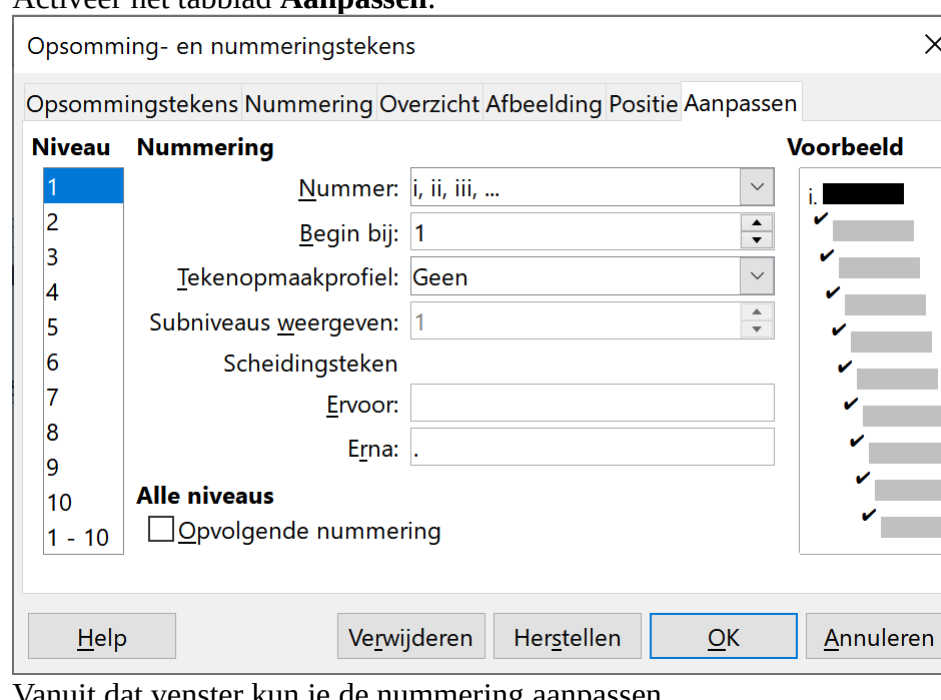

• Activeer het tabblad **Aanpassen**.

- Vanuit dat venster kun je de nummering aanpassen.
- Kies bij **Nummer**: de gewenste nummering en klik op **OK**.

Met dat tabblad kun je een genummerde lijst maken met meerdere niveaus.

Je kunt per niveau de stijl en de notatie aanpassen, maar ook het beginnummer van de nummering.

Op deze drie tabbladen vind je zeker wat in je document het beste past.

#### **Zelf Doen**

- Tik onder elkaar de namen in van vijf vrienden of vriendinnen.
- Met **Kopiëren** en **Plakken** breng je de lijst drie keer op het scherm.
- Pas daarop telkens één van de volgende drie opsommingsvormen toe :

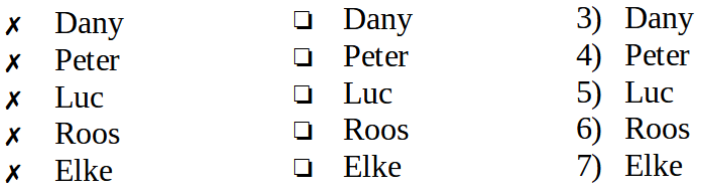

- Sla je document op in **Afgewerkte teksten** met de naam **Tekens**.
- <span id="page-75-0"></span>• Sluit, als je dat nu wenst, **LibreOffice Writer**.

### **4.13.7 Speciale tekens invoegen**

Je kunt je tekst aanschouwelijker maken door het gebruik van speciale tekens.

Bijvoorbeeld, je kunt een lijst met telefoonnummers laten voorafgaan door een telefoontje. Of je kunt een schaartje invoegen als je wilt aantonen dat een stukje van de brief moet geknipt worden.

Die figuurtjes vind je in voorgedefinieerde lijsten.

#### **Zelf Doen**

- Open een nieuw tekstdocument.
- Klik in het menu **Invoegen** op **Speciale tekens.…**

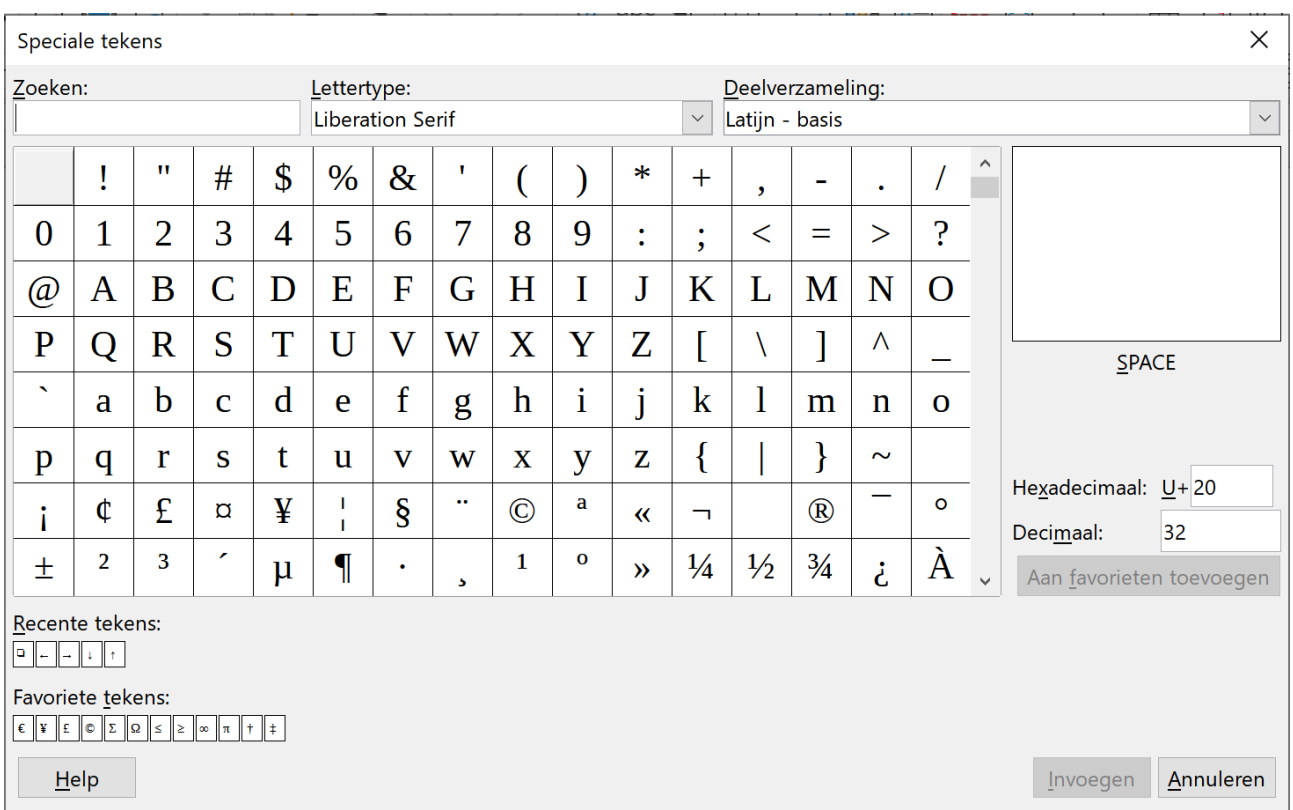

In het keuzevak **Lettertype** kun je verschillende lijsten met symbolen kiezen. De meest gebruikte is **Wingdings** en **OpenSymbol**; in beiden vind je ook het schaartje en het telefoontje.

#### **Zelf Doen**

- Kies in de keuzelijst **Lettertype** de lijst **Wingdings**.
- Klik op het telefoontje  $\mathbf{\mathcal{F}}$ .
- Klik op **Invoegen** om het symbool in te voegen. Het symbool staat nu op de plaats van de cursor. Je kunt het symbool vergroten, verplaatsen, kopiëren enz. zoals elk ander letterteken.
- Sluit dit document zonder bewaren.

#### **Zelf Doen**

• Wie heeft er de moed nog om dit stukje tekst over te typen? Al de tekens zijn te vinden op je toetsenbord. (Al dan niet in combinatie met de SHIFT-toets of de AltGr-toets) Tik de volgende tekst! Succes!

Ook op het toetsenbord vind je verschillende tekens terug. Kijk dus maar eerst daar vooraleer je gaat grasduinen in de verschillende lettertypen. Denk maar aan het dollarteken \$ of het pond sterling-teken £. De rechte haakjes vind je er ook [maar dan moet je de AltGr-toets gebruiken]. Net zoals voor het EUR-teken  $\epsilon$  en de accolades  $\{\}$ . Maar die staan op de bovenste rij. Bij de meeste toetsenborden vind je ook de <sup>2</sup>de en <sup>3</sup>de macht als toets. Anders moet je deze via lettertype en een vinkje voor superscript invoegen. Programmeurs prijzen zich gelukkig om de AT of @.

De tilde kun je op de n van piña aanbrengen. En als je het '-teken hebt, kun je op eender welke klinker een accent zetten of het nu een à, ì of ú is. Voor de é, è ù en à bestaan er afzonderlijke toetsen, maar voor de ò moet je de accent-toets ' + AltGr eerst indrukken vooraleer je die ò krijgt. Ook naar de andere kant kan ó of ò. Het sterretje staat zelfs tweemaal op het toetsenbord. \* en \*

<span id="page-77-3"></span>• Sla het bestand **Tekens2** nu op in de map **Afgewerkte teksten**.

# **4.13.8 Even herhalen: Opsommingstekens en nummering**

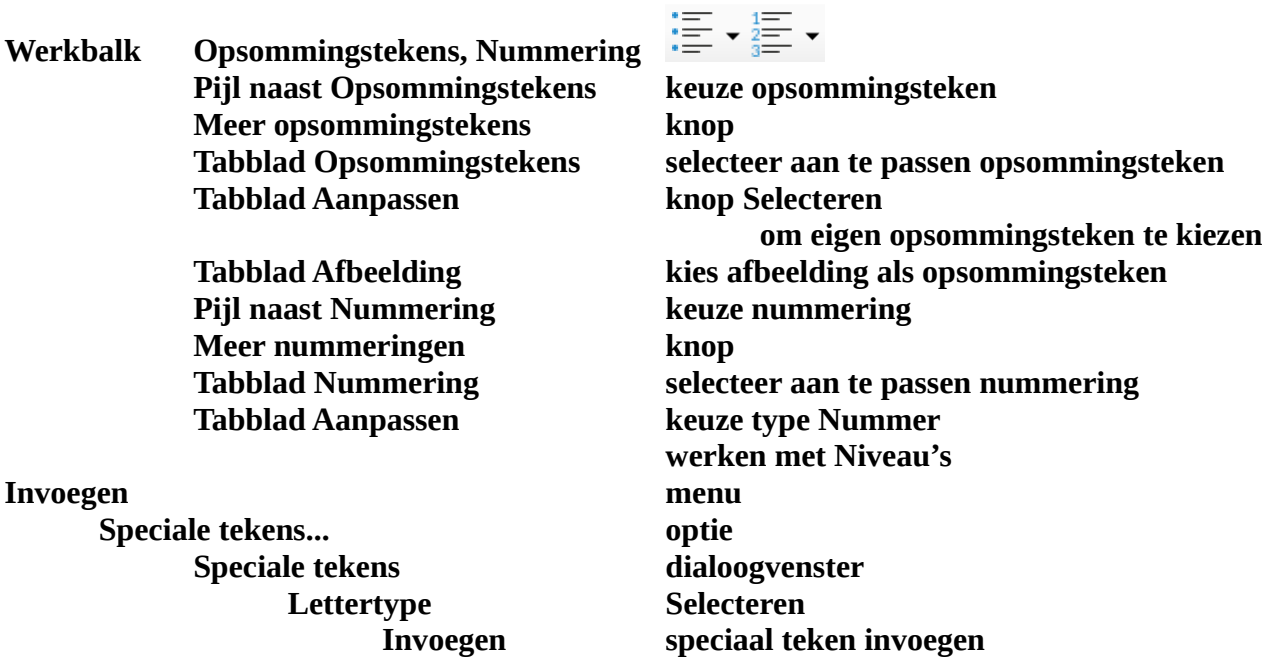

# <span id="page-77-2"></span>**4.13.9 Wijzigen van standaardinstellingen**

### <span id="page-77-1"></span>*4.13.9.1 De bestandseigenschappen aanpassen*

Tijdens het opslaan wordt niet alleen je tekst opgeslagen, maar worden er ook nog een aantal andere gegevens mee weggeschreven. Deze gegevens kun je zichtbaar maken door op **Bestand** > **Eigenschappen...** te klikken.

In het tabblad **Beschrijving** kan je voor het actieve bestand eventueel wijzigen doorvoeren.

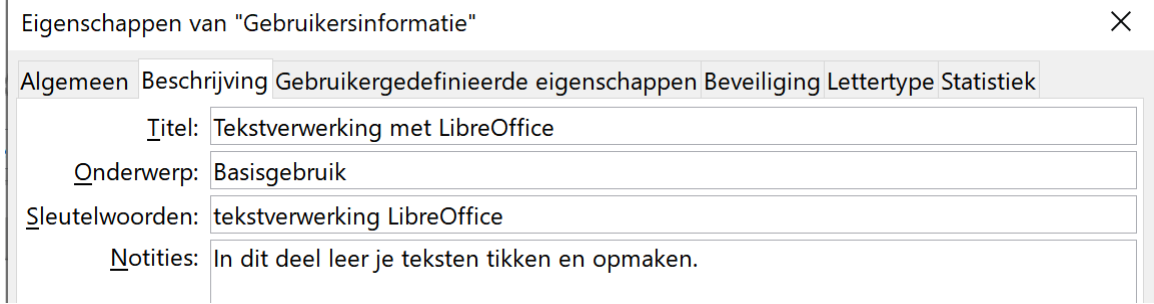

# <span id="page-77-0"></span>*4.13.9.2 De gebruikersinformatie wijzigen*

Wens je je eigen gegevens voor elk nieuw document mee te geven?

Klik op **Opties** in het menu **Extra** en kies vervolgens voor het onderdeel **Gebruikersgegevens**.

Hier kan je je naam in het vakken **Voor-/achternaam/initialen** intypen.

#### **Zelf Doen**

- Open een nieuw document.
- Kies **Bestand** > **Eigenschappen.…**
- Vul het tabblad **Beschrijving** in zoals op de afbeelding hierboven.
- Bevestig de aanpassingen met **OK**.
- Kies **Extra** /Opties.
- Selecteer het tabblad **Gebruikersgegevens** en voer je eigen gegevens in.

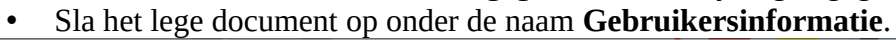

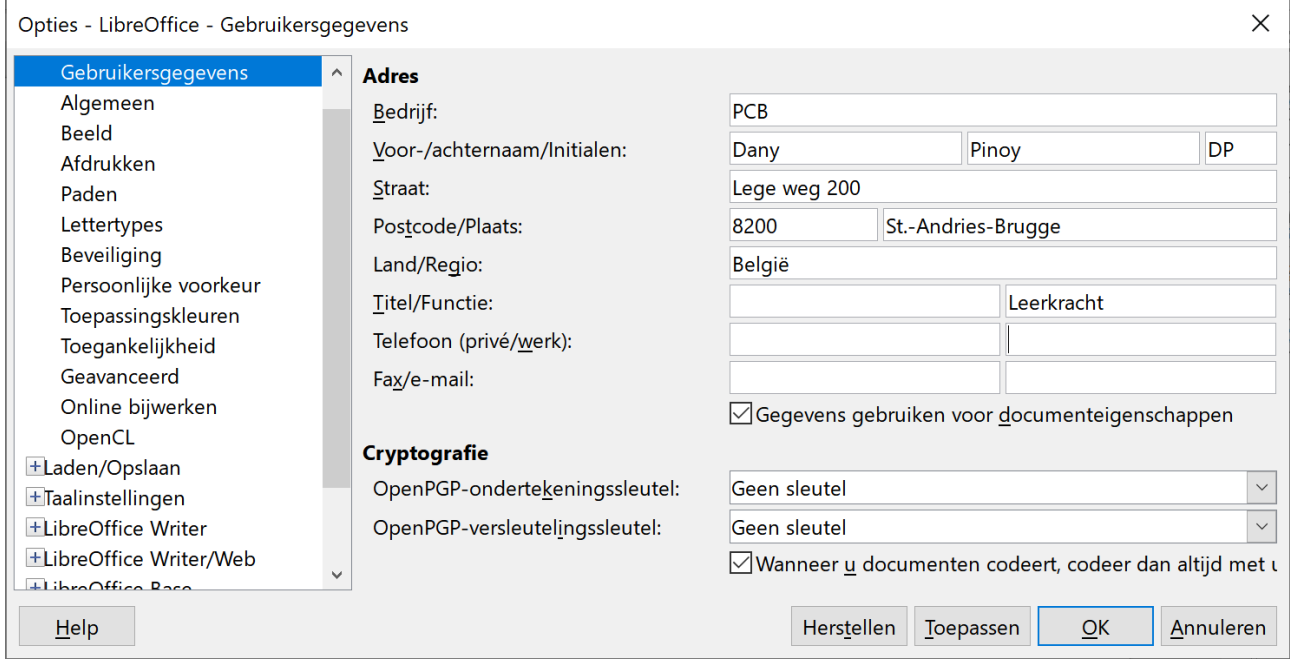

# <span id="page-78-0"></span>*4.13.9.3 De standaardmap voor Openen en Opslaan wijzigen*

Telkens je kiest voor **Bestand** > **Openen** of **Opslaan** stelt LibreOffice de map **Documenten** voor.

We kozen er voor om al je oefeningen in een zelfgemaakte map Afgewerkte teksten op te slaan.

In de loop van de cursus heb je telkens naar die map moeten navigeren. Je kunt deze instellingen aanpassen zodat je niet meer hoeft te navigeren.

Kies hiervoor **Extra** > **Opties...** in het menu en activeer het onderdeel **Paden**.

| Opties - LibreOffice - Paden                                                                                                    |              |                                                                                                    |                                                                                      |            |  |               |           | ×                         |  |
|----------------------------------------------------------------------------------------------------|--------------|----------------------------------------------------------------------------------------------------|--------------------------------------------------------------------------------------|------------|--|---------------|-----------|---------------------------|--|
| <b>Beeld</b>                                                                                                    | $\wedge$     | Paden in gebruik bij LibreOffice                                                                                                    |                                                                                      |            |  |               |           |                           |  |
| Afdrukken                                                                                                    |              | <b>Type</b>                                                                                                    | Gebruikerspaden                                                                      |            |  | Interne paden |           |                           |  |
| Paden<br>Lettertypes<br>Beveiliging<br>Persoonlijke voorkeur<br>Toepassingskleuren<br>Toegankelijkheid<br>Geavanceerd<br>Online bijwerken<br>OpenCL | $\checkmark$ | C:\Users\SNT Cursist\AppData\Roaming\LibreOffice C:\Program Files\LibreOf<br>AutoCorrectie<br>C:\Users\SNT Cursist\AppData\Roaming\LibreOffice C:\Program Files\LibreOf<br>AutoTekst<br>Reservekopieën<br>C:\Users\SNT Cursist\AppData\Roaming\LibreOffice<br>Woordenlijsten<br>C:\Users\SNT Cursist\AppData\Roaming\LibreOffice C:\Program Files\LibreOf<br>C:\Users\SNT Cursist\AppData\Roaming\LibreOffice C:\Program Files\LibreOf<br>Galerij<br>C:\Users\SNT Cursist\AppData\Roaming\LibreOffice<br>Afbeeldingen<br>Tijdelijke bestanden C:\Users\SNTCUR~1\AppData\Local\Temp<br>Sjablonen<br>C:\Users\SNT Cursist\AppData\Roaming\LibreOffice C:\Program Files\LibreOf |                                                                                      |            |  |               |           |                           |  |
| +Laden/Opslaan<br>+Taalinstellingen<br>+LibreOffice Writer<br>+LibreOffice Writer/Web<br>+LibreOffice Base<br>+Diagrammen                           |              | Mijn documenten<br>Rubricering<br>$\overline{\phantom{a}}$                                                                                                    | C:\Users\SNT Cursist\Documents<br>C:\Program Files\LibreOffice\program\\share\classi |            |  |               | Standaard | $\rightarrow$<br>Bewerken |  |
| $+$ Intornat<br>$H$ elp                                                                                                    |              |                                                                                                    |                                                                                      | Herstellen |  | Toepassen     | QK        | Annuleren                 |  |

Wens je nu de standaardinstellingen aan te passen, klik dan de gewenste keuze aan en klik op Bewerken.... Navigeer nu naar de nieuwe gewenste standaardmap en bevestig.

#### **Zelf Doen**

- Kies Extra > Opties... en klik het onderdeel Paden aan
- Klik Mijn Documenten aan en kies Bewerken.... (Noteer de beginsituatie!)
- Navigeer naar de map Afgewerkte teksten. Vanaf nu zal LibreOffice automatisch Afgewerkte teksten Openen of Opslaan.
- Test dit uit door in een nieuw tekstdocument op Bestand > Opslaan of Openen te kiezen.
- Klik op Annuleren.
- Kies opnieuw Extra > Opties en herstel de oorspronkelijke instellingen.

# Inhoudsopgave

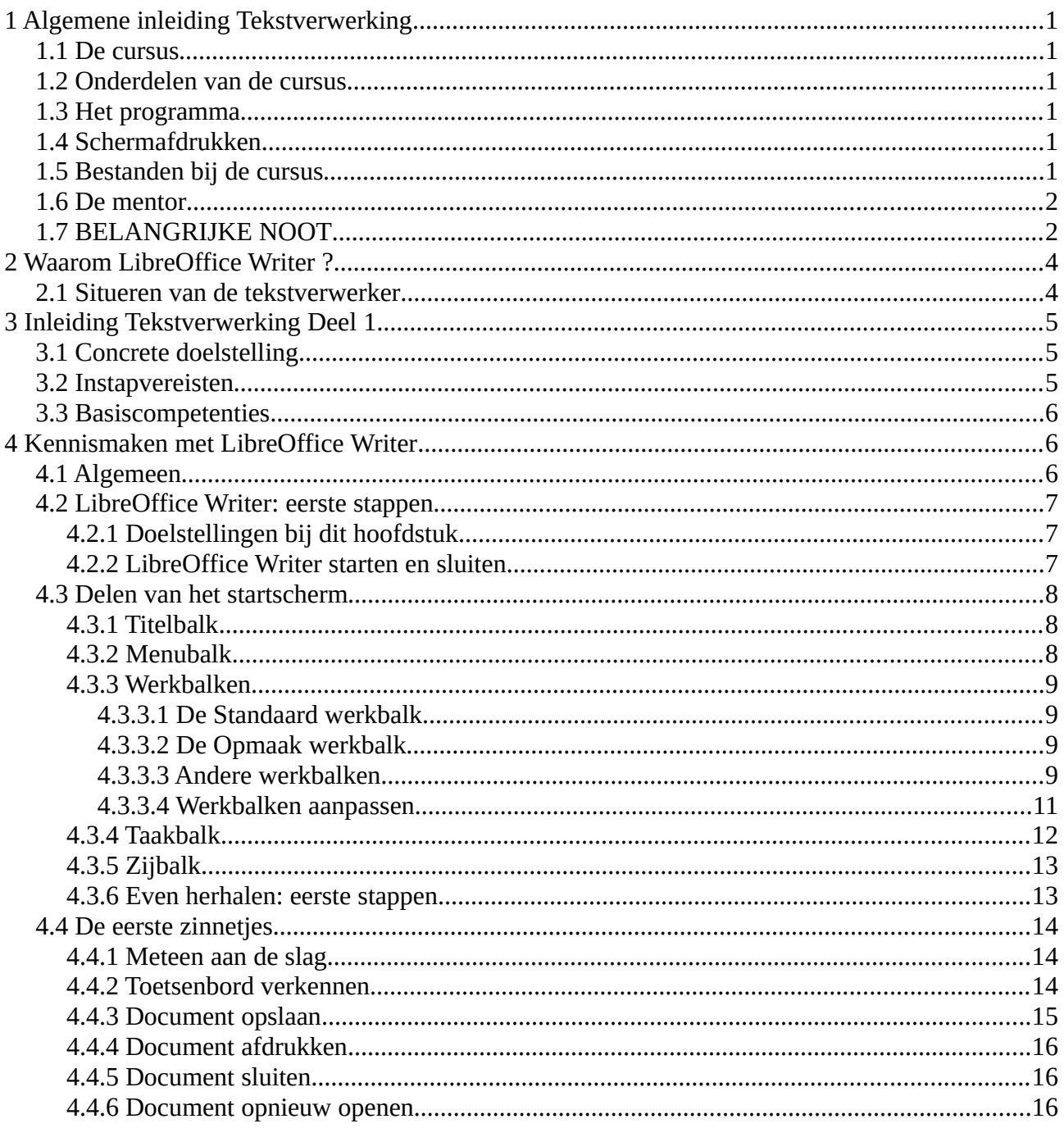

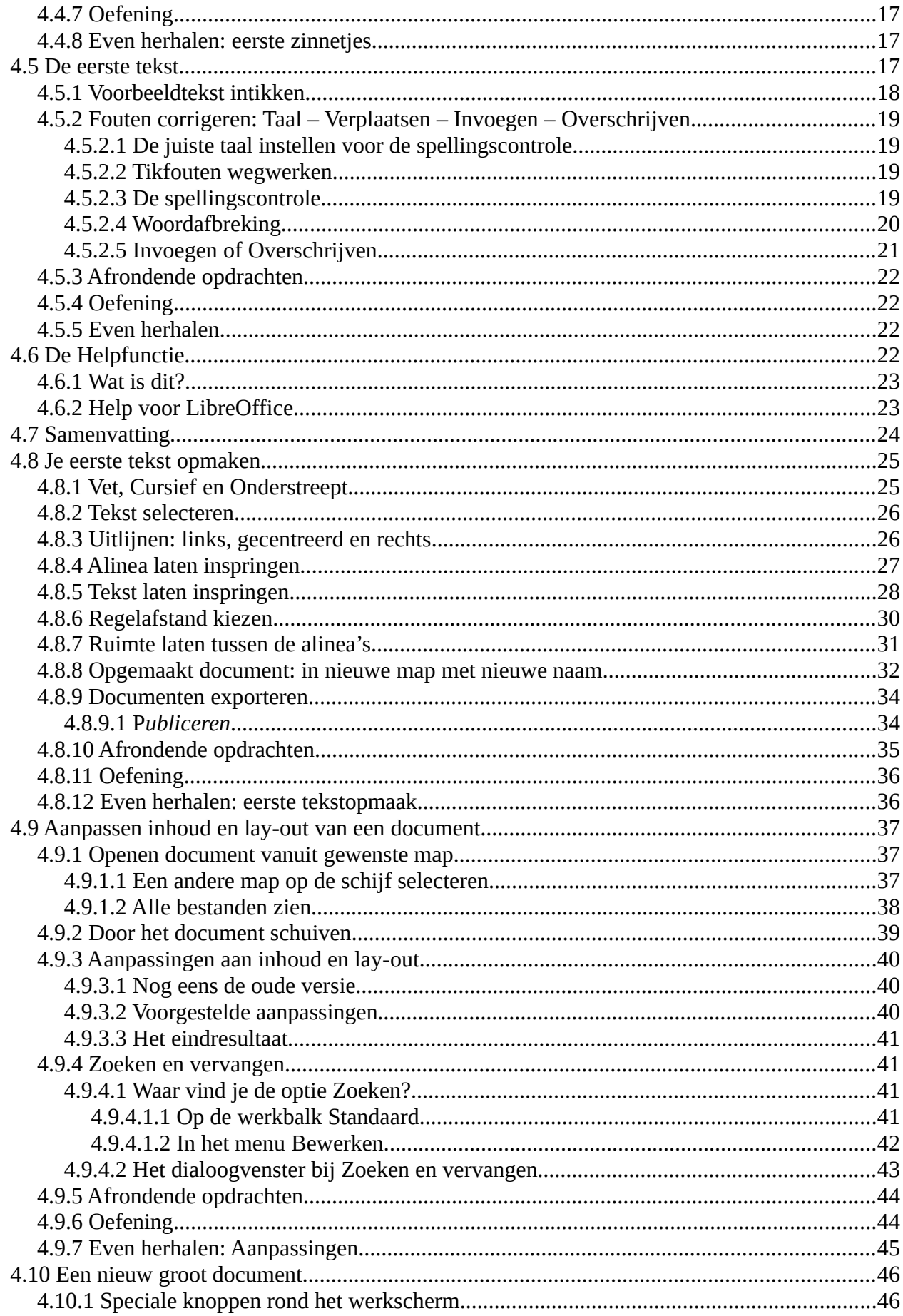

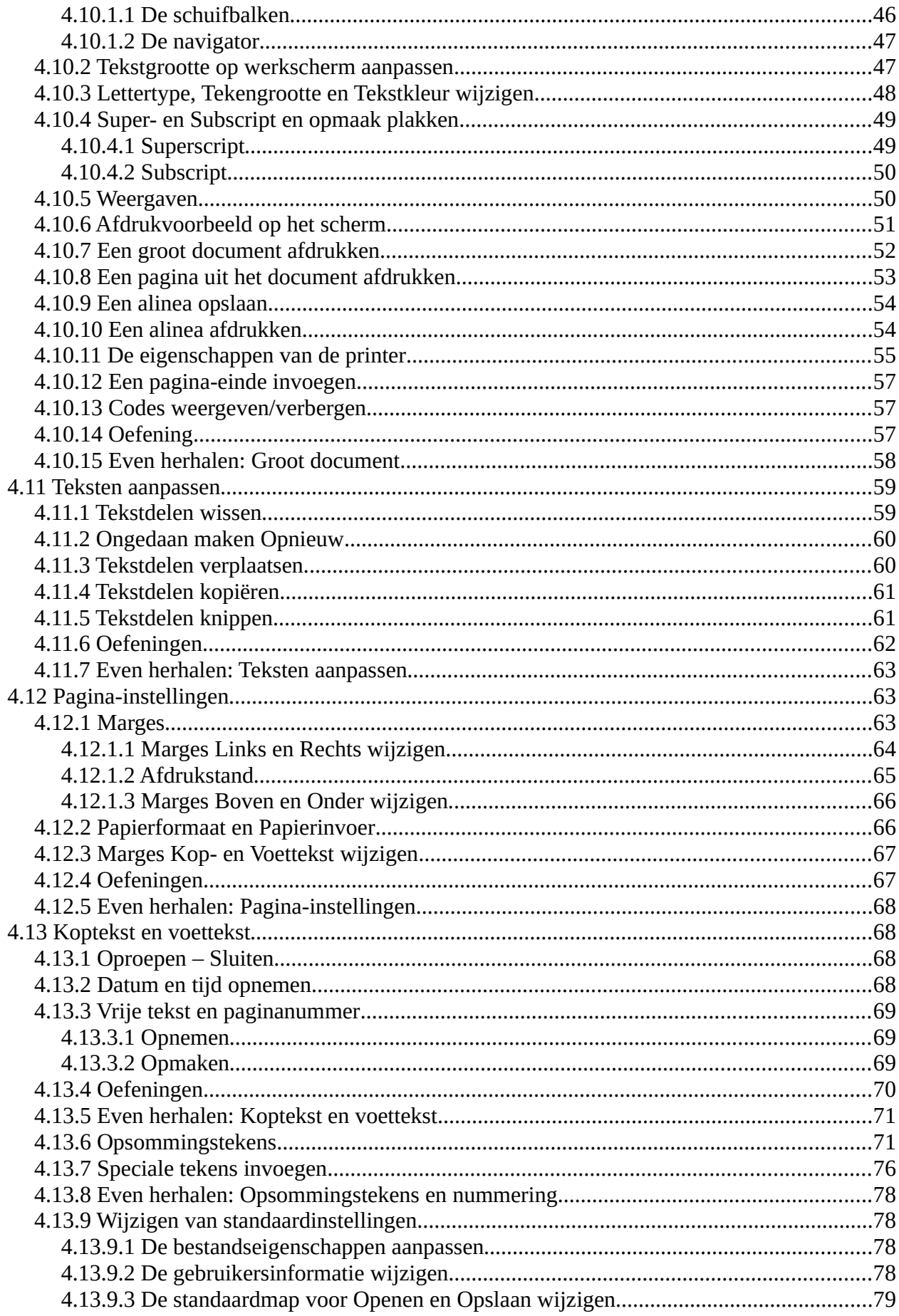